A3CA08733-A505-04

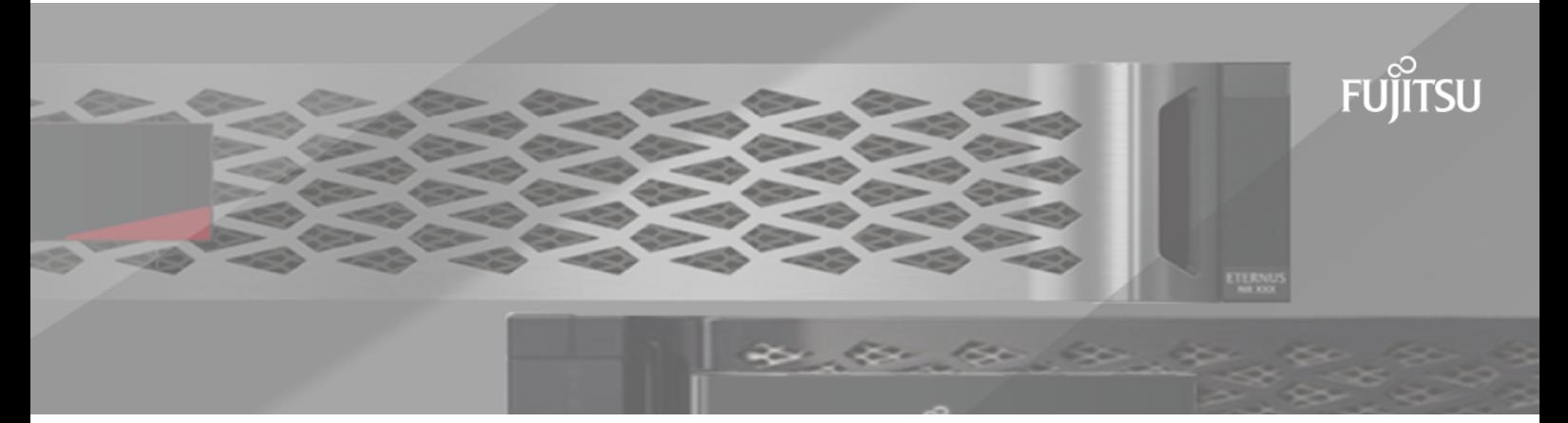

# **FUJITSU Storage ETERNUS AB/HB Series 構成エクスプレス ガイド**

**(Linux®)**

# 目次

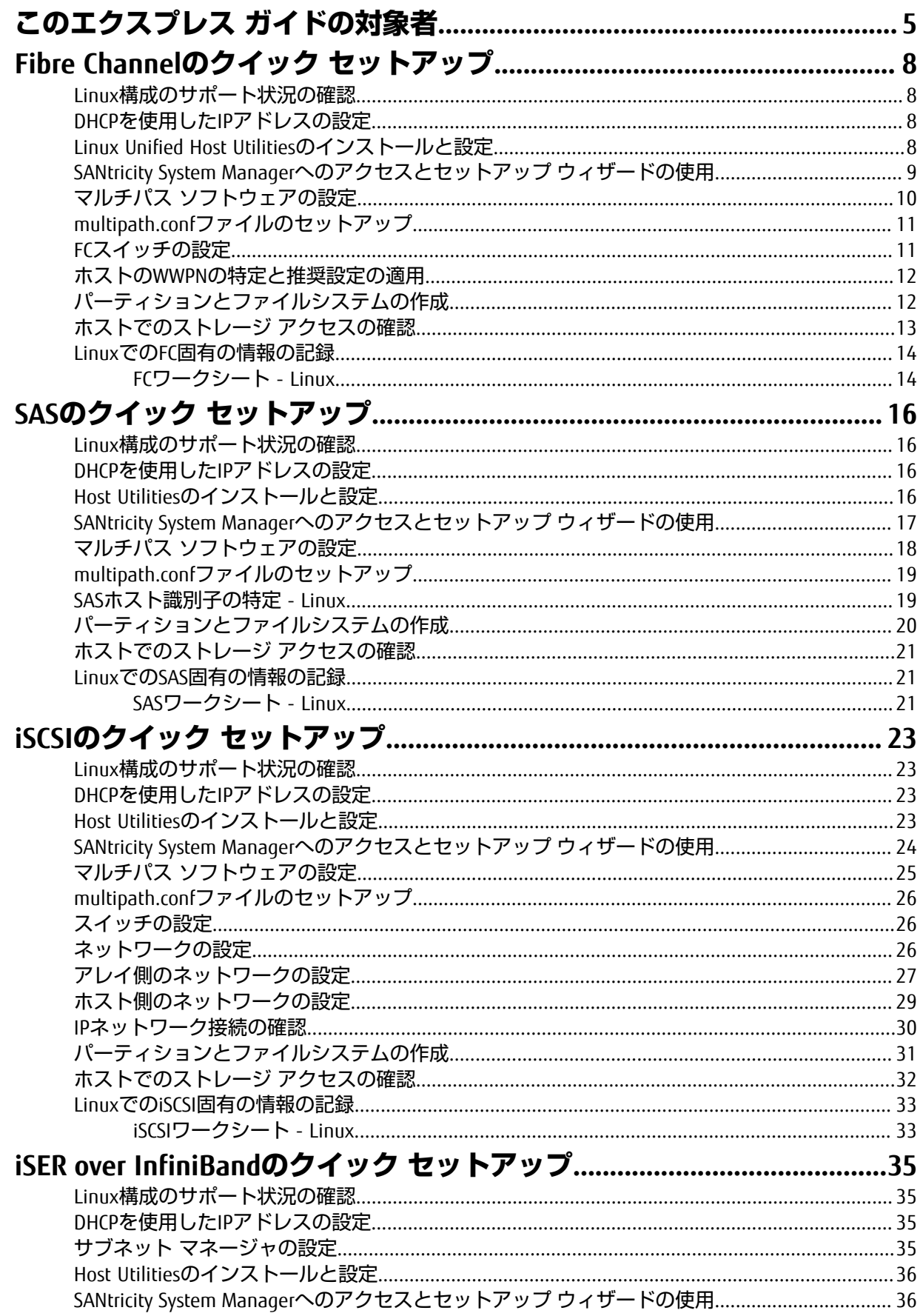

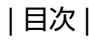

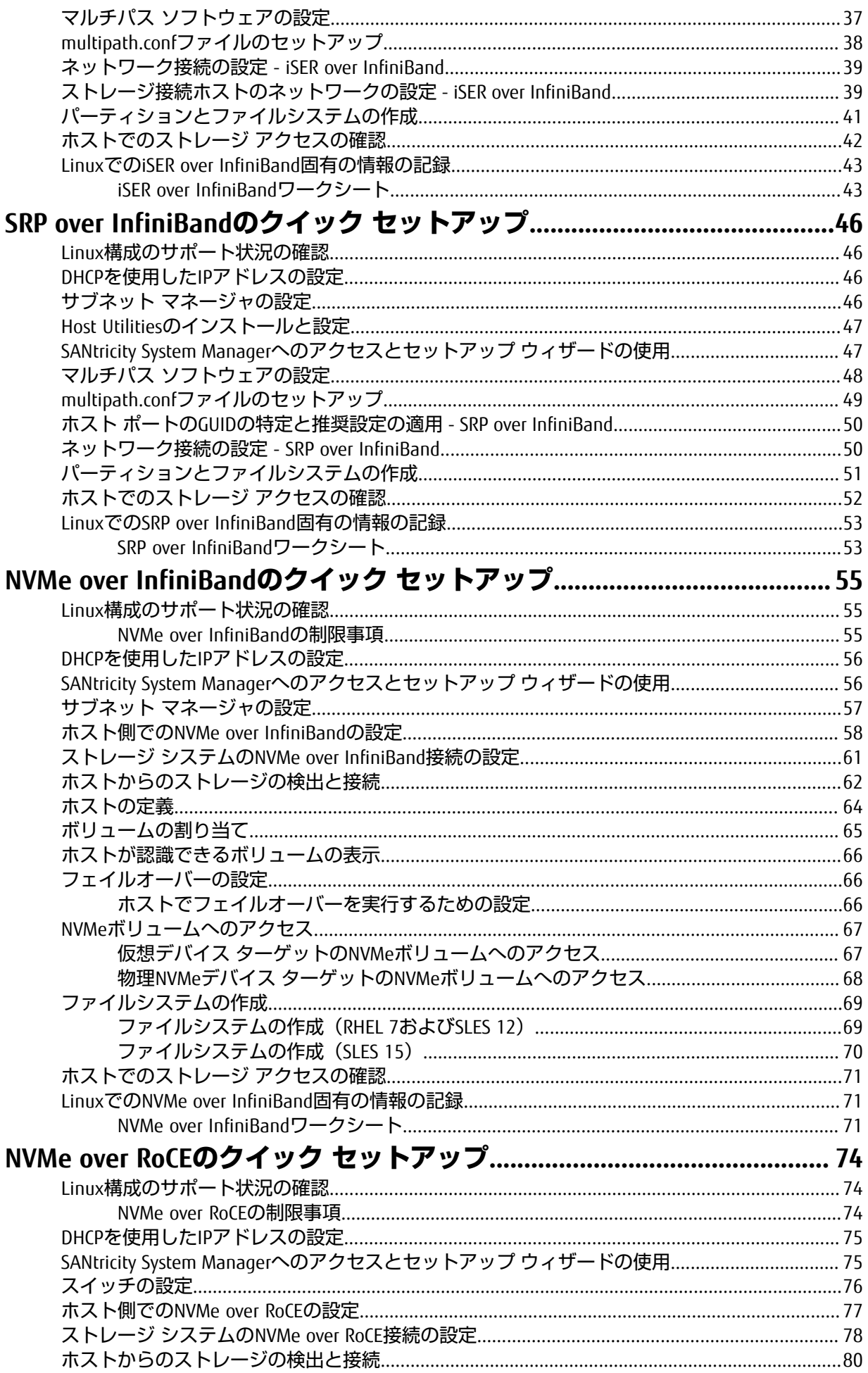

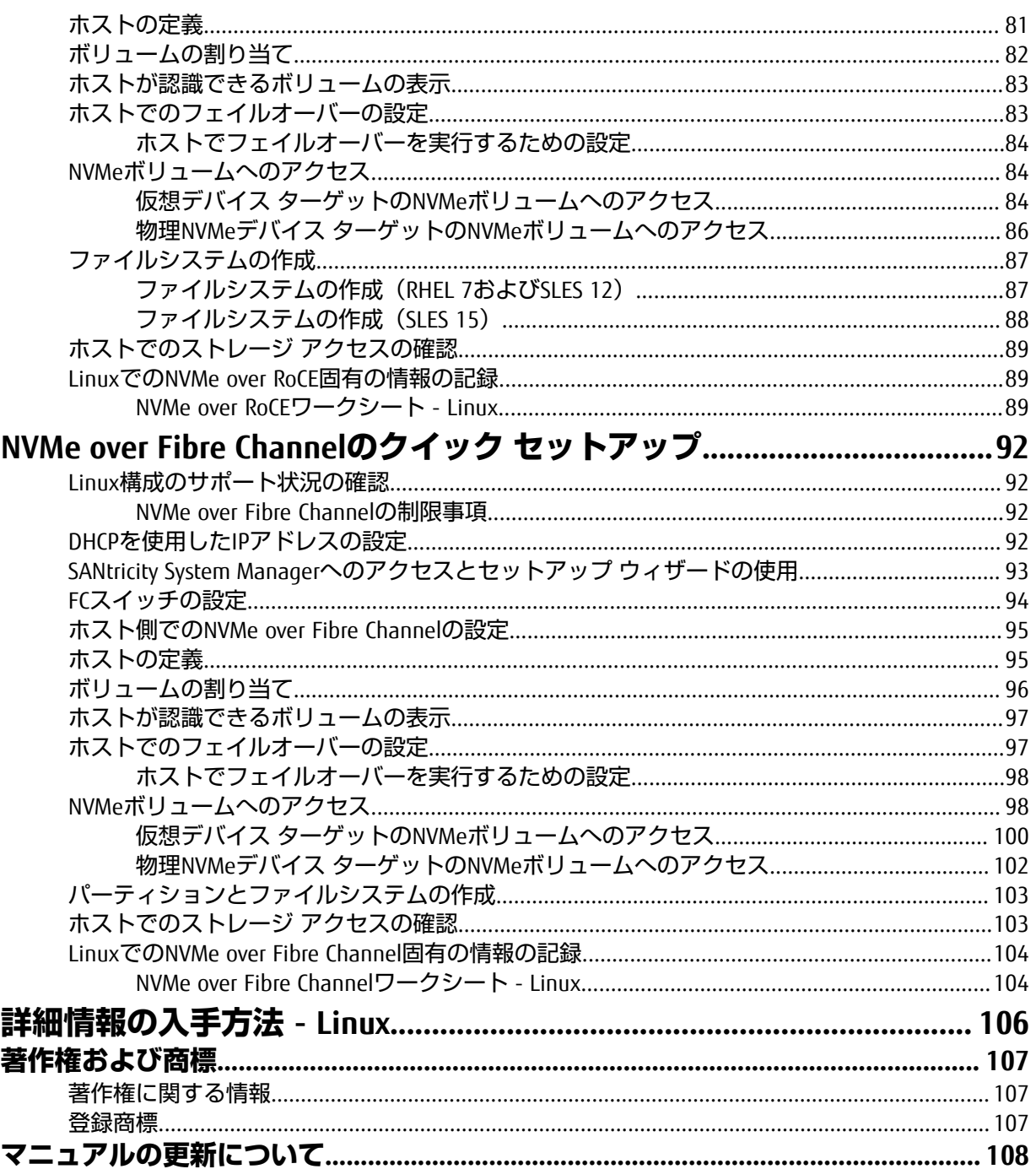

# <span id="page-4-0"></span>**このエクスプレス ガイドの対象者**

クイック⽅式でのストレージ システムのインストールとSANtricity System Managerへのアクセス は、ETERNUS AB/HBシリーズ システムにスタンドアロンのLinuxホストを設定する場合に適していま す。最低限の選択で可能なかぎり迅速にストレージ システムの運⽤を開始できるように設計されて います。

注:本書と同時に、構成エクスプレスガイド追補版(Linux®, VMware®, Windows®, Oracle Solaris 共通)もご参照ください。

クイック⽅式で実⾏する⼿順は次のとおりです。

### **1.** 次のいずれかの通信環境を設定します。

- Fibre Channel (FC)
- iSCSI
- SAS
- iSER over InfiniBand
- SRP over InfiniBand
- NVMe over InfiniBand
- NVMe over RoCE
- NVMe over Fibre Channel
- **2.** ストレージ システムに論理ボリュームを作成します。
- **3.** ボリュームがデータ ホストに表⺬されるようにします。

このガイドの説明は次の前提に基づいています。

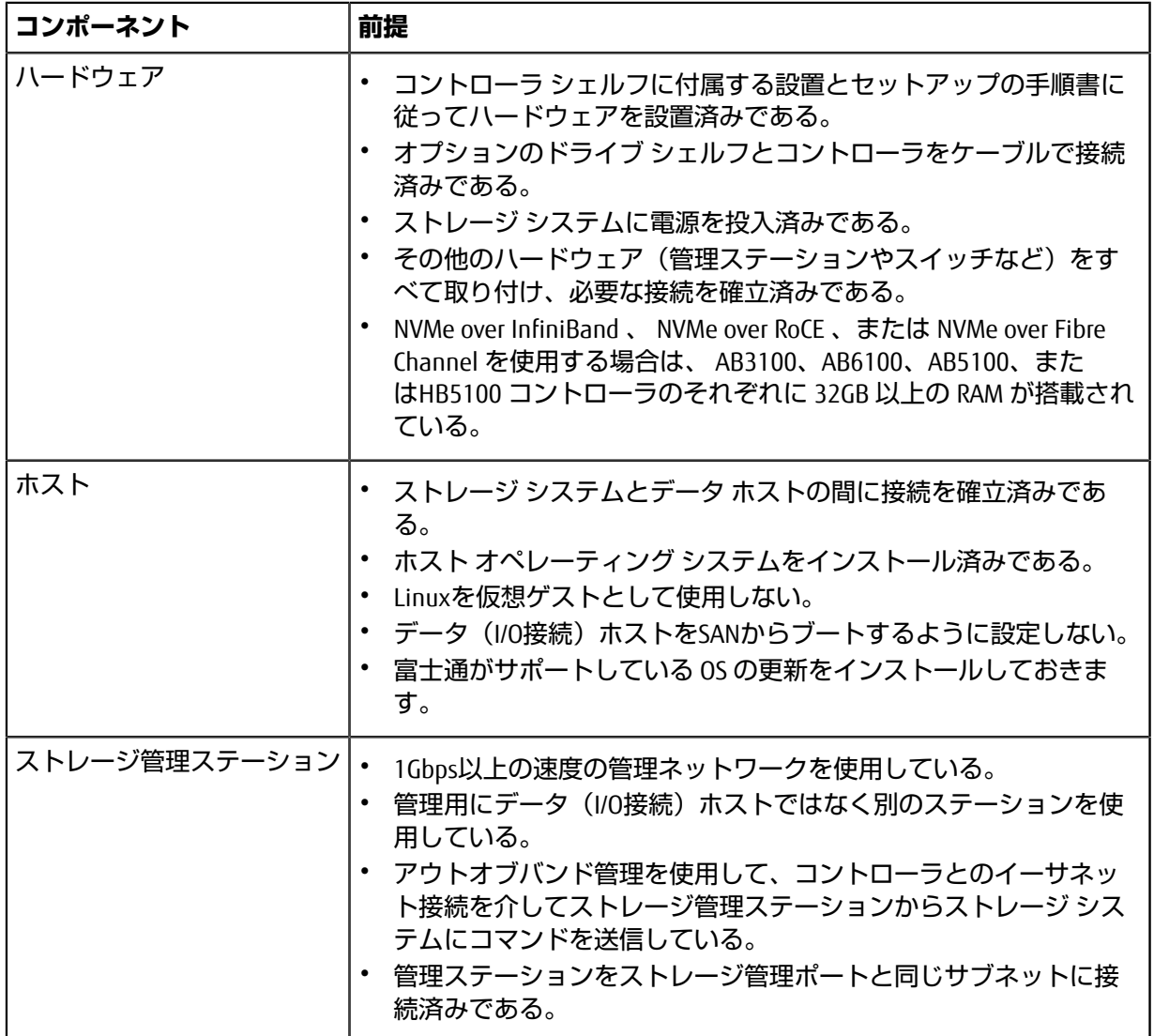

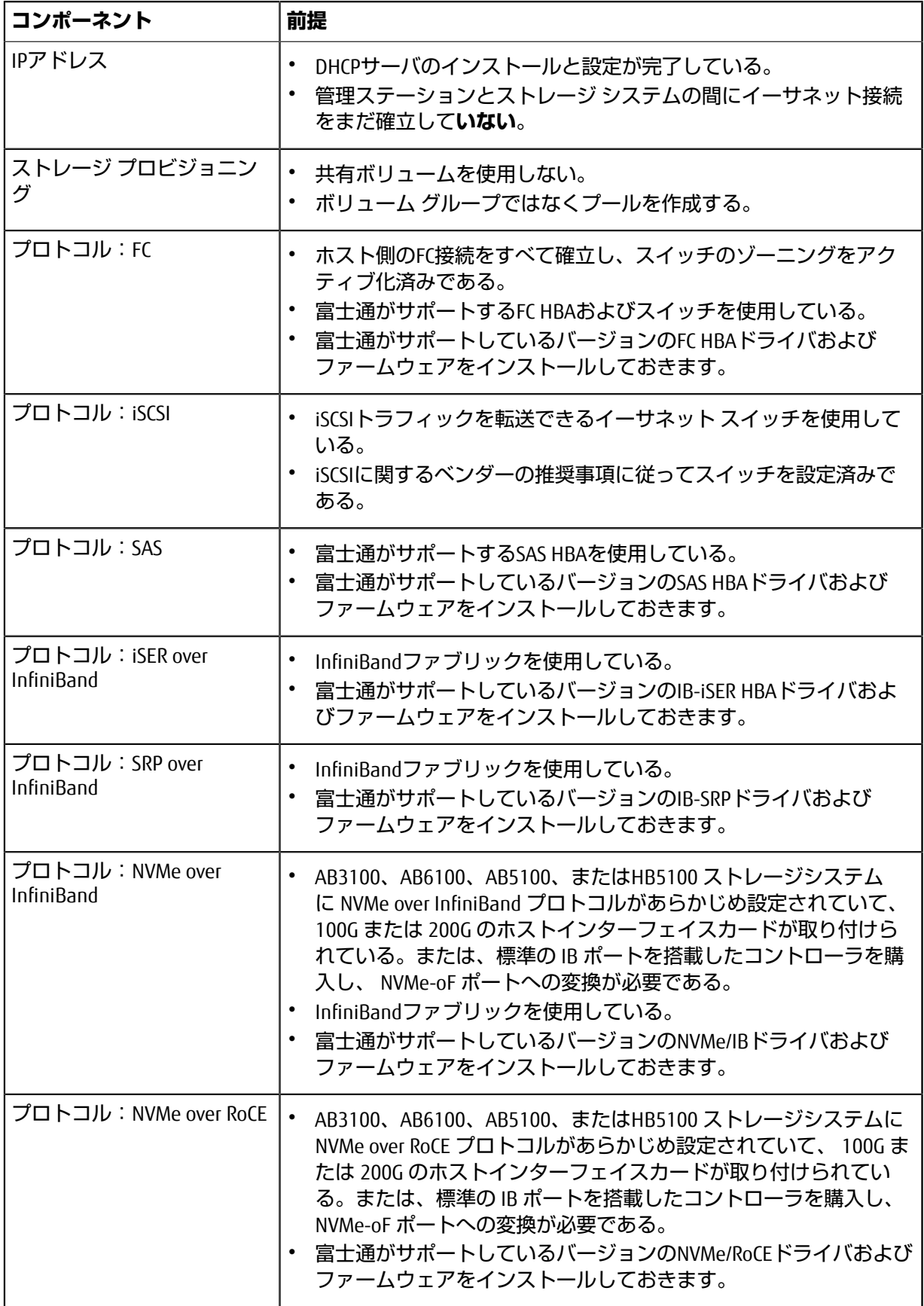

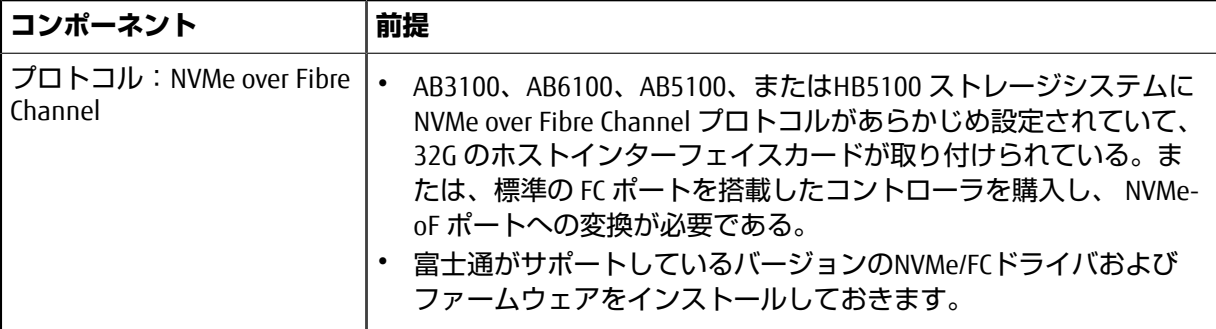

**注 :** このガイドの説明では、SUSE Linux Enterprise Server(SLES)およびRed Hat Enterprise Linux(RHEL)での例を使⽤しています。RHELはRHEL7での例です。

# <span id="page-7-0"></span>**Fibre Channelのクイック セットアップ**

# <span id="page-7-1"></span>**Linux構成のサポート状況の確認**

安定した稼働を確保するために、導⼊計画を作成し、構成全体がサポートされることを確認します。 サポートされている構成については、富⼠通サポートにお問い合わせください。

# <span id="page-7-2"></span>**DHCPを使⽤したIPアドレスの設定**

クイック⽅式で管理ステーションとストレージ システム間の通信を設定する場合、動的ホスト構成プ ロトコル (DHCP) を使用してIPアドレスを割り当てます。各ストレージ システムにはコントローラ が1台(シンプレックス)または2台(デュプレックス)含まれ、コントローラごとにストレージ管理 ポートが2つあります。各管理ポートにはIPアドレスが割り当てられます。

### **始める前に**

ストレージ管理ポートと同じサブネットにDHCPサーバをインストールして設定しておきます。

#### **このタスクについて**

以下の手順では、コントローラを2台搭載したストレージ システム (デュプレックス構成)を使用し ます。

**1.** 管理ステーションおよび各コントローラ(A、B)の管理ポート1にイーサネット ケーブルを接続し ます(まだ接続していない場合)。

DHCPサーバによって、各コントローラのポート1にIPアドレスが割り当てられます。

注: どちらのコントローラの管理ポート2も使用しないでください。ポート2は富士通のサポート用 に予約されています。

**重要 :** イーサネット ケーブルを外して再接続するか、ストレージ システムの電源を再投⼊する と、DHCPによってIPアドレスが再度割り当てられます。この処理は静的IPアドレスを設定しないか ぎり発⽣します。ケーブルを外したり、アレイの電源を再投⼊したりしないことを推奨します。

DHCPが割り当てたIPアドレスをストレージ システムが30秒以内に取得できないと、次のようにデ フォルトのIPアドレスが設定されます。

- コントローラA、ポート1:169.254.128.101
- コントローラB、ポート1:169.254.128.102
- サブネット マスク:255.255.0.0
- **2.** コントローラ背⾯のMACアドレス ラベルを確認し、ネットワーク管理者に各コントローラのポー ト1のMACアドレスを伝えます。

MACアドレスは、ネットワーク管理者が各コントローラのIPアドレスを特定するために必要です。 ブラウザからストレージ システムに接続するには、IPアドレスが必要です。

# <span id="page-7-3"></span>**Linux Unified Host Utilitiesのインストールと設定**

Linux Unified Host Utilities 7.1には、フェイルオーバー ポリシーや物理パスなど、ETERNUS AB/HBシリー ズを管理するツールが含まれています。

### **⼿順**

**1.** Unified Host Utilities 7.1のバージョンを特定します。

サポートされる構成ごとに対応するバージョンについては、富⼠通サポートにお問い合わせくださ い。

**2.** Unified Host Utilities 7.1は装置添付のDVDから⼊⼿します。

# <span id="page-8-0"></span>**SANtricity System Managerへのアクセスとセットアップ ウィザードの使⽤**

SANtricity System Managerのセットアップ ウィザードを使用してストレージ システムを設定します。

### **始める前に**

• SANtricity System Managerへのアクセスに使⽤するデバイスに、次のいずれかのブラウザがインス トールされていることを確認しておきます。

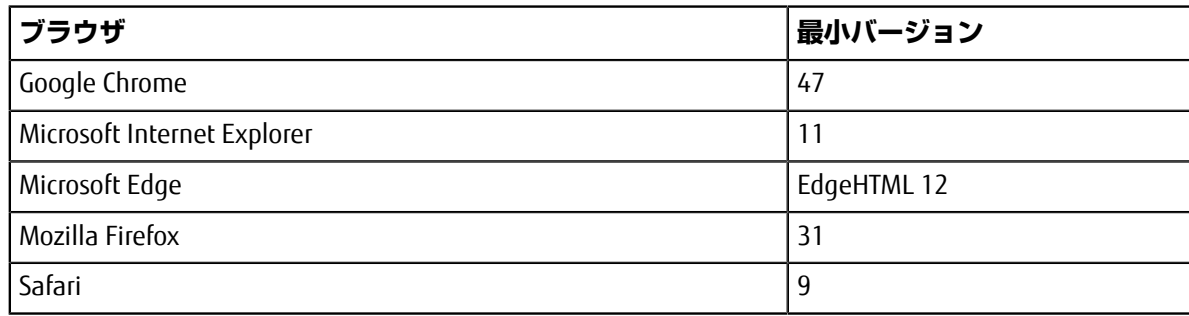

• アウトオブバンド管理を使用します。

## **このタスクについて**

ウィザードは、SANtricity System Managerを開くかブラウザの表示を更新したときに、次の少なくと も*1*つに該当していれば⾃動的に再度起動されます。

- プールとボリューム グループが検出されていない。
- ワークロードが検出されていない。
- 通知が設定されていない。

### **⼿順**

**1.** ブラウザで次のURLを⼊⼒します。https://<DomainNameOrIPAddress>

IPAddressは、いずれかのストレージ システム コントローラのアドレスです。

まだ設定していないアレイでSANtricity System Managerを初めて開くと、Set Administrator Passwordというプロンプトが表⺬されます。ロールベースのアクセス管理で は、admin、support、security、およびmonitorの4つのローカル ロールが設定されます。最後の3つ のロールには、推測されにくいランダムなパスワードが設定されています。adminロールのパス ワードを設定したあと、adminのクレデンシャルを使⽤してすべてのパスワードを変更することが できます。4つのローカル ユーザ ロールの詳細については、*SANtricity System Manager*オンライン ヘルプを参照してください。

- **2.** SANtricity System ManagerのadminロールのパスワードをSet Administrator Passwordフィー  $J$ ルドとConfirm Passwordフィールドに入力し、[パスワードの設定]ボタンを選択します。 プール、ボリューム グループ、ワークロード、または通知が設定されていない状態でSANtricity System Managerを開くと、セットアップ ウィザードが起動します。
- **3.** セットアップ ウィザードを使⽤して次のタスクを実⾏します。
	- **ハードウェア(コントローラとドライブ)の確認** ストレージ システム内のコントローラとド ライブの数を確認します。アレイに名前を割り当てます。
	- **ホストとオペレーティング システムの確認** ストレージ システムがアクセスできるホストとオ ペレーティング システムのタイプを確認します。
- **プールの承認** クイック インストールで推奨されるプール構成を承認します。プールはドライ ブの論理グループです。
- **アラートの設定** ストレージ システムで問題が発⽣した場合に⾃動通知をSANtricity System Managerで受信するように設定します。
- **AutoSupportの有効化** ストレージ システムの健常性を⾃動的に監視し、富⼠通のサポートに データを送信します。
- **4.** ボリュームをまだ作成していない場合は、**[ストレージ]** > **[ボリューム]** > **[作成]** > **[ボリューム]**の 順に選択してボリュームを作成します。 詳細については、SANtricity System Managerのオンライン ヘルプを参照してください。

# <span id="page-9-0"></span>**マルチパス ソフトウェアの設定**

マルチパス ソフトウェアは、物理パスの1つが中断された場合に備えて、ストレージ システムへのパ スを冗長化します。マルチパス ソフトウェアは、ストレージへの複数のアクティブな物理パスを単一 の仮想デバイスとしてオペレーティング システムに提示します。また、フェイルオーバー プロセスも 管理して仮想デバイスを更新します。Linux環境では、Device Mapper Multipath(DM-MP)ツールを使 用します。

### **始める前に**

必要なパッケージをシステムにインストールしておきます。

- Red Hat(RHEL)ホストの場合、rpm -q device-mapper-multipathを実⾏してパッケージが インストールされていることを確認します。
- SLESホストの場合、rpm -q multipath-toolsを実行してパッケージがインストールされている ことを確認します。

### **このタスクについて**

RHELおよびSLESでは、デフォルトではDM-MPは無効になっています。ホストでDM-MPコンポーネント を有効にするには、次の⼿順を実⾏します。

### **⼿順**

- **1.** multipath.confファイルがまだ作成されていない場合は、# touch /etc/ multipath.confコマンドを実⾏します。
- **2.** デフォルトのマルチパス設定を使⽤するために、multipath.confファイルを空のままにしま す。
- **3.** マルチパス サービスを開始します。

```
# systemctl start multipathd
```
**4.** uname -rコマンドを実⾏してカーネル バージョンを確認します。

```
# uname -r
3.10.0-327.el7.x86_64
```
この情報は、ホストにボリュームを割り当てる際に使用します。

**5.** 次のいずれかを実⾏して、multipathdをブート時に有効にします。

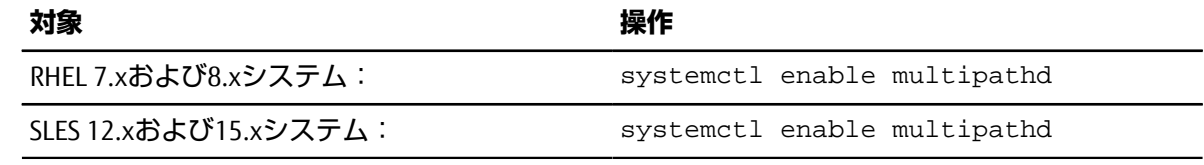

**6.** initramfsイメージまたはinitrdイメージを/boot directoryに再構築します。

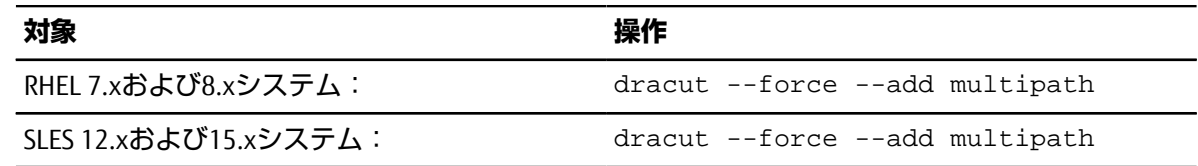

**7.** 新たに作成した/boot/initrams-\*イメージまたは/boot/initrd-\*イメージがブート構成ファ イルで選択されていることを確認します。

たとえば、grubについては/boot/grub/menu.lst、grub2については/boot/grub2/ menu.cfgを確認します。

- **8.** オンライン ヘルプの「ホストの⼿動作成」の⼿順に従って、ホストが定義されているかどうかを 確認します。それぞれのホスト タイプが⾃動ロード バランシングを有効にする場合は**[Linux DM-MP(カーネル3.10以降)]**、⾃動ロード バランシングを無効にする場合は**[Linux DM-MP(カーネ ル3.9以前)]**になっていることを確認します。必要に応じて、選択されたホスト タイプを適切な設 定に変更します。
- **9.** ホストをリブートします。

# <span id="page-10-0"></span>**multipath.confファイルのセットアップ**

multipath.confファイルは、マルチパス デーモンmultipathdの構成ファイルで す。multipath.confファイルは、multipathdの組み込みの構成テーブルよりも優先されます。空白 を除く最初の文字が#の行は、コメント行とみなされます。空の行は無視されます。

**注 :** SANtricity OSでは、デフォルト設定をそのまま使⽤することを推奨します。

multipath.confは次の場所にあります。

- SLES: /usr/share/doc/packages/multipath-tools/multipath.conf.synthetic
- RHEL: /usr/share/doc/device-mapper-multipath-0.4.9/multipath.conf

# <span id="page-10-1"></span>**FCスイッチの設定**

Fibre Channel (FC) スイッチを設定(ゾーニング)すると、ホストがストレージに接続できるようにな り、パスの数が制限されます。スイッチのゾーニングはスイッチの管理インターフェイスで設定しま す。

#### **始める前に**

- スイッチの管理者クレデンシャルが必要です。
- HBAユーティリティを使⽤して、各ホスト イニシエータ ポートおよびスイッチに接続された各コン トローラ ターゲット ポートのWWPNを検出しておく必要があります。

#### **このタスクについて**

スイッチのゾーニングの詳細については、スイッチ ベンダーのドキュメントを参照してください。

各イニシエータポートを別々のゾーンに配置し、各イニシエータに対応するすべてのターゲットポー トをそのゾーンに配置する必要があります。

#### **⼿順**

- **1.** FCスイッチの管理プログラムにログインし、ゾーニング設定のオプションを選択します。
- **2.** 新しいゾーンを作成し、1つ⽬のホスト イニシエータ ポート、およびそのイニシエータと同じFCス イッチに接続するすべてのターゲット ポートを配置します。
- **3.** スイッチのFCホスト イニシエータごとにゾーンを作成します。
- **4.** ゾーンを保存し、新しいゾーニング設定を有効にします。

# <span id="page-11-0"></span>**ホストのWWPNの特定と推奨設定の適⽤**

FC HBAユーティリティをインストールして、各ホスト ポートのWorld Wide Port Name(WWPN)を参照 できるようにします。サポートされる構成については、富士通サポートにお問い合わせください。

# **このタスクについて**

HBAユーティリティのガイドライン:

- 使⽤するホスト オペレーティング システムとCPUに対応する正しいバージョンのHBAが必要で す。FC HBAユーティリティには次のようなものがあります。
	- Emulex OneCommand Manager(Emulex HBA)
	- QLogic QConverge Console (QLogic HBA)
- Host Context Agentがインストールされている場合、ホストのI/Oポートは⾃動的に登録されることが あります。

### 手順

- **1.** HBAベンダーのWebサイトから該当するHBAユーティリティをダウンロードします。
- **2.** ユーティリティをインストールします。
- **3.** HBAユーティリティで適切な設定を選択します。 使用する構成に適した設定は、富士通サポートにお問い合わせください。

# <span id="page-11-1"></span>**パーティションとファイルシステムの作成**

Linuxホストで初めて検出された時点では、新しいLUNにはパーティションやファイルシステムは設 定されていません。LUNを使⽤できるようにするにはフォーマットする必要があります。必要に応じ て、LUNにファイルシステムを作成することができます。

### **始める前に**

ホストがLUNを検出済みである必要があります。

/dev/mapperフォルダで、lsコマンドを実行して使用可能なディスクを確認しておきます。

### **このタスクについて**

ディスクは、GUIDパーティション テーブル (GPT) またはマスター ブート レコード (MBR) を使用し て、ベーシック ディスクとして初期化することができます。

LUNはext4などのファイルシステムでフォーマットします。一部の環境ではこの手順は必要ありませ  $h_{\circ}$ 

### **⼿順**

**1.** sanlun lun show -pコマンドを実⾏して、マッピングされているディスクのSCSI IDを取得しま す。

SCSI IDは、3から始まる33文字の16進数値です。ユーザにわかりやすい名前の使用が有効になって いる場合、SCSI IDの代わりにmpathがレポートされます。

# sanlun lun show -p ETERNUS AB/HB Series Array: ictm1619s01c01- SRP(60080e50002908b40000000054efb9d2) Volume Name: Preferred Owner: Controller in Slot B Current Owner: Controller in Slot B

 Mode: RDAC (Active/Active) UTM LUN: None LUN: 116 LUN Size: Product: ETERNUS AB/HB Series Host Device: mpathr(360080e50004300ac000007575568851d) Multipath Policy: round-robin 0 Multipath Provider: Native --------- ---------- ------- ------------ --------------------------------------------- host controller controller path path /dev/ host target state type node adapter port --------- ---------- ------- ------------ --------------------------------------------- up secondary sdcx host14 A1 up secondary sdat host10 A2 up secondary sdbv host13 B1

**2.** Linux OSのリリースに応じた⽅法で新しいパーティションを作成します。 通常、ディスクのパーティションを識別する文字(数字の1やp3など)がSCSI IDに追加されます。

# parted -a optimal -s -- /dev/mapper/360080e5000321bb8000092b1535f887a mklabel gpt mkpart primary ext4 0% 100%

**3.** パーティションにファイルシステムを作成します。 ファイルシステムの作成⽅法は、選択したファイルシステムによって異なります。

# mkfs.ext4 /dev/mapper/360080e5000321bb8000092b1535f887a1

**4.** 新しいパーティションをマウントするフォルダを作成します。

# mkdir /mnt/ext4

**5.** パーティションをマウントします。

# mount /dev/mapper/360080e5000321bb8000092b1535f887a1 /mnt/ext4

# <span id="page-12-0"></span>**ホストでのストレージ アクセスの確認**

ポリュームを使用する前に、ホストがボリュームに対してデータの読み取りと書き込みを実行できる ことを確認します。

#### **始める前に**

ボリュームを初期化し、ファイルシステムでフォーマットしておく必要があります。

#### **⼿順**

- **1.** ホストで、いくつかのファイルをディスクのマウント ポイントにコピーします。
- **2.** コピーしたファイルを元のディスクの別のフォルダにコピーします。
- 3. diffコマンドを実行して、コピーしたファイルを元のファイルと比較します。

### **次のタスク**

コピーしたファイルとフォルダを削除します。

# <span id="page-13-0"></span>**LinuxでのFC固有の情報の記録**

FCワークシートを選択して、プロトコル固有のストレージ構成情報を記録します。この情報は、プロ ビジョニング タスクを実⾏する際に必要となります。

### <span id="page-13-1"></span>**FCワークシート - Linux**

このワークシートを使⽤して、FCストレージの構成情報を記録できます。この情報は、プロビジョニ ング タスクを実⾏する際に必要となります。

次の図では、2つのゾーンでホストがETERNUS AB/HBシリーズ ストレージ システムに接続されていま す。一方のゾーンを青い線で示し、もう一方のゾーンを赤い線で示しています。どちらのポートにも ストレージへのパスが2つ (各コントローラへのパスが1つ)あります。

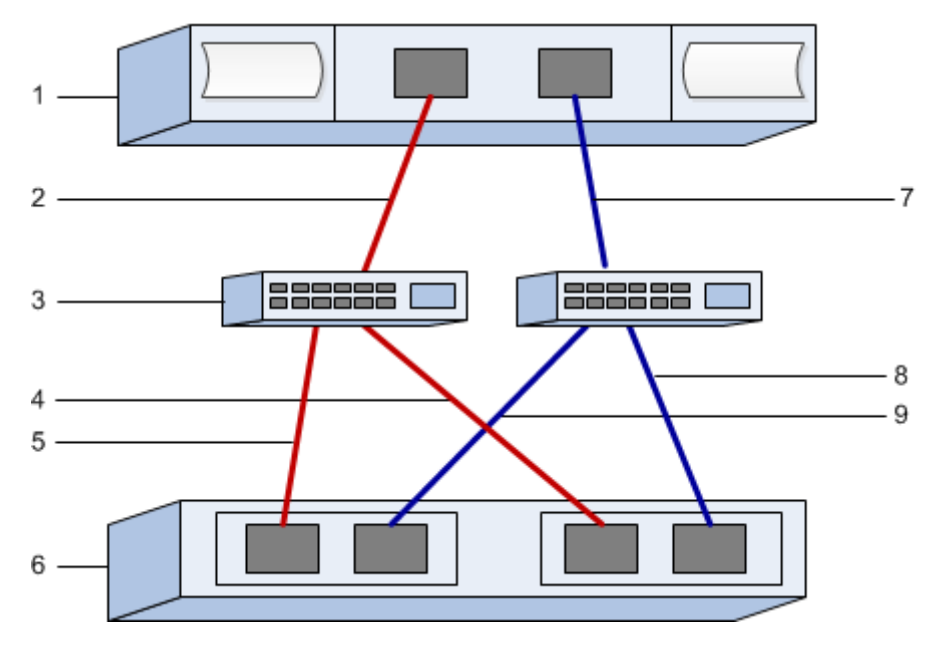

#### **ホスト識別⼦**

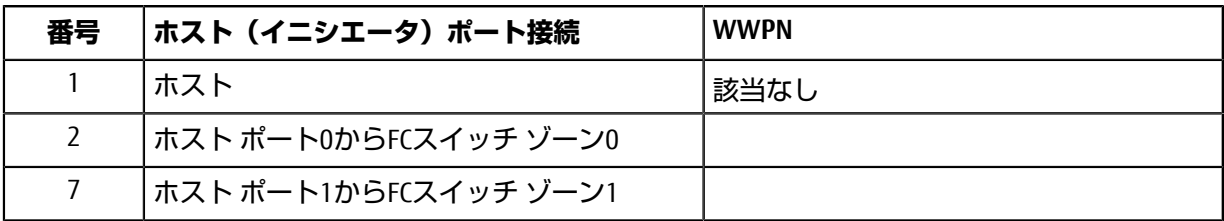

### **ターゲット識別⼦**

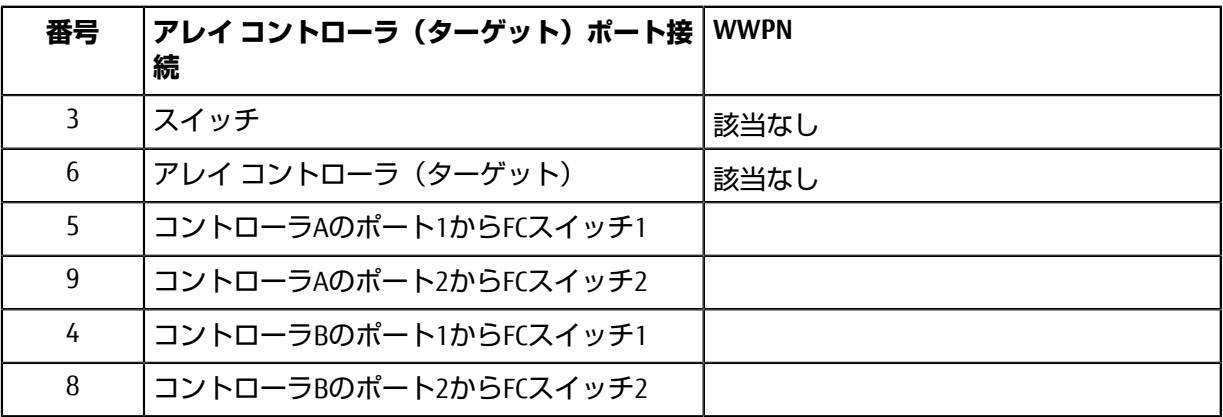

# **マッピング ホスト**

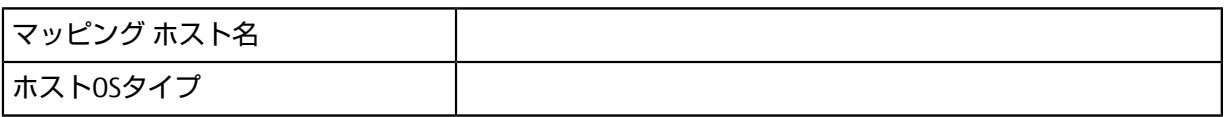

# <span id="page-15-0"></span>**SASのクイック セットアップ**

# <span id="page-15-1"></span>**Linux構成のサポート状況の確認**

安定した稼働を確保するために、導⼊計画を作成し、構成全体がサポートされることを確認します。 サポートされている構成については、富⼠通サポートにお問い合わせください。

# <span id="page-15-2"></span>**DHCPを使⽤したIPアドレスの設定**

クイック⽅式で管理ステーションとストレージ システム間の通信を設定する場合、動的ホスト構成プ ロトコル (DHCP) を使用してIPアドレスを割り当てます。各ストレージ システムにはコントローラ が1台(シンプレックス)または2台(デュプレックス)含まれ、コントローラごとにストレージ管理 ポートが2つあります。各管理ポートにはIPアドレスが割り当てられます。

#### **始める前に**

ストレージ管理ポートと同じサブネットにDHCPサーバをインストールして設定しておきます。

#### **このタスクについて**

以下の手順では、コントローラを2台搭載したストレージ システム (デュプレックス構成)を使用し ます。

**1.** 管理ステーションおよび各コントローラ(A、B)の管理ポート1にイーサネット ケーブルを接続し ます(まだ接続していない場合)。

DHCPサーバによって、各コントローラのポート1にIPアドレスが割り当てられます。

注: どちらのコントローラの管理ポート2も使用しないでください。ポート2は富士通のサポート用 に予約されています。

**重要 :** イーサネット ケーブルを外して再接続するか、ストレージ システムの電源を再投⼊する と、DHCPによってIPアドレスが再度割り当てられます。この処理は静的IPアドレスを設定しないか ぎり発⽣します。ケーブルを外したり、アレイの電源を再投⼊したりしないことを推奨します。

DHCPが割り当てたIPアドレスをストレージ システムが30秒以内に取得できないと、次のようにデ フォルトのIPアドレスが設定されます。

- コントローラA、ポート1:169.254.128.101
- コントローラB、ポート1:169.254.128.102
- サブネット マスク:255.255.0.0
- **2.** コントローラ背⾯のMACアドレス ラベルを確認し、ネットワーク管理者に各コントローラのポー ト1のMACアドレスを伝えます。

MACアドレスは、ネットワーク管理者が各コントローラのIPアドレスを特定するために必要です。 ブラウザからストレージ システムに接続するには、IPアドレスが必要です。

# <span id="page-15-3"></span>**Host Utilitiesのインストールと設定**

Linux Unified Host Utilities 7.1には、フェイルオーバー ポリシーや物理パスなど、ETERNUS AB/HBシリー ズを管理するツールが含まれています。

### **⼿順**

**1.** Unified Host Utilities 7.1のバージョンを特定します。

サポートされる構成ごとに対応するバージョンについては、富⼠通サポートにお問い合わせくださ い。

**2.** Unified Host Utilities 7.1は装置添付のDVDから⼊⼿します。

# <span id="page-16-0"></span>**SANtricity System Managerへのアクセスとセットアップ ウィザードの使⽤**

SANtricity System Managerのセットアップ ウィザードを使用してストレージ システムを設定します。

### **始める前に**

• SANtricity System Managerへのアクセスに使⽤するデバイスに、次のいずれかのブラウザがインス トールされていることを確認しておきます。

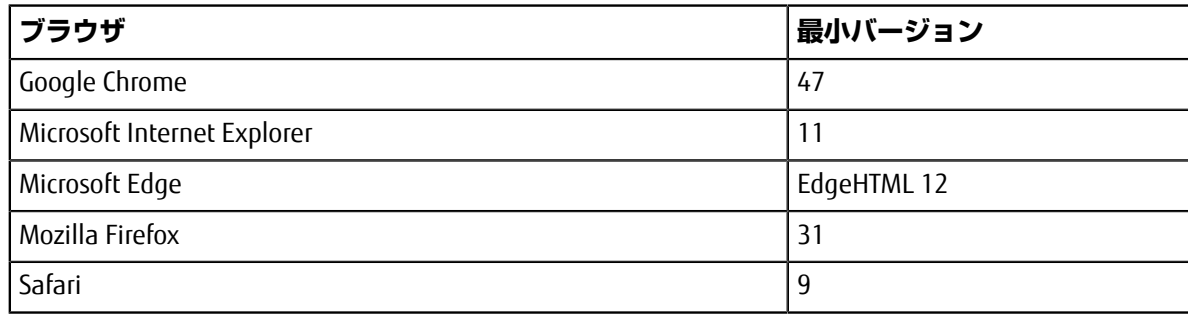

• アウトオブバンド管理を使用します。

### **このタスクについて**

ウィザードは、SANtricity System Managerを開くかブラウザの表示を更新したときに、次の少なくと も*1*つに該当していれば⾃動的に再度起動されます。

- プールとボリューム グループが検出されていない。
- ワークロードが検出されていない。
- 通知が設定されていない。

### **⼿順**

**1.** ブラウザで次のURLを⼊⼒します。https://<DomainNameOrIPAddress>

IPAddressは、いずれかのストレージ システム コントローラのアドレスです。

まだ設定していないアレイでSANtricity System Managerを初めて開くと、Set Administrator Passwordというプロンプトが表⺬されます。ロールベースのアクセス管理で は、admin、support、security、およびmonitorの4つのローカル ロールが設定されます。最後の3つ のロールには、推測されにくいランダムなパスワードが設定されています。adminロールのパス ワードを設定したあと、adminのクレデンシャルを使⽤してすべてのパスワードを変更することが できます。4つのローカル ユーザ ロールの詳細については、*SANtricity System Manager*オンライン ヘルプを参照してください。

- **2.** SANtricity System ManagerのadminロールのパスワードをSet Administrator Passwordフィー  $J$ ルドとConfirm Passwordフィールドに入力し、[パスワードの設定]ボタンを選択します。 プール、ボリューム グループ、ワークロード、または通知が設定されていない状態でSANtricity System Managerを開くと、セットアップ ウィザードが起動します。
- **3.** セットアップ ウィザードを使⽤して次のタスクを実⾏します。
	- **ハードウェア(コントローラとドライブ)の確認** ストレージ システム内のコントローラとド ライブの数を確認します。アレイに名前を割り当てます。
	- **ホストとオペレーティング システムの確認** ストレージ システムがアクセスできるホストとオ ペレーティング システムのタイプを確認します。
- **プールの承認** クイック インストールで推奨されるプール構成を承認します。プールはドライ ブの論理グループです。
- **アラートの設定** ストレージ システムで問題が発⽣した場合に⾃動通知をSANtricity System Managerで受信するように設定します。
- **AutoSupportの有効化** ストレージ システムの健常性を⾃動的に監視し、富⼠通のサポートに データを送信します。
- **4.** ボリュームをまだ作成していない場合は、**[ストレージ]** > **[ボリューム]** > **[作成]** > **[ボリューム]**の 順に選択してボリュームを作成します。 詳細については、SANtricity System Managerのオンライン ヘルプを参照してください。

# <span id="page-17-0"></span>**マルチパス ソフトウェアの設定**

マルチパス ソフトウェアは、物理パスの1つが中断された場合に備えて、ストレージ システムへのパ スを冗長化します。マルチパス ソフトウェアは、ストレージへの複数のアクティブな物理パスを単一 の仮想デバイスとしてオペレーティング システムに提示します。また、フェイルオーバー プロセスも 管理して仮想デバイスを更新します。Linux環境では、Device Mapper Multipath(DM-MP)ツールを使 用します。

### **始める前に**

必要なパッケージをシステムにインストールしておきます。

- Red Hat(RHEL)ホストの場合、rpm -q device-mapper-multipathを実⾏してパッケージが インストールされていることを確認します。
- SLESホストの場合、rpm -q multipath-toolsを実行してパッケージがインストールされている ことを確認します。

#### **このタスクについて**

RHELおよびSLESでは、デフォルトではDM-MPは無効になっています。ホストでDM-MPコンポーネント を有効にするには、次の⼿順を実⾏します。

#### **⼿順**

- **1.** multipath.confファイルがまだ作成されていない場合は、# touch /etc/ multipath.confコマンドを実⾏します。
- **2.** デフォルトのマルチパス設定を使⽤するために、multipath.confファイルを空のままにしま す。
- **3.** マルチパス サービスを開始します。

```
# systemctl start multipathd
```
**4.** uname -rコマンドを実⾏してカーネル バージョンを確認します。

```
# uname -r
3.10.0-327.el7.x86_64
```
この情報は、ホストにボリュームを割り当てる際に使用します。

**5.** 次のいずれかを実⾏して、multipathdをブート時に有効にします。

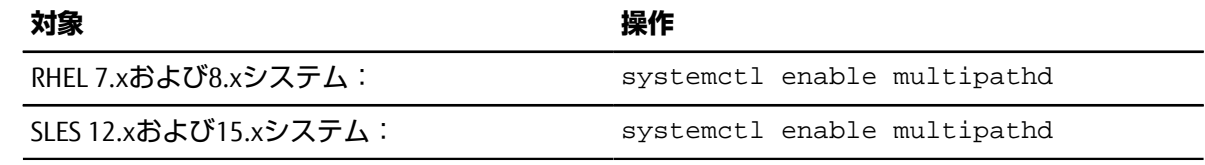

**6.** initramfsイメージまたはinitrdイメージを/boot directoryに再構築します。

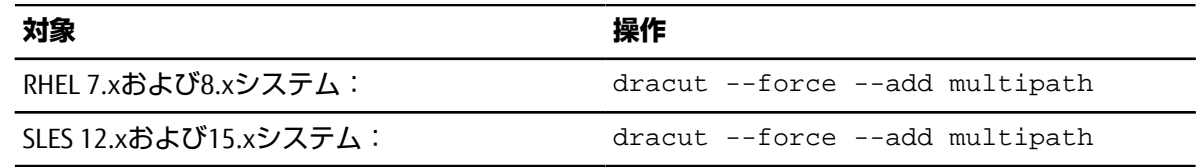

**7.** 新たに作成した/boot/initrams-\*イメージまたは/boot/initrd-\*イメージがブート構成ファ イルで選択されていることを確認します。

たとえば、grubについては/boot/grub/menu.lst、grub2については/boot/grub2/ menu.cfgを確認します。

- **8.** オンライン ヘルプの「ホストの⼿動作成」の⼿順に従って、ホストが定義されているかどうかを 確認します。それぞれのホスト タイプが⾃動ロード バランシングを有効にする場合は**[Linux DM-MP(カーネル3.10以降)]**、⾃動ロード バランシングを無効にする場合は**[Linux DM-MP(カーネ ル3.9以前)]**になっていることを確認します。必要に応じて、選択されたホスト タイプを適切な設 定に変更します。
- **9.** ホストをリブートします。

# <span id="page-18-0"></span>**multipath.confファイルのセットアップ**

multipath.confファイルは、マルチパス デーモンmultipathdの構成ファイルで す。multipath.confファイルは、multipathdの組み込みの構成テーブルよりも優先されます。空白 を除く最初の文字が#の行は、コメント行とみなされます。空の行は無視されます。

**注 :** SANtricity OSでは、デフォルト設定をそのまま使⽤することを推奨します。

multipath.confは次の場所にあります。

- SLES: /usr/share/doc/packages/multipath-tools/multipath.conf.synthetic
- RHEL: /usr/share/doc/device-mapper-multipath-0.4.9/multipath.conf

# <span id="page-18-1"></span>**SASホスト識別⼦の特定 - Linux**

SASプロトコルを使用する場合は、HBAユーティリティを使用してSASアドレスを確認し、HBA BIOSを 使⽤して適切な設定を⾏います。

#### **このタスクについて**

HBAユーティリティのガイドライン:

- 使用するホスト オペレーティング システムとCPUに応じて、LSI-sas2flash(6G)また ltsas3flash(12G)のいずれかのユーティリティを使用します。
- Host Context Agentがインストールされている場合、ホストのI/Oポートは⾃動的に登録されることが あります。

#### **⼿順**

- **1.** HBA ユーティリティを HBA ベンダーの Web サイトからダウンロードします。
- **2.** ユーティリティをインストールします。
- 3. HBA BIOSを使用して構成に合った設定を選択します。 推奨設定については、富士通サポートにお問い合わせください。

# <span id="page-19-0"></span>**パーティションとファイルシステムの作成**

Linuxホストで初めて検出された時点では、新しいLUNにはパーティションやファイルシステムは設 定されていません。LUNを使⽤できるようにするにはフォーマットする必要があります。必要に応じ て、LUNにファイルシステムを作成することができます。

#### **始める前に**

ホストがLUNを検出済みである必要があります。

/dev/mapperフォルダで、1sコマンドを実行して使用可能なディスクを確認しておきます。

#### **このタスクについて**

ディスクは、GUIDパーティション テーブル(GPT)またはマスター ブート レコード(MBR)を使用し て、ベーシック ディスクとして初期化することができます。

LUNはext4などのファイルシステムでフォーマットします。一部の環境ではこの手順は必要ありませ  $h_{10}$ 

#### **⼿順**

**1.** sanlun lun show -pコマンドを実⾏して、マッピングされているディスクのSCSI IDを取得しま す。

SCSI IDは、3から始まる33文字の16進数値です。ユーザにわかりやすい名前の使用が有効になって いる場合、SCSI IDの代わりにmpathがレポートされます。

# sanlun lun show -p

 ETERNUS AB/HB Series Array: ictm1619s01c01- SRP(60080e50002908b40000000054efb9d2) Volume Name: Preferred Owner: Controller in Slot B Current Owner: Controller in Slot B Mode: RDAC (Active/Active) UTM LUN: None LUN: 116 LUN Size: Product: ETERNUS AB/HB Series Host Device: mpathr(360080e50004300ac000007575568851d) Multipath Policy: round-robin 0 Multipath Provider: Native --------- ---------- ------- ------------ --------------------------------------------- host controller controller path path /dev/ host target state type node adapter port --------- ---------- ------- ------------ --------------------------------------------- up secondary sdcx host14 A1 up secondary sdat host10 A2 up secondary sdbv host13 B1

**2.** Linux OSのリリースに応じた⽅法で新しいパーティションを作成します。 通常、ディスクのパーティションを識別する文字(数字の1やp3など)がSCSI IDに追加されます。

# parted -a optimal -s -- /dev/mapper/360080e5000321bb8000092b1535f887a mklabel gpt mkpart primary ext4 0% 100%

**3.** パーティションにファイルシステムを作成します。

ファイルシステムの作成⽅法は、選択したファイルシステムによって異なります。

# mkfs.ext4 /dev/mapper/360080e5000321bb8000092b1535f887a1

**4.** 新しいパーティションをマウントするフォルダを作成します。

# mkdir /mnt/ext4

**5.** パーティションをマウントします。

# mount /dev/mapper/360080e5000321bb8000092b1535f887a1 /mnt/ext4

# <span id="page-20-0"></span>**ホストでのストレージ アクセスの確認**

ボリュームを使用する前に、ホストがボリュームに対してデータの読み取りと書き込みを実行できる ことを確認します。

#### **始める前に**

ボリュームを初期化し、ファイルシステムでフォーマットしておく必要があります。

#### **⼿順**

**1.** ホストで、いくつかのファイルをディスクのマウント ポイントにコピーします。

**2.** コピーしたファイルを元のディスクの別のフォルダにコピーします。

**3.** diffコマンドを実⾏して、コピーしたファイルを元のファイルと⽐較します。

#### **次のタスク**

コピーしたファイルとフォルダを削除します。

### <span id="page-20-1"></span>**LinuxでのSAS固有の情報の記録**

SASワークシートにプロトコル固有のストレージ構成情報を記録します。この情報は、プロビジョニン グ タスクを実⾏する際に必要となります。

### <span id="page-20-2"></span>**SASワークシート - Linux**

このワークシートを使⽤して、SASストレージの構成情報を記録できます。この情報は、プロビジョニ ング タスクを実⾏する際に必要となります。

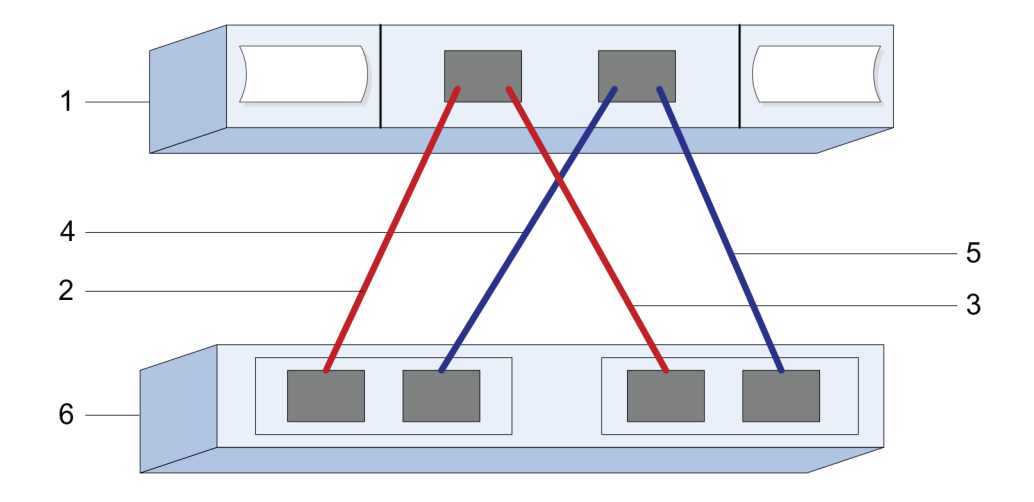

## **ホスト識別⼦**

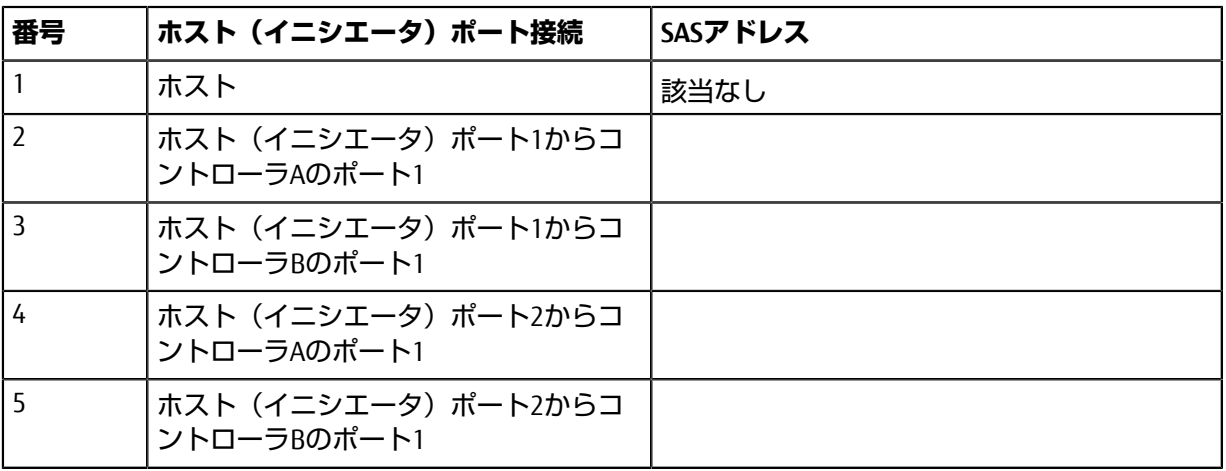

## **ターゲット識別⼦**

推奨構成は2つのターゲット ポートで構成されます。

# **マッピング ホスト**

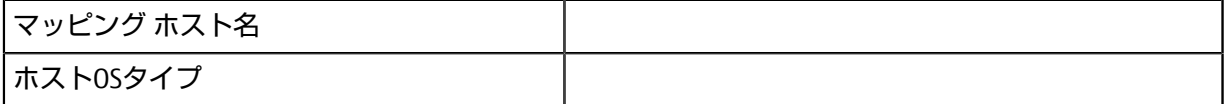

# <span id="page-22-1"></span><span id="page-22-0"></span>**Linux構成のサポート状況の確認**

安定した稼働を確保するために、導⼊計画を作成し、構成全体がサポートされることを確認します。 サポートされている構成については、富⼠通サポートにお問い合わせください。

# <span id="page-22-2"></span>**DHCPを使⽤したIPアドレスの設定**

クイック⽅式で管理ステーションとストレージ システム間の通信を設定する場合、動的ホスト構成プ ロトコル (DHCP) を使用してIPアドレスを割り当てます。各ストレージ システムにはコントローラ が1台(シンプレックス)または2台(デュプレックス)含まれ、コントローラごとにストレージ管理 ポートが2つあります。各管理ポートにはIPアドレスが割り当てられます。

#### **始める前に**

ストレージ管理ポートと同じサブネットにDHCPサーバをインストールして設定しておきます。

#### **このタスクについて**

以下の手順では、コントローラを2台搭載したストレージ システム (デュプレックス構成)を使用し ます。

**1.** 管理ステーションおよび各コントローラ(A、B)の管理ポート1にイーサネット ケーブルを接続し ます(まだ接続していない場合)。

DHCPサーバによって、各コントローラのポート1にIPアドレスが割り当てられます。

注: どちらのコントローラの管理ポート2も使用しないでください。ポート2は富士通のサポート用 に予約されています。

**重要 :** イーサネット ケーブルを外して再接続するか、ストレージ システムの電源を再投⼊する と、DHCPによってIPアドレスが再度割り当てられます。この処理は静的IPアドレスを設定しないか ぎり発⽣します。ケーブルを外したり、アレイの電源を再投⼊したりしないことを推奨します。

DHCPが割り当てたIPアドレスをストレージ システムが30秒以内に取得できないと、次のようにデ フォルトのIPアドレスが設定されます。

- コントローラA、ポート1:169.254.128.101
- コントローラB、ポート1:169.254.128.102
- サブネット マスク:255.255.0.0
- **2.** コントローラ背⾯のMACアドレス ラベルを確認し、ネットワーク管理者に各コントローラのポー ト1のMACアドレスを伝えます。

MACアドレスは、ネットワーク管理者が各コントローラのIPアドレスを特定するために必要です。 ブラウザからストレージ システムに接続するには、IPアドレスが必要です。

# <span id="page-22-3"></span>**Host Utilitiesのインストールと設定**

Linux Unified Host Utilities 7.1には、フェイルオーバー ポリシーや物理パスなど、ETERNUS AB/HBシリー ズを管理するツールが含まれています。

### **⼿順**

**1.** Unified Host Utilities 7.1のバージョンを特定します。

サポートされる構成ごとに対応するバージョンについては、富⼠通サポートにお問い合わせくださ い。

**2.** Unified Host Utilities 7.1は装置添付のDVDから⼊⼿します。

# <span id="page-23-0"></span>**SANtricity System Managerへのアクセスとセットアップ ウィザードの使⽤**

SANtricity System Managerのセットアップ ウィザードを使用してストレージ システムを設定します。

### **始める前に**

• SANtricity System Managerへのアクセスに使⽤するデバイスに、次のいずれかのブラウザがインス トールされていることを確認しておきます。

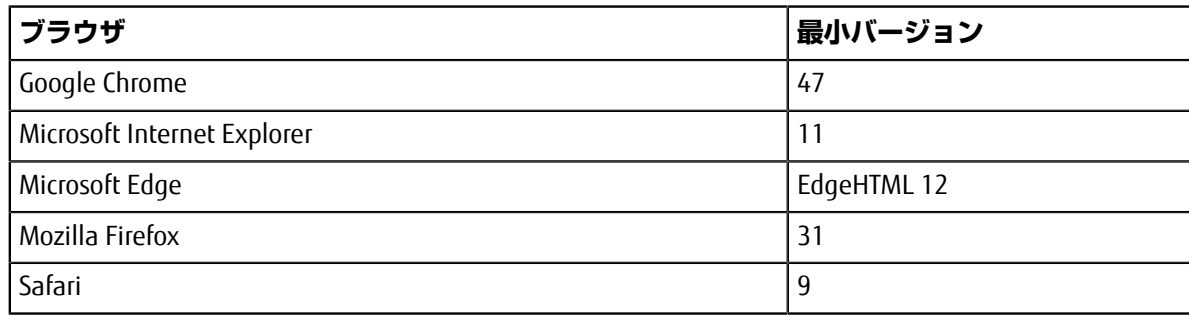

• アウトオブバンド管理を使用します。

## **このタスクについて**

iSCSIを使用している場合は、iSCSIを設定する際にセットアップ ウィザードを閉じています。

ウィザードは、SANtricity System Managerを開くかブラウザの表示を更新したときに、次の少なくと も*1*つに該当していれば⾃動的に再度起動されます。

- プールとボリューム グループが検出されていない。
- ワークロードが検出されていない。
- 通知が設定されていない。

## **⼿順**

1. ブラウザで次のURLを入力します。https://<DomainNameOrIPAddress>

IPAddressは、いずれかのストレージ システム コントローラのアドレスです。

まだ設定していないアレイでSANtricity System Managerを初めて開くと、Set Administrator Passwordというプロンプトが表示されます。ロールベースのアクセス管理で は、admin、support、security、およびmonitorの4つのローカル ロールが設定されます。最後の3つ のロールには、推測されにくいランダムなパスワードが設定されています。adminロールのパス ワードを設定したあと、adminのクレデンシャルを使⽤してすべてのパスワードを変更することが できます。4つのローカル ユーザ ロールの詳細については、*SANtricity System Manager*オンライン ヘルプを参照してください。

- **2.** SANtricity System ManagerのadminロールのパスワードをSet Administrator Passwordフィー ルドとConfirm Passwordフィールドに⼊⼒し、**[パスワードの設定]**ボタンを選択します。 プール、ボリューム グループ、ワークロード、または通知が設定されていない状態でSANtricity System Managerを開くと、セットアップ ウィザードが起動します。
- **3.** セットアップ ウィザードを使⽤して次のタスクを実⾏します。
	- **ハードウェア(コントローラとドライブ)の確認** ストレージ システム内のコントローラとド ライブの数を確認します。アレイに名前を割り当てます。
	- **ホストとオペレーティング システムの確認** ストレージ システムがアクセスできるホストとオ ペレーティング システムのタイプを確認します。
- **プールの承認** クイック インストールで推奨されるプール構成を承認します。プールはドライ ブの論理グループです。
- **アラートの設定** ストレージ システムで問題が発⽣した場合に⾃動通知をSANtricity System Managerで受信するように設定します。
- **AutoSupportの有効化** ストレージ システムの健常性を⾃動的に監視し、富⼠通のサポートに データを送信します。
- **4.** ボリュームをまだ作成していない場合は、**[ストレージ]** > **[ボリューム]** > **[作成]** > **[ボリューム]**の 順に選択してボリュームを作成します。 詳細については、SANtricity System Managerのオンライン ヘルプを参照してください。

# <span id="page-24-0"></span>**マルチパス ソフトウェアの設定**

マルチパス ソフトウェアは、物理パスの1つが中断された場合に備えて、ストレージ システムへのパ スを冗長化します。マルチパス ソフトウェアは、ストレージへの複数のアクティブな物理パスを単一 の仮想デバイスとしてオペレーティング システムに提示します。また、フェイルオーバー プロセスも 管理して仮想デバイスを更新します。Linux環境では、Device Mapper Multipath(DM-MP)ツールを使 用します。

### **始める前に**

必要なパッケージをシステムにインストールしておきます。

- Red Hat(RHEL)ホストの場合、rpm -q device-mapper-multipathを実⾏してパッケージが インストールされていることを確認します。
- SLESホストの場合、rpm -q multipath-toolsを実行してパッケージがインストールされている ことを確認します。

#### **このタスクについて**

RHELおよびSLESでは、デフォルトではDM-MPは無効になっています。ホストでDM-MPコンポーネント を有効にするには、次の⼿順を実⾏します。

#### **⼿順**

- **1.** multipath.confファイルがまだ作成されていない場合は、# touch /etc/ multipath.confコマンドを実⾏します。
- **2.** デフォルトのマルチパス設定を使⽤するために、multipath.confファイルを空のままにしま す。
- **3.** マルチパス サービスを開始します。

```
# systemctl start multipathd
```
**4.** uname -rコマンドを実⾏してカーネル バージョンを確認します。

```
# uname -r
3.10.0-327.el7.x86_64
```
この情報は、ホストにボリュームを割り当てる際に使用します。

**5.** 次のいずれかを実⾏して、multipathdをブート時に有効にします。

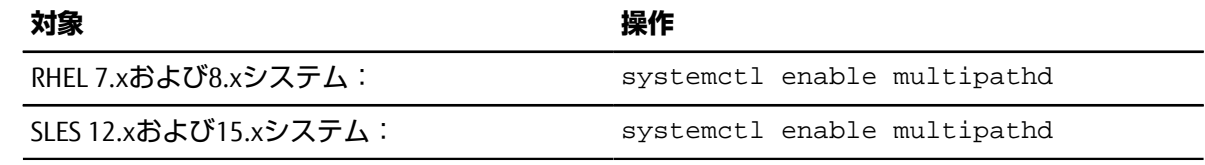

**6.** initramfsイメージまたはinitrdイメージを/boot directoryに再構築します。

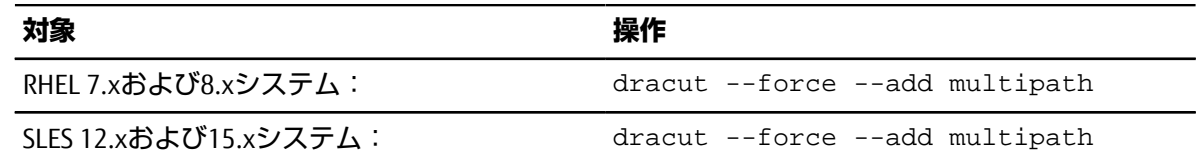

- 7. オンライン ヘルプの「ホストの手動作成」の手順に従って、ホストが定義されているかどうかを 確認します。それぞれのホスト タイプが⾃動ロード バランシングを有効にする場合は**[Linux DM-MP(カーネル3.10以降)]**、⾃動ロード バランシングを無効にする場合は**[Linux DM-MP(カーネ ル3.9以前)]**になっていることを確認します。必要に応じて、選択されたホスト タイプを適切な設 定に変更します。
- **8.** ホストをリブートします。

# <span id="page-25-0"></span>**multipath.confファイルのセットアップ**

multipath.confファイルは、マルチパス デーモンmultipathdの構成ファイルで す。multipath.confファイルは、multipathdの組み込みの構成テーブルよりも優先されます。空白 を除く最初の文字が#の行は、コメント行とみなされます。空の行は無視されます。

**注 :** SANtricity OSでは、デフォルト設定をそのまま使⽤することを推奨します。

multipath.confは次の場所にあります。

- SLES: /usr/share/doc/packages/multipath-tools/multipath.conf.synthetic
- RHEL: /usr/share/doc/device-mapper-multipath-0.4.9/multipath.conf

# <span id="page-25-1"></span>**スイッチの設定**

iSCSIに関するベンダーの推奨事項に従ってスイッチを設定します。これには、設定の指示に加え、 コードの更新も含まれることがあります。

次の点を確認する必要があります。

- 2つのネットワークを使用して高可用性を確保している。iSCSIトラフィックを別々のネットワーク セグメントに分離してください。
- フロー制御を**エンドツーエンドで**有効にしている。
- ジャンボ フレームが有効になっている(該当する場合)。

**注 :** コントローラのスイッチ ポートでは、ポート チャネル / LACPがサポートされません。ホスト 側LACPは推奨されません。マルチパスを利⽤すれば、同等またはそれ以上のメリットを得られます。

# <span id="page-25-2"></span>**ネットワークの設定**

iSCSIネットワークをどのように設定するかは、データ ストレージの要件に応じてさまざまです。

環境に応じた最適な構成を選択するには、ネットワーク管理者に相談してください。

iSCSIネットワークに基本的な冗長性を設定するには、各ホスト ポートと各コントローラの1つのポー トを別々のスイッチに接続し、ホスト ポートとコントローラ ポートの各セットを別々のネットワーク セグメントまたはVLANに分離します。

送受信のハードウェア フロー制御を**エンドツーエンドで**有効にする必要があります。優先度フロー制 御は無効にする必要があります。

パフォーマンス上の理由からIP SAN内でジャンボ フレームを使用している場合は、アレイ、スイッ チ、およびホストでジャンボ フレームを使用するように設定してください。ホストおよびスイッチで ジャンボ フレームを有効にする⽅法については、使⽤するオペレーティング システムとスイッチのド キュメントを参照してください。アレイでジャンボ フレームを有効にするには、「アレイ側のネット ワークの設定 *- iSCSI*」の⼿順を実⾏します。

**注 :** 多くのネットワーク スイッチは9,000バイトを超えるIPオーバーヘッドを設定する必要がありま す。詳細については、使⽤するスイッチのドキュメントを参照してください。

# <span id="page-26-0"></span>**アレイ側のネットワークの設定**

SANtricity System ManagerのGUIを使用して、アレイ側のiSCSIネットワークを設定します。

### **始める前に**

- いずれかのストレージ システム コントローラのIPアドレスまたはドメイン名を確認しておく必要 があります。
- SANtricity System Manager GUIのパスワードを設定しておくか(ユーザまたはシステム管理者が実 施)、ストレージ システムへのアクセスをセキュリティで保護するためにロールベース アクセス 制御(RBAC)またはLDAPとディレクトリ サービスを設定しておく必要があります。アクセス管理 の詳細については、*SANtricity System Manager*オンライン ヘルプを参照してください。

### **このタスクについて**

このタスクでは、[ハードウェア]ページからiSCSIポート設定にアクセスする方法について説明します。 この設定には、**[システム] > [設定] > [iSCSI ポートの設定]**からもアクセスできます。

#### **⼿順**

**1.** ブラウザで次のURLを⼊⼒します。https://<DomainNameOrIPAddress>

IPAddressは、いずれかのストレージ システム コントローラのアドレスです。

まだ設定していないアレイでSANtricity System Managerを初めて開くと、Set Administrator Passwordというプロンプトが表示されます。ロールベースのアクセス管理で は、admin、support、security、およびmonitorの4つのローカル ロールが設定されます。最後の3つ のロールには、推測されにくいランダムなパスワードが設定されています。adminロールのパス ワードを設定したあと、adminのクレデンシャルを使⽤してすべてのパスワードを変更することが できます。4つのローカル ユーザ ロールの詳細については、*SANtricity System Manager*オンライン へルプを参照してください。

- **2.** SANtricity System ManagerのadminロールのパスワードをSet Administrator Passwordフィー ルドとConfirm Passwordフィールドに⼊⼒し、**[パスワードの設定]**ボタンを選択します。 プール、ボリューム グループ、ワークロード、または通知が設定されていない状態でSANtricity System Managerを開くと、セットアップ ウィザードが起動します。
- **3.** セットアップ ウィザードを閉じます。 このウィザードは、あとで追加のセットアップ タスクを実行する際に使用します。
- **4. [ハードウェア]**を選択します。
- **5.** 図にドライブが表⺬された場合は、**[シェルフ背⾯を表⺬]**をクリックします。 図の表示が切り替わり、ドライブではなくコントローラが表示されます。
- **6.** iSCSIポートを設定するコントローラをクリックします。 コントローラのコンテキスト メニューが表⺬されます。
- **7. [iSCSI ポートの設定]**を選択します。 [iSCSI ポートの設定]ダイアログ ボックスが開きます。
- **8.** ドロップダウン リストで設定するポートを選択し、**[次へ]**をクリックします。
- **9.** ポート設定を選択し、**[次へ]**をクリックします。 すべてのポート設定を表⺬するには、ダイアログ ボックスの右にある**[詳細なポート設定を表⺬]**リ ンクをクリックします。

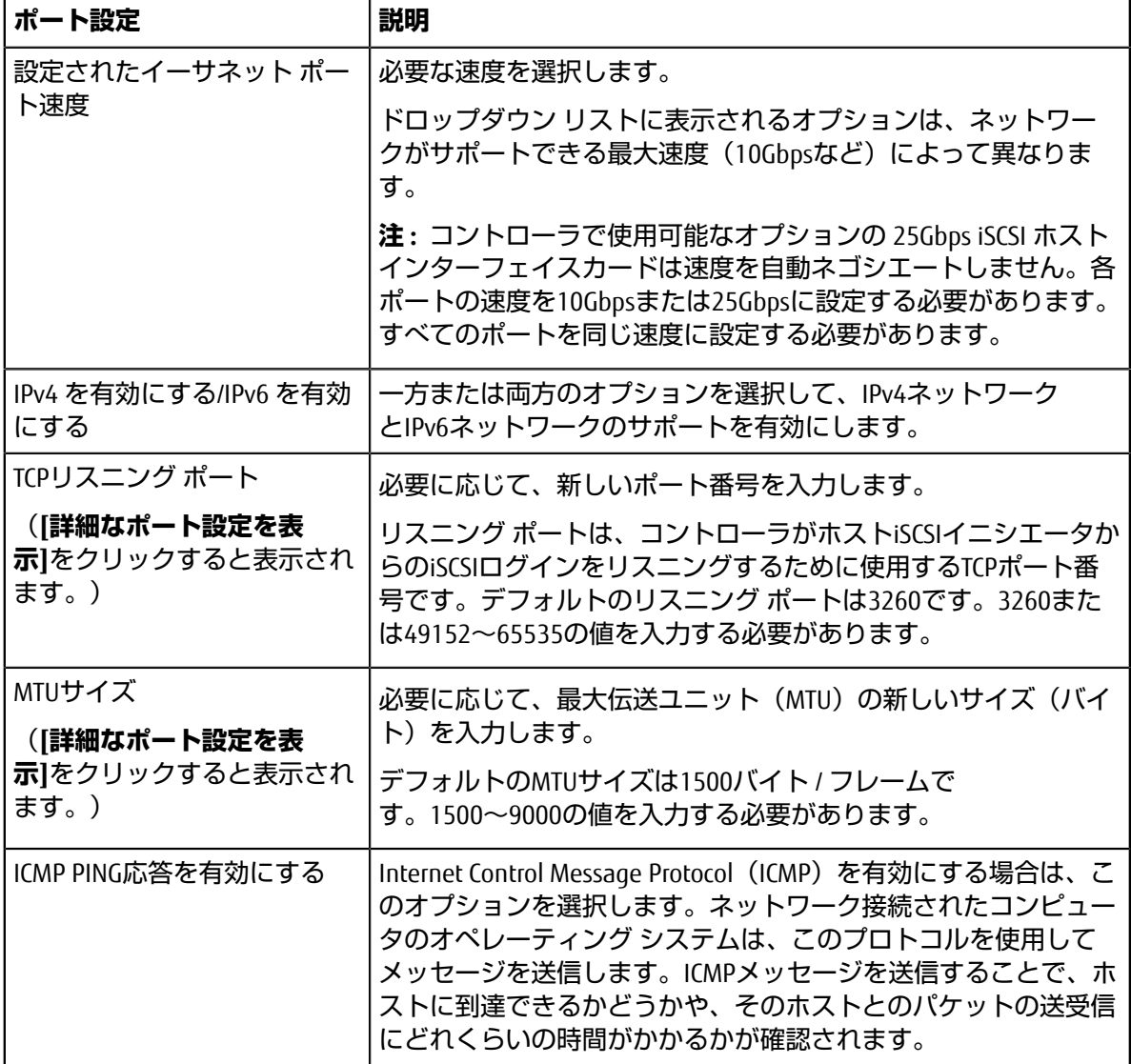

**[IPv4 を有効にする]**を選択した場合は、**[次へ]**をクリックするとIPv4設定を選択するためのダイア ログ ボックスが開きます。**[IPv6 を有効にする]**を選択した場合は、**[次へ]**をクリックするとIPv6設 定を選択するためのダイアログ ボックスが開きます。両方のオプションを選択した場合は、IPv4設 定のダイアログ ボックスが最初に開き、**[次へ]**をクリックするとIPv6設定のダイアログ ボックスが 開きます。

10.IPv4、IPv6、またはその両方を、自動または手動で設定します。すべてのポート設定を表示するに は、ダイアログ ボックスの右にある**[詳細設定を表⺬]**リンクをクリックします。

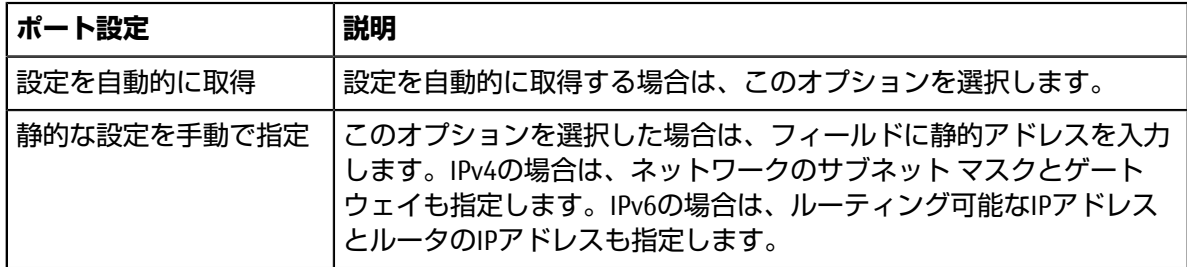

**11.[完了]**をクリックします。

**12.**SANtricity System Managerを終了します。

# <span id="page-28-0"></span>**ホスト側のネットワークの設定**

ホスト側のiSCSIネットワークを設定するには、物理パスあたりのノード セッション数を設定し、該当 するiSCSIサービスをオンにし、iSCSIポートのネットワークを設定し、iSCSI ifaceバインドを作成し、イ ニシエータとターゲットの間にiSCSIセッションを確⽴します。

#### **このタスクについて**

ほとんどの場合、iSCSI CNA / NICには標準で実装されているソフトウェア イニシエータを使用できま す。最新のドライバ、ファームウェア、およびBIOSをダウンロードする必要はありません。コードの 要件については、富士通サポートにお問い合わせください。

#### **⼿順**

1. /etc/iscsi/iscsid.confファイルのnode.session.nr\_sessions変数で、物理パスあたり のデフォルトのセッション数を確認します。必要に応じて、デフォルトのセッション数を1に変更 します。

```
node.session.nr_sessions = 1
```
**2.** /etc/iscsi/iscsid.confファイルのnode.session.timeo.replacement\_timeout変数 を、デフォルト値の120から20に変更します。

node.session.timeo.replacement\_timeout=20

**3.** iscsidと(open-)iscsiサービスがオンで、ブートに対して有効になっていることを確認します。 **Red Hat Enterprise Linux 7、8(RHEL 7、RHEL 8)**

```
# systemctl start iscsi
# systemctl start iscsid
# systemctl enable iscsi
# systemctl enable iscsid
```
**SUSE Linux Enterprise Server 12、15(SLES 12、SLES 15)**

# systemctl start iscsid.service # systemctl enable iscsid.service

リブート後もセッションを維持する場合は、iscsiadmコマンドを実⾏する前に/etc/iscsi/ iscsid.confでnode.startup = automaticを設定します。

4. ホストIQNイニシエータ名を取得します。この名前は、アレイに対してホストを設定する際に使用 します。

# cat /etc/iscsi/initiatorname.iscsi

**5.** iSCSIポートのネットワークを設定します。

**注 :** iSCSIイニシエータでは、パブリック ネットワーク ポートに加えて、別のプライベート セグメ ントまたはVLAN上で2つ以上のNICを使用する必要があります。

- a) # ifconfig -aコマンドを使用してiSCSIポートの名前を特定します。
- b) iSCSIイニシエータ ポートのIPアドレスを設定します。イニシエータ ポートは、iSCSIターゲット ポートと同じサブネット上にあることが必要です。

```
# vim /etc/sysconfig/network-scripts/ifcfg-<NIC port>
Edit: 
BOOTPROTO=none 
ONBOOT=yes
NM_CONTROLLED=no
Add: 
IPADDR=192.168.xxx.xxx
```
NETMASK=255.255.255.0

**注 :** 必ず両⽅のiSCSIイニシエータ ポートのアドレスを設定してください。 c) ネットワーク サービスを再起動します。

# systemctl restart network

d) Linuxサーバから<sub>すべて</sub>のiSCSIターゲット ポートにpingを実行できることを確認します。 **6.** iSCSI ifaceバインディングを2つ作成してiSCSIインターフェイスを設定します。

iscsiadm –m iface –I iface0 –o new iscsiadm –m iface –I iface0 –o update –n iface.net\_ifacename –v <NIC port1> iscsiadm –m iface –I iface1 –o new

iscsiadm –m iface –I iface1 –o update –n iface.net\_ifacename –v <NIC port2>

**注 :** インターフェイスの⼀覧を表⺬するには、iscsiadm –m ifaceを使⽤します。

- **7.** イニシエータとターゲットの間にiSCSIセッションを確⽴します(合計4つ)。
	- a) iSCSIターゲットを検出します。次の手順のために、IQN (各検出で同じ) をワークシートに記録 しておきます。

```
iscsiadm –m discovery –t sendtargets –p 192.168.0.1:3260 –I iface0 –P
 1
```
**注 :** IQNは次のような形式です。

iqn.1992-01.com.fujitsu:eternus:2365.60080e50001bf1600000000531d7be3

b) ifaceを使⽤してiSCSIイニシエータとiSCSIターゲットの間に接続を作成します。

```
iscsiadm –m node –T
 iqn.1992-01.com.fujitsu:eternus:2365.60080e50001bf1600000000531d7be3 
–p 192.168.0.1:3260 –I iface0 -l
```
c) ホストで確立されているiSCSIセッションの一覧を表示します。

# iscsiadm -m session

### <span id="page-29-0"></span>**IPネットワーク接続の確認**

インターネット プロトコル (IP) ネットワーク接続を確認するために、pingテストを使用してホスト とアレイが通信できることを確認します。

#### **⼿順**

- **1.** ジャンボ フレームが有効かどうかに応じて、ホストから次のいずれかのコマンドを実⾏します。
	- ジャンボ フレームが有効でない場合は、次のコマンドを実⾏します。

ping -I <hostIP> <targetIP>

• ジャンボ フレームが有効な場合は、ペイロード サイズに8,972バイトを指定してpingコマンド を実⾏します。IPとICMPを組み合わせたヘッダーは28バイトで、これがペイロードに追加され て9,000バイトになります。-sオプションはpacket sizeビットを設定します。-dオプションは デバッグ オプションを設定します。これらのオプションにより、iSCSIイニシエータとターゲッ トの間で9,000バイトのジャンボ フレームを送信することができます。

ping -I <hostIP> -s 8972 -d <targetIP>

次の例では、iSCSIターゲットのIPアドレスは192.0.2.8です。

#ping -I 192.0.2.100 -s 8972 -d 192.0.2.8 Pinging 192.0.2.8 with 8972 bytes of data: Reply from 192.0.2.8: bytes=8972 time=2ms TTL=64 Reply from 192.0.2.8: bytes=8972 time=2ms TTL=64 Reply from 192.0.2.8: bytes=8972 time=2ms TTL=64 Reply from 192.0.2.8: bytes=8972 time=2ms TTL=64 Ping statistics for 192.0.2.8: Packets: Sent =  $4$ , Received =  $4$ , Lost =  $0$  (0% loss), Approximate round trip times in milli-seconds: Minimum = 2ms, Maximum = 2ms, Average = 2ms

**2.** 各ホストのイニシエータ アドレス(iSCSIに使⽤されているホスト イーサネット ポートのIPアドレ ス)から各コントローラiSCSIポートに対してpingコマンドを実⾏します。構成に含まれる各ホス ト サーバから、適宜IPアドレスを変更して同じコマンドを実⾏します。

**注 :** コマンドが失敗した場合(Packet needs to be fragmented but DF setが返された場 合など)は、ホスト サーバ、ストレージ コントローラ、およびスイッチ ポートのイーサネット イ ンターフェイスのMTUサイズ(ジャンボ フレームのサポート状況)を確認します。

# <span id="page-30-0"></span>**パーティションとファイルシステムの作成**

Linuxホストで初めて検出された時点では、新しいLUNにはパーティションやファイルシステムは設 定されていません。LUNを使⽤できるようにするにはフォーマットする必要があります。必要に応じ て、LUNにファイルシステムを作成することができます。

#### **始める前に**

ホストがLUNを検出済みである必要があります。

/dev/mapperフォルダで、lsコマンドを実行して使用可能なディスクを確認しておきます。

#### **このタスクについて**

ディスクは、GUIDパーティション テーブル(GPT)またはマスター ブート レコード(MBR)を使用し て、ベーシック ディスクとして初期化することができます。

LUNはext4などのファイルシステムでフォーマットします。一部の環境ではこの手順は必要ありませ  $h_{\rm o}$ 

#### 手順

**1.** sanlun lun show -pコマンドを実⾏して、マッピングされているディスクのSCSI IDを取得しま す。

SCSI IDは、3から始まる33文字の16進数値です。ユーザにわかりやすい名前の使用が有効になって いる場合、SCSI IDの代わりにmpathがレポートされます。

# sanlun lun show -p ETERNUS AB/HB Series Array: ictm1619s01c01- SRP(60080e50002908b40000000054efb9d2) Volume Name: Preferred Owner: Controller in Slot B Current Owner: Controller in Slot B Mode: RDAC (Active/Active)

 UTM LUN: None LUN: 116 LUN Size: Product: ETERNUS AB/HB Series Host Device: mpathr(360080e50004300ac000007575568851d) Multipath Policy: round-robin 0 Multipath Provider: Native --------- ---------- ------- ------------ --------------------------------------------- host controller controller path path /dev/ host target state type node adapter port --------- ---------- ------- ------------ --------------------------------------------- up secondary sdcx host14 A1 up secondary sdat host10 A2 up secondary sdbv host13 B1

**2.** Linux OSのリリースに応じた⽅法で新しいパーティションを作成します。

通常、ディスクのパーティションを識別する文字 (数字の1やp3など) がSCSI IDに追加されます。

# parted -a optimal -s -- /dev/mapper/360080e5000321bb8000092b1535f887a mklabel gpt mkpart primary ext4 0% 100%

**3.** パーティションにファイルシステムを作成します。 ファイルシステムの作成⽅法は、選択したファイルシステムによって異なります。

# mkfs.ext4 /dev/mapper/360080e5000321bb8000092b1535f887a1

**4.** 新しいパーティションをマウントするフォルダを作成します。

# mkdir /mnt/ext4

**5.** パーティションをマウントします。

# mount /dev/mapper/360080e5000321bb8000092b1535f887a1 /mnt/ext4

# <span id="page-31-0"></span>**ホストでのストレージ アクセスの確認**

ボリュームを使用する前に、ホストがボリュームに対してデータの読み取りと書き込みを実行できる ことを確認します。

#### **始める前に**

ボリュームを初期化し、ファイルシステムでフォーマットしておく必要があります。

#### **⼿順**

- **1.** ホストで、いくつかのファイルをディスクのマウント ポイントにコピーします。
- **2.** コピーしたファイルを元のディスクの別のフォルダにコピーします。
- 3. diffコマンドを実行して、コピーしたファイルを元のファイルと比較します。

### **次のタスク**

コピーしたファイルとフォルダを削除します。

# <span id="page-32-0"></span>**LinuxでのiSCSI固有の情報の記録**

iSCSIワークシートを選択して、プロトコル固有のストレージ構成情報を記録します。この情報は、プ ロビジョニング タスクを実⾏する際に必要となります。

### <span id="page-32-1"></span>**iSCSIワークシート - Linux**

このワークシートを使⽤して、iSCSIストレージの構成情報を記録できます。この情報は、プロビジョ ニング タスクを実⾏する際に必要となります。

### **推奨構成**

推奨構成は、2つのイニシエータ ポートと4つのターゲット ポートを1つ以上のVLANで接続した構成で す。

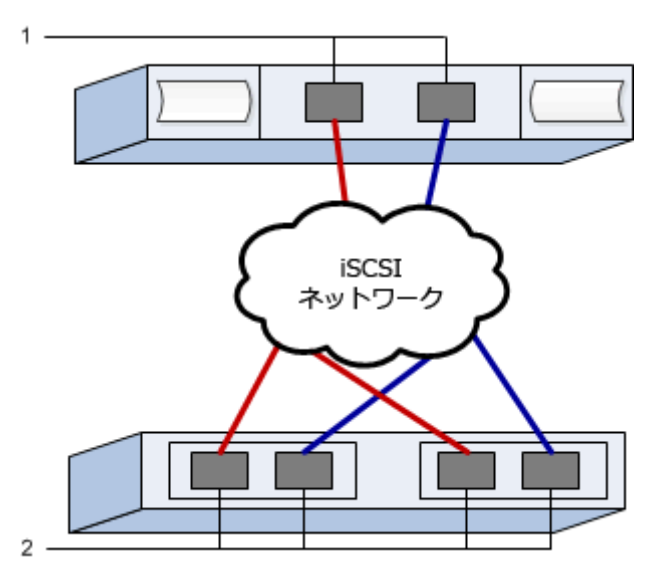

**ターゲットIQN**

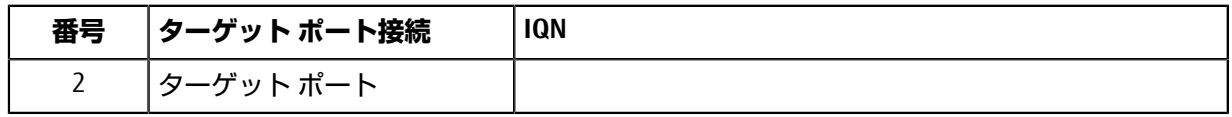

#### **マッピング ホスト名**

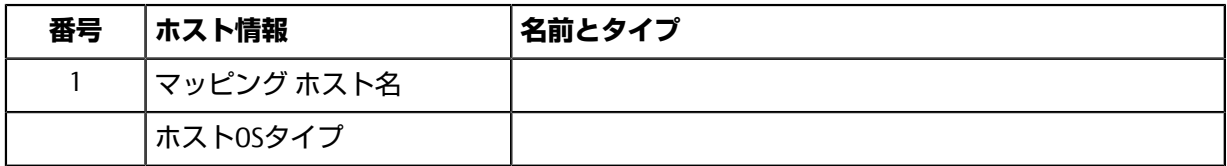

### **推奨構成**

推奨構成は、2つのイニシエータ ポートと4つのターゲット ポートを1つ以上のVLANで接続した構成で す。

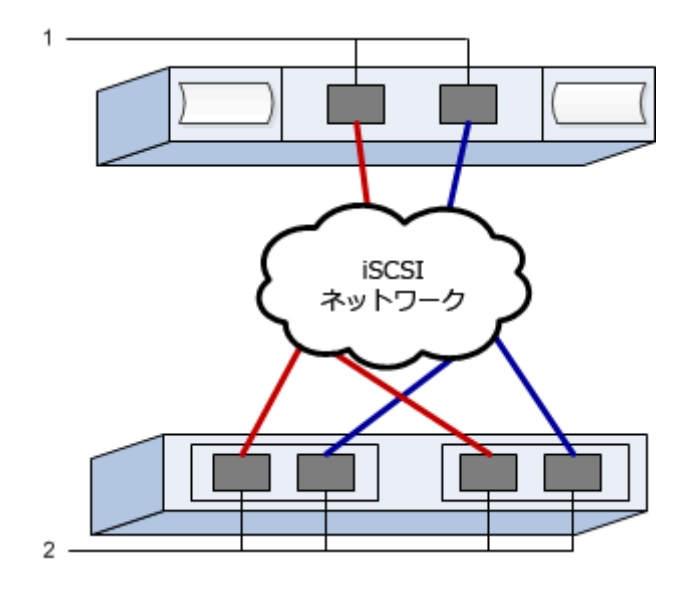

# <span id="page-34-1"></span><span id="page-34-0"></span>**Linux構成のサポート状況の確認**

安定した稼働を確保するために、導⼊計画を作成し、構成全体がサポートされることを確認します。 サポートされている構成については、富⼠通サポートにお問い合わせください。

# <span id="page-34-2"></span>**DHCPを使⽤したIPアドレスの設定**

クイック⽅式で管理ステーションとストレージ システム間の通信を設定する場合、動的ホスト構成プ ロトコル(DHCP)を使⽤してIPアドレスを割り当てます。各ストレージ システムにはコントローラ が1台(シンプレックス)または2台(デュプレックス)含まれ、コントローラごとにストレージ管理 ポートが2つあります。各管理ポートにはIPアドレスが割り当てられます。

### **始める前に**

ストレージ管理ポートと同じサブネットにDHCPサーバをインストールして設定しておきます。

#### **このタスクについて**

以下の手順では、コントローラを2台搭載したストレージ システム (デュプレックス構成)を使用し ます。

**1.** 管理ステーションおよび各コントローラ(A、B)の管理ポート1にイーサネット ケーブルを接続し ます(まだ接続していない場合)。

DHCPサーバによって、各コントローラのポート1にIPアドレスが割り当てられます。

注: どちらのコントローラの管理ポート2も使用しないでください。ポート2は富士通のサポート用 に予約されています。

**重要 :** イーサネット ケーブルを外して再接続するか、ストレージ システムの電源を再投⼊する と、DHCPによってIPアドレスが再度割り当てられます。この処理は静的IPアドレスを設定しないか ぎり発⽣します。ケーブルを外したり、アレイの電源を再投⼊したりしないことを推奨します。

DHCPが割り当てたIPアドレスをストレージ システムが30秒以内に取得できないと、次のようにデ フォルトのIPアドレスが設定されます。

- コントローラA、ポート1:169.254.128.101
- コントローラB、ポート1:169.254.128.102
- サブネット マスク:255.255.0.0
- **2.** コントローラ背⾯のMACアドレス ラベルを確認し、ネットワーク管理者に各コントローラのポー ト1のMACアドレスを伝えます。

MACアドレスは、ネットワーク管理者が各コントローラのIPアドレスを特定するために必要です。 ブラウザからストレージ システムに接続するには、IPアドレスが必要です。

# <span id="page-34-3"></span>**サブネット マネージャの設定**

InfiniBandスイッチを使用してサブネット マネージャを実行する場合、負荷が高くなったときにパスが 失われる可能性があります。パスの損失を防ぐには、opensmを使用して1つ以上のホストにサブネッ ト マネージャを設定します。

**⼿順**

- **1.** サブネット マネージャを実⾏する予定のすべてのホストにopensmパッケージをインストールしま す。
- **2.** opensmサービスを有効にして開始します。
- **3.** ibstat -pコマンドを使⽤して、HBAポートのGUID0とGUID1を確認します。次に例を⺬します。

```
# ibstat -p
 0x248a070300a80a80
 0x248a070300a80a81
```
**4.** /etc/rc.d/after.local(SUSEの場合)またはetc/rc.d/rc.local(Redhatの場合)に次 のコマンドを追加して、サブネット マネージャのインスタンスを2つ (サブネットごとに1つ)起 動します。GUID0とGUID1の値は、前の手順で確認した値に置き換えてください。P0とP1にはサ ブネット マネージャの優先度を指定します (最低が1で最高が15)。

 opensm -B -g GUID0 -p P0 -f /var/log/opensm-ib0.log opensm -B -g GUID1 -p P1 -f /var/log/opensm-ib1.log

# <span id="page-35-0"></span>**Host Utilitiesのインストールと設定**

Linux Unified Host Utilities 7.1には、フェイルオーバー ポリシーや物理パスなど、ETERNUS AB/HBシリー ズを管理するツールが含まれています。

### **⼿順**

- **1.** Unified Host Utilities 7.1のバージョンを特定します。 サポートされる構成ごとに対応するバージョンについては、富士通サポートにお問い合わせくださ い。
- 2. Unified Host Utilities 7.1は装置添付のDVDから入手します。

# <span id="page-35-1"></span>**SANtricity System Managerへのアクセスとセットアップ ウィザードの使⽤**

SANtricity System Managerのセットアップ ウィザードを使用してストレージ システムを設定します。

## **始める前に**

• SANtricity System Managerへのアクセスに使⽤するデバイスに、次のいずれかのブラウザがインス トールされていることを確認しておきます。

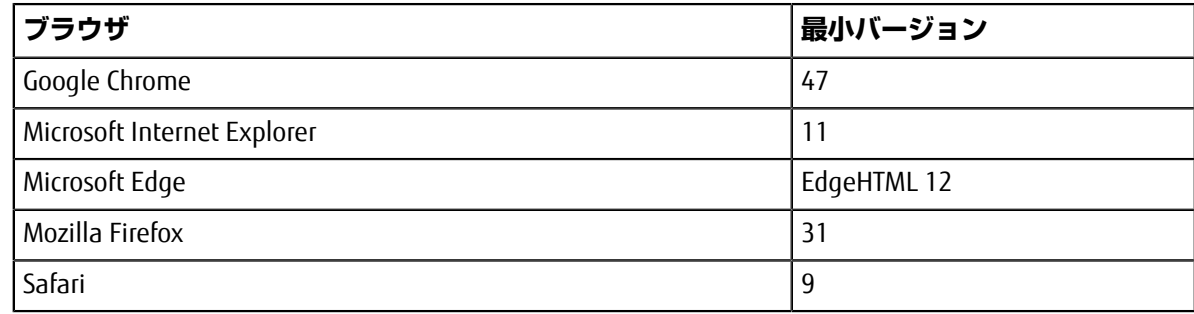

• アウトオブバンド管理を使⽤します。

## **このタスクについて**

ウィザードは、SANtricity System Managerを開くかブラウザの表示を更新したときに、次の少なくと も*1*つに該当していれば⾃動的に再度起動されます。

• プールとボリューム グループが検出されていない。
- ワークロードが検出されていない。
- 通知が設定されていない。

### **⼿順**

**1.** ブラウザで次のURLを⼊⼒します。https://<DomainNameOrIPAddress>

IPAddressは、いずれかのストレージ システム コントローラのアドレスです。

まだ設定していないアレイでSANtricity System Managerを初めて開くと、Set Administrator Passwordというプロンプトが表示されます。ロールベースのアクセス管理で は、admin、support、security、およびmonitorの4つのローカル ロールが設定されます。最後の3つ のロールには、推測されにくいランダムなパスワードが設定されています。adminロールのパス ワードを設定したあと、adminのクレデンシャルを使⽤してすべてのパスワードを変更することが できます。4つのローカル ユーザ ロールの詳細については、*SANtricity System Manager*オンライン ヘルプを参照してください。

- **2.** SANtricity System ManagerのadminロールのパスワードをSet Administrator Passwordフィー  $\mu$ ドとConfirm Passwordフィールドに入力し、[パスワードの設定]ボタンを選択します。 プール、ボリューム グループ、ワークロード、または通知が設定されていない状態でSANtricity System Managerを開くと、セットアップ ウィザードが起動します。
- **3.** セットアップ ウィザードを使⽤して次のタスクを実⾏します。
	- **ハードウェア(コントローラとドライブ)の確認** ストレージ システム内のコントローラとド ライブの数を確認します。アレイに名前を割り当てます。
	- **ホストとオペレーティング システムの確認** ストレージ システムがアクセスできるホストとオ ペレーティング システムのタイプを確認します。
	- **プールの承認** クイック インストールで推奨されるプール構成を承認します。プールはドライ ブの論理グループです。
	- **アラートの設定** ストレージ システムで問題が発⽣した場合に⾃動通知をSANtricity System Managerで受信するように設定します。
	- **AutoSupportの有効化** ストレージ システムの健常性を⾃動的に監視し、富⼠通のサポートに データを送信します。
- **4.** ボリュームをまだ作成していない場合は、**[ストレージ]** > **[ボリューム]** > **[作成]** > **[ボリューム]**の 順に選択してボリュームを作成します。

詳細については、SANtricity System Managerのオンライン ヘルプを参照してください。

## **マルチパス ソフトウェアの設定**

マルチパス ソフトウェアは、物理パスの1つが中断された場合に備えて、ストレージ システムへのパ スを冗長化します。マルチパス ソフトウェアは、ストレージへの複数のアクティブな物理パスを単一 の仮想デバイスとしてオペレーティング システムに提示します。また、フェイルオーバー プロセスも 管理して仮想デバイスを更新します。Linux環境では、Device Mapper Multipath(DM-MP)ツールを使 用します。

### **始める前に**

必要なパッケージをシステムにインストールしておきます。

- Red Hat (RHEL) ホストの場合、rpm -q device-mapper-multipathを実行してパッケージが インストールされていることを確認します。
- SLESホストの場合、rpm -q multipath-toolsを実行してパッケージがインストールされている ことを確認します。

### **このタスクについて**

RHELおよびSLESでは、デフォルトではDM-MPは無効になっています。ホストでDM-MPコンポーネント を有効にするには、次の⼿順を実⾏します。

### **⼿順**

- **1.** multipath.confファイルがまだ作成されていない場合は、# touch /etc/ multipath.confコマンドを実⾏します。
- **2.** デフォルトのマルチパス設定を使⽤するために、multipath.confファイルを空のままにしま す。
- **3.** マルチパス サービスを開始します。

# systemctl start multipathd

**4.** uname -rコマンドを実⾏してカーネル バージョンを確認します。

```
# uname -r
3.10.0-327.el7.x86_64
```
この情報は、ホストにボリュームを割り当てる際に使用します。

**5.** 次のいずれかを実⾏して、multipathdをブート時に有効にします。

# **対象 操作**

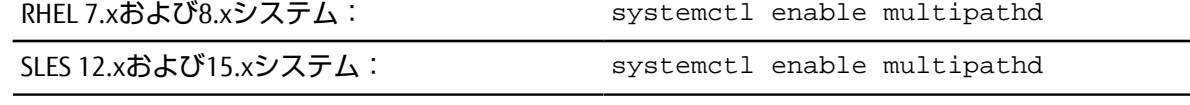

**6.** initramfsイメージまたはinitrdイメージを/boot directoryに再構築します。

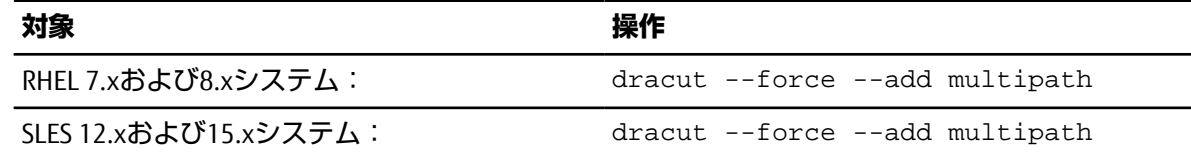

**7.** 新たに作成した/boot/initrams-\*イメージまたは/boot/initrd-\*イメージがブート構成ファ イルで選択されていることを確認します。

たとえば、grubについては/boot/grub/menu.lst、grub2については/boot/grub2/ menu.cfgを確認します。

- **8.** オンライン ヘルプの「ホストの⼿動作成」の⼿順に従って、ホストが定義されているかどうかを 確認します。それぞれのホスト タイプが⾃動ロード バランシングを有効にする場合は**[Linux DM-MP(カーネル3.10以降)]**、⾃動ロード バランシングを無効にする場合は**[Linux DM-MP(カーネ ル3.9以前)]**になっていることを確認します。必要に応じて、選択されたホスト タイプを適切な設 定に変更します。
- **9.** ホストをリブートします。

## **multipath.confファイルのセットアップ**

multipath.confファイルは、マルチパス デーモンmultipathdの構成ファイルで す。multipath.confファイルは、multipathdの組み込みの構成テーブルよりも優先されます。空白 を除く最初の文字が#の行は、コメント行とみなされます。空の行は無視されます。

### **注 :** SANtricity OSでは、デフォルト設定をそのまま使⽤することを推奨します。

multipath.confは次の場所にあります。

- SLES: /usr/share/doc/packages/multipath-tools/multipath.conf.synthetic
- RHEL: /usr/share/doc/device-mapper-multipath-0.4.9/multipath.conf

### **ネットワーク接続の設定 - iSER over InfiniBand**

iSER over InfiniBandプロトコルを使用する構成の場合は、ここで説明する手順を実行します。

### **このタスクについて**

iSER over InfiniBandプロトコルで56Gbps HICを使用している場合は、追加のアレイ設定が必要です。

### **⼿順**

**1. [セットアップ]**タブで、**[iSCSI ポートの設定]**を選択してストレージ システムのiSCSIアドレスを設定 します。

アレイのiSCSIアドレスは、iSCSIセッションの作成に使用するホスト ポートと同じサブネットに配置 します。アドレスは、iSER[ワークシートを](#page-42-0)参照してください。

**2. [デバイス]**タブでストレージ システムを選択し、**[iSER] > [設定の管理]**を選択してIQNを特定しま す。

この情報は、SendTargets検出をサポートしないオペレーティング システムでiSERセッションを作成 する際に必要となる場合があります。iSER[ワークシートに](#page-42-0)この情報を記録します。

## <span id="page-38-0"></span>**ストレージ接続ホストのネットワークの設定 - iSER over InfiniBand**

InfiniBand OFEDドライバスタックではiSERとSRPの両方を同じポートで同時に実行できるため、追加の ハードウェアは必要ありません。

### **始める前に**

富士通推奨のOFEDをシステムにインストールしておきます。詳細については、富士通サポートにお問 い合わせください。

### **⼿順**

**1.** ホストでiSCSIサービスを有効にして開始します。 **Red Hat Enterprise Linux 7、8(RHEL 7、RHEL 8)**

# systemctl start iscsi # systemctl start iscsid # systemctl enable iscsi # systemctl enable iscsid

**SUSE Linux Enterprise Server 12、15(SLES 12、SLES 15)**

```
# systemctl start iscsid.service
# systemctl enable iscsid.service
```
- **2.** IPoIBネットワーク インターフェイスを設定します。
	- a) 使用するInfiniBandポートを特定します。各ポートのハードウェア アドレス (MACアドレス)を 記録します。
	- b) InfiniBandネットワーク インターフェイス デバイスの永続的な名前を設定します。
	- c) 特定したIPoIBインターフェイスのIPアドレスとネットワーク情報を設定します。

必要なインターフェイス設定は、使用するオペレーティング システムによって変わる可能性が あります。

d) ネットワーク サービスを再起動するか、各インターフェイスを手動で再起動して、IBネット ワーク インターフェイスを起動します。次に例を示します。

```
systemctl restart network
```
- e) ターゲット ポートへの接続を確認します。ネットワーク接続を設定するときに設定したIPアド レスにホストからpingを実⾏します。
- **3.** サービスを再起動してiSERモジュールをロードします。
- **4.** /etc/iscsi/iscsid.confでiSCSI設定を編集します。

```
node.startup = automatic replacement_timeout = 20
```
- **5.** iSCSIセッションを設定します。
	- a) InfiniBandインターフェイスごとにiface構成ファイルを作成します。

**注 :** iSCSI ifaceファイルのディレクトリの場所は、オペレーティング システムによって異なりま す。Red Hat Enterprise Linuxを使用している場合の例を次に示します。

```
iscsiadm -m iface -I iser > /var/lib/iscsi/ifaces/iface-ib0
iscsiadm -m iface -I iser > /var/lib/iscsi/ifaces/iface-ib1
```
b) 各ifaceファイルを編集して、インターフェイス名とイニシエータIQNを設定します。各ifaceファ イルで次のパラメータを設定します。

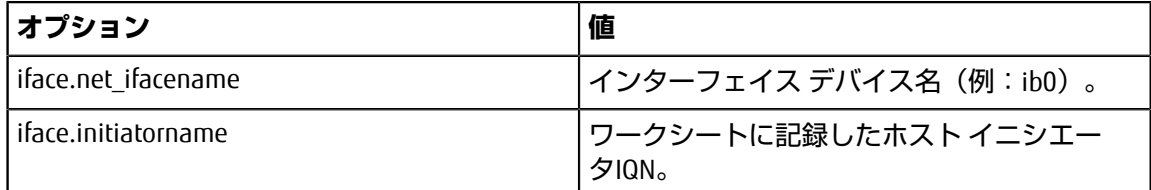

c) ターゲットへのiSCSIセッションを作成します。

セッションの作成には、SendTargets検出を使用する方法を推奨します。ただし、この方法は一 部のオペレーティング システム リリースで機能しません。

**注 :** RHEL 6.xまたはSLES 11.3以降では**⽅法2**を使⽤してください。

• **⽅法1 - SendTargets検出**:ターゲット ポータルのIPアドレスの1つに対してSendTargets検出メカ ニズムを使⽤します。これにより、ターゲット ポータルごとにセッションが作成されます。

iscsiadm -m discovery -t st -p 192.168.130.101 -I iser

- **⽅法2 ⼿動での作成**:ターゲット ポータルのIPアドレスごとに、適切なホスト インターフェイ スiface設定を使⽤してセッションを作成します。次の例では、インターフェイスib0がサブネッ トAにあり、インターフェイスib1がサブネットBにあります。次の変数については、ワークシー トに記録した値を指定します。
	- <Target IQN> =ストレージ システムのターゲットIQN
	- <Target Port IP> =指定したターゲット ポートに設定されているIPアドレス

```
# Controller A Port 1
iscsiadm -m node -target <Target IQN> -I iface-ib0 -p <Target Port
  IP> -l -o new
# Controller B Port 1
iscsiadm -m node -target <Target IQN> -I iface-ib0 -p <Target Port
 IP > -1 -o new
# Controller A Port 2
iscsiadm -m node -target <Target IQN> -I iface-ib1 -p <Target Port
 IP> -l -o new
# Controller B Port 2
iscsiadm -m node -target <Target IQN> -I iface-ib1 -p <Target Port
  IP> -l -o new
```
**6.** iSCSIセッションにログインします。 セッションごとに、iscsiadmコマンドを実⾏してセッションにログインします。

```
# Controller A Port 1
iscsiadm -m node -target <Target IQN> -I iface -ib0 -p <Target Port IP>
-1# Controller B Port 1
iscsiadm -m node -target <Target IQN> -I iface -ib0 -p <Target Port IP>
-1# Controller A Port 2
iscsiadm -m node -target <Target IQN> -I iface -ib1 -p <Target Port IP>
-1# Controller B Port 2
iscsiadm -m node -target <Target IQN> -I iface -ib1 -p <Target Port IP>
 -1
```
- **7.** iSER / iSCSIセッションを検証します。
	- a) ホストでのiSCSIセッションのステータスを確認します。

iscsiadm -m session

b) アレイからiSCSIセッションのステータスを確認します。SANtricity System Managerで、**[ストレー ジ システム]** > **[iSER]** > **[iSCSI セッションの表⺬ / 終了]**を選択します。

### **タスクの結果**

iSCSIサービスが実⾏されている場合、OFED / RDMAサービスの開始時にデフォルトでiSERカーネル モ ジュールがロードされます。iSER接続のセットアップを完了するには、iSERモジュールをロードする必 要があります。現在、これにはホストのリブートが必要です。

## **パーティションとファイルシステムの作成**

Linuxホストで初めて検出された時点では、新しいLUNにはパーティションやファイルシステムは設 定されていません。LUNを使⽤できるようにするにはフォーマットする必要があります。必要に応じ て、LUNにファイルシステムを作成することができます。

### **始める前に**

ホストがLUNを検出済みである必要があります。

/dev/mapperフォルダで、lsコマンドを実行して使用可能なディスクを確認しておきます。

### **このタスクについて**

ディスクは、GUIDパーティション テーブル(GPT)またはマスター ブート レコード(MBR)を使用し て、ベーシック ディスクとして初期化することができます。

LUNはext4などのファイルシステムでフォーマットします。一部の環境ではこの手順は必要ありませ  $h_{\circ}$ 

### **⼿順**

**1.** sanlun lun show -pコマンドを実⾏して、マッピングされているディスクのSCSI IDを取得しま す。

SCSI IDは、3から始まる33文字の16進数値です。ユーザにわかりやすい名前の使用が有効になって いる場合、SCSI IDの代わりにmpathがレポートされます。

# sanlun lun show -p

 ETERNUS AB/HB Series Array: ictm1619s01c01- SRP(60080e50002908b40000000054efb9d2)

 Volume Name: Preferred Owner: Controller in Slot B Current Owner: Controller in Slot B Mode: RDAC (Active/Active) UTM LUN: None LUN: 116 LUN Size: Product: ETERNUS AB/HB Series Host Device: mpathr(360080e50004300ac000007575568851d) Multipath Policy: round-robin 0 Multipath Provider: Native --------- ---------- ------- ------------ --------------------------------------------- host controller controller path path /dev/ host target state type node adapter port --------- ---------- ------- ------------ --------------------------------------------- up secondary sdcx host14 A1 up secondary sdat host10 A2 up secondary sdbv host13 B1

**2.** Linux OSのリリースに応じた⽅法で新しいパーティションを作成します。 通常、ディスクのパーティションを識別する文字(数字の1やp3など)がSCSI IDに追加されます。

```
# parted -a optimal -s -- /dev/mapper/360080e5000321bb8000092b1535f887a
 mklabel
gpt mkpart primary ext4 0% 100%
```
**3.** パーティションにファイルシステムを作成します。 ファイルシステムの作成⽅法は、選択したファイルシステムによって異なります。

# mkfs.ext4 /dev/mapper/360080e5000321bb8000092b1535f887a1

**4.** 新しいパーティションをマウントするフォルダを作成します。

# mkdir /mnt/ext4

**5.** パーティションをマウントします。

```
# mount /dev/mapper/360080e5000321bb8000092b1535f887a1 /mnt/ext4
```
### **ホストでのストレージ アクセスの確認**

ボリュームを使用する前に、ホストがボリュームに対してデータの読み取りと書き込みを実行できる ことを確認します。

#### **始める前に**

ボリュームを初期化し、ファイルシステムでフォーマットしておく必要があります。

#### **⼿順**

- **1.** ホストで、いくつかのファイルをディスクのマウント ポイントにコピーします。
- **2.** コピーしたファイルを元のディスクの別のフォルダにコピーします。
- 3. diffコマンドを実行して、コピーしたファイルを元のファイルと比較します。

### **次のタスク**

コピーしたファイルとフォルダを削除します。

## **LinuxでのiSER over InfiniBand固有の情報の記録**

iSER over InfiniBandワークシートを選択して、プロトコル固有のストレージ構成情報を記録します。こ の情報は、プロビジョニング タスクを実⾏する際に必要となります。

### <span id="page-42-0"></span>**iSER over InfiniBandワークシート**

このワークシートを使用して、iSER over InfiniBandストレージの構成情報を記録できます。この情報 は、プロビジョニング タスクを実⾏する際に必要となります。

### **iSER over InfiniBand:ホスト識別⼦**

**注 :** ソフトウェア イニシエータのIQNは、iSER[ネットワークを使⽤するストレージ接続ホストの設定で](#page-38-0) 特定します。

各ホストのイニシエータIQNを特定して記録します。通常、ソフトウェア イニシエータのIQNは/etc/ iscsi/initiatorname.iscsiファイルで確認できます。

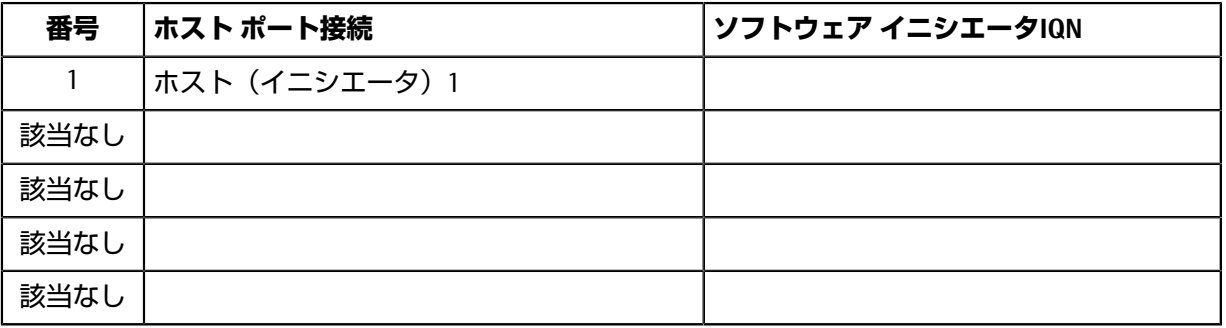

### **iSER over InfiniBand:推奨構成**

推奨構成は、2つのホスト(イニシエータ)ポートと4つのターゲットポートで構成されます。

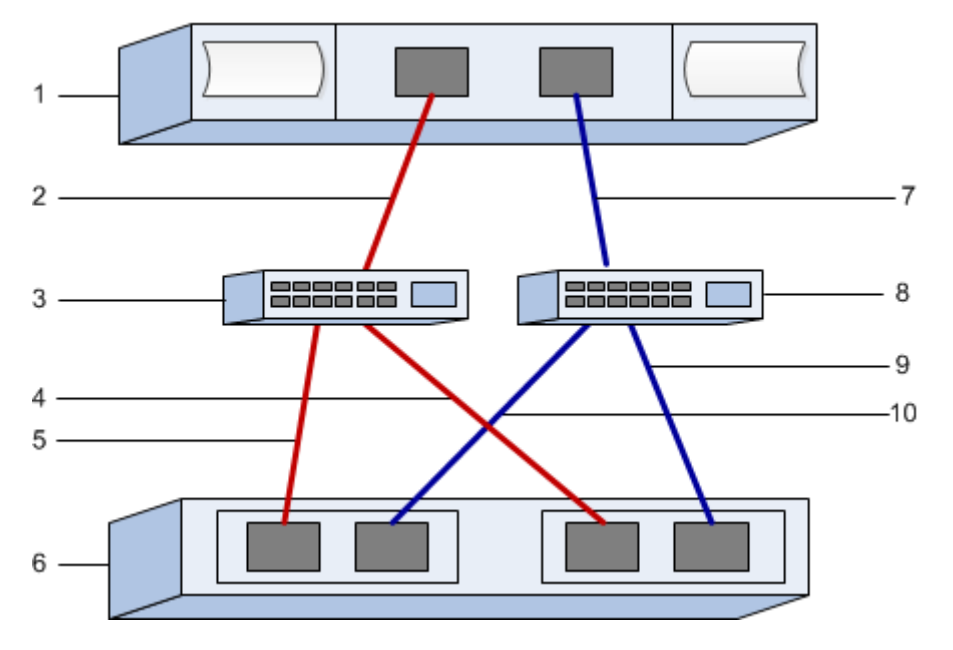

### **iSER over InfiniBand:ターゲットIQN**

ストレージ システムのターゲットIQNを記録します。この情報は、iSERネットワークを使用するスト [レージ接続ホストの設定で](#page-38-0)使⽤します。

SANtricityで、**[ストレージ システム]** > **[iSER]** > **[設定の管理]**を選択して、ストレージ システムのIQN名 を確認します。この情報は、SendTargets検出をサポートしないオペレーティング システムでiSERセッ ションを作成する際に必要となる場合があります。

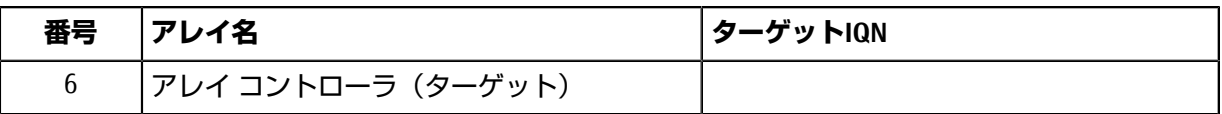

### **iSER over InfiniBand:ネットワーク構成**

InfiniBandファブリック上のホストとストレージに使用されるネットワーク設定を記録します。ここで は、2つのサブネットを使用して完全な冗長性を実現することを想定しています。

次の情報は、ネットワーク管理者から入手できます。この情報は、iSERネットワークを使用するスト [レージ接続ホストの設定で](#page-38-0)使⽤します。

### **サブネットA**

使⽤するサブネットを定義します。

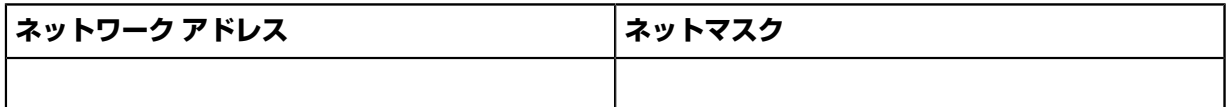

アレイポートと各ホストポートで使用するIQNを記録します。

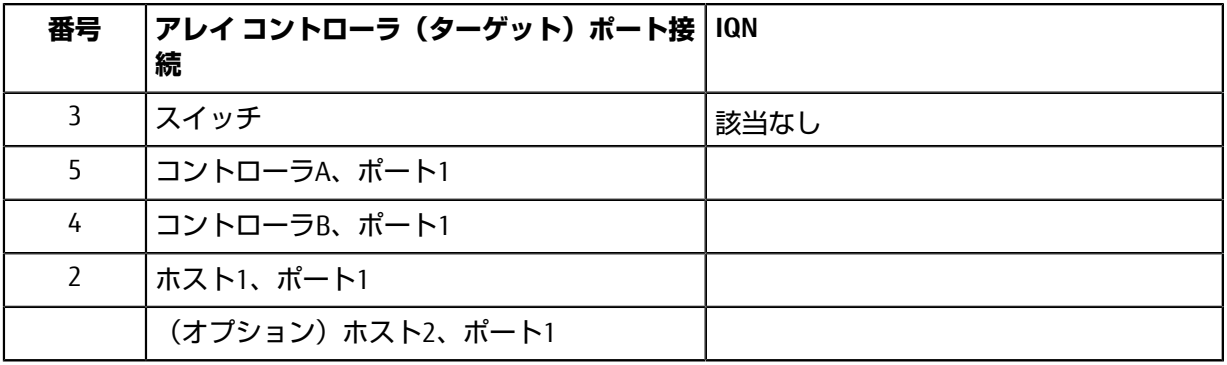

### **サブネットB**

使⽤するサブネットを定義します。

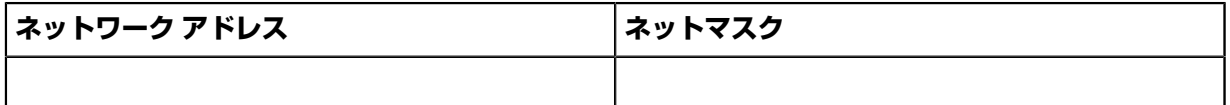

アレイ ポートと各ホスト ポートで使⽤するIQNを記録します。

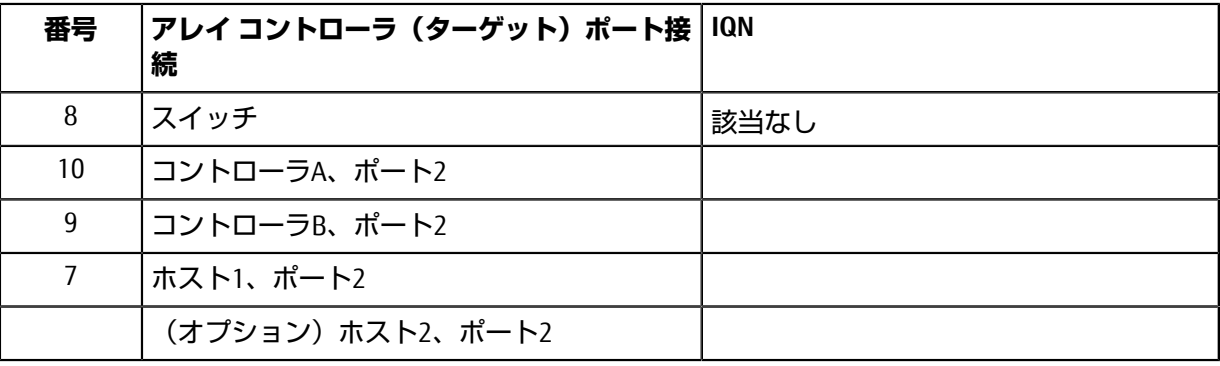

### **iSER over InfiniBand:マッピング ホスト名**

**注 :** マッピング ホスト名は設定のワークフロー中に作成されます。

マッピング ホスト名

ホストOSタイプ

# **SRP over InfiniBandのクイック セットアップ**

### **Linux構成のサポート状況の確認**

安定した稼働を確保するために、導⼊計画を作成し、構成全体がサポートされることを確認します。 サポートされている構成については、富⼠通サポートにお問い合わせください。

## **DHCPを使⽤したIPアドレスの設定**

クイック⽅式で管理ステーションとストレージ システム間の通信を設定する場合、動的ホスト構成プ ロトコル(DHCP)を使⽤してIPアドレスを割り当てます。各ストレージ システムにはコントローラ が1台(シンプレックス)または2台(デュプレックス)含まれ、コントローラごとにストレージ管理 ポートが2つあります。各管理ポートにはIPアドレスが割り当てられます。

### **始める前に**

ストレージ管理ポートと同じサブネットにDHCPサーバをインストールして設定しておきます。

### **このタスクについて**

以下の手順では、コントローラを2台搭載したストレージ システム (デュプレックス構成)を使用し ます。

**1.** 管理ステーションおよび各コントローラ(A、B)の管理ポート1にイーサネット ケーブルを接続し ます(まだ接続していない場合)。

DHCPサーバによって、各コントローラのポート1にIPアドレスが割り当てられます。

注: どちらのコントローラの管理ポート2も使用しないでください。ポート2は富士通のサポート用 に予約されています。

**重要:**イーサネット ケーブルを外して再接続するか、ストレージ システムの電源を再投⼊する と、DHCPによってIPアドレスが再度割り当てられます。この処理は静的IPアドレスを設定しないか ぎり発⽣します。ケーブルを外したり、アレイの電源を再投⼊したりしないことを推奨します。

DHCPが割り当てたIPアドレスをストレージ システムが30秒以内に取得できないと、次のようにデ フォルトのIPアドレスが設定されます。

- コントローラA、ポート1:169.254.128.101
- コントローラB、ポート1:169.254.128.102
- サブネット マスク:255.255.0.0
- **2.** コントローラ背⾯のMACアドレス ラベルを確認し、ネットワーク管理者に各コントローラのポー ト1のMACアドレスを伝えます。

MACアドレスは、ネットワーク管理者が各コントローラのIPアドレスを特定するために必要です。 ブラウザからストレージ システムに接続するには、IPアドレスが必要です。

### **サブネット マネージャの設定**

InfiniBandスイッチを使用してサブネット マネージャを実行する場合、負荷が高くなったときにパスが 失われる可能性があります。パスの損失を防ぐには、opensmを使用して1つ以上のホストにサブネッ ト マネージャを設定します。

**⼿順**

- **1.** サブネット マネージャを実⾏する予定のすべてのホストにopensmパッケージをインストールしま す。
- **2.** opensmサービスを有効にして開始します。
- **3.** ibstat -pコマンドを使⽤して、HBAポートのGUID0とGUID1を確認します。次に例を⺬します。

```
# ibstat -p
 0x248a070300a80a80
 0x248a070300a80a81
```
**4.** /etc/rc.d/after.local(SUSEの場合)またはetc/rc.d/rc.local(Redhatの場合)に次 のコマンドを追加して、サブネット マネージャのインスタンスを2つ (サブネットごとに1つ)起 動します。GUID0とGUID1の値は、前の手順で確認した値に置き換えてください。P0とP1にはサ ブネット マネージャの優先度を指定します (最低が1で最高が15)。

 opensm -B -g GUID0 -p P0 -f /var/log/opensm-ib0.log opensm -B -g GUID1 -p P1 -f /var/log/opensm-ib1.log

## **Host Utilitiesのインストールと設定**

Linux Unified Host Utilities 7.1には、フェイルオーバー ポリシーや物理パスなど、ETERNUS AB/HBシリー ズを管理するツールが含まれています。

### **⼿順**

- **1.** Unified Host Utilities 7.1のバージョンを特定します。 サポートされる構成ごとに対応するバージョンについては、富士通サポートにお問い合わせくださ い。
- 2. Unified Host Utilities 7.1は装置添付のDVDから入手します。

## **SANtricity System Managerへのアクセスとセットアップ ウィザードの使⽤**

SANtricity System Managerのセットアップ ウィザードを使用してストレージ システムを設定します。

### **始める前に**

• SANtricity System Managerへのアクセスに使⽤するデバイスに、次のいずれかのブラウザがインス トールされていることを確認しておきます。

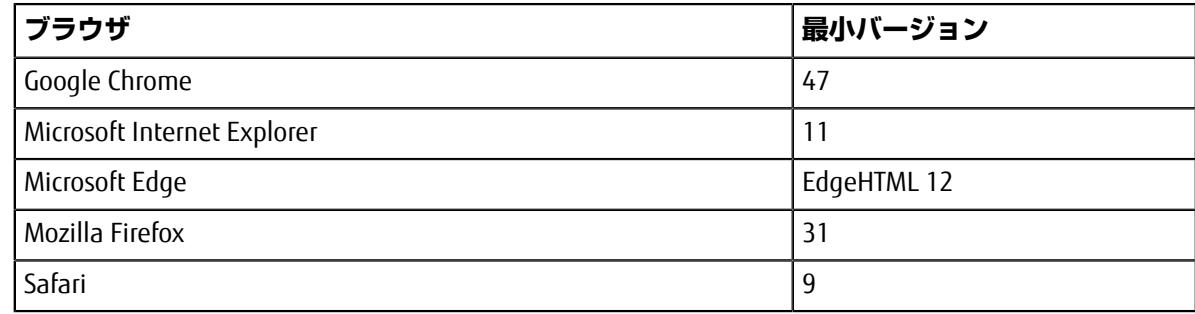

• アウトオブバンド管理を使⽤します。

### **このタスクについて**

ウィザードは、SANtricity System Managerを開くかブラウザの表示を更新したときに、次の少なくと も*1*つに該当していれば⾃動的に再度起動されます。

• プールとボリューム グループが検出されていない。

- ワークロードが検出されていない。
- 通知が設定されていない。

### 手順

**1.** ブラウザで次のURLを⼊⼒します。https://<DomainNameOrIPAddress>

IPAddressは、いずれかのストレージ システム コントローラのアドレスです。

まだ設定していないアレイでSANtricity System Managerを初めて開くと、Set Administrator Passwordというプロンプトが表示されます。ロールベースのアクセス管理で は、admin、support、security、およびmonitorの4つのローカル ロールが設定されます。最後の3つ のロールには、推測されにくいランダムなパスワードが設定されています。adminロールのパス ワードを設定したあと、adminのクレデンシャルを使⽤してすべてのパスワードを変更することが できます。4つのローカル ユーザ ロールの詳細については、*SANtricity System Manager*オンライン ヘルプを参照してください。

- **2.** SANtricity System ManagerのadminロールのパスワードをSet Administrator Passwordフィー  $\mu$ ドとConfirm Passwordフィールドに入力し、[パスワードの設定]ボタンを選択します。 プール、ボリューム グループ、ワークロード、または通知が設定されていない状態でSANtricity System Managerを開くと、セットアップ ウィザードが起動します。
- **3.** セットアップ ウィザードを使⽤して次のタスクを実⾏します。
	- **ハードウェア(コントローラとドライブ)の確認** ストレージ システム内のコントローラとド ライブの数を確認します。アレイに名前を割り当てます。
	- **ホストとオペレーティング システムの確認** ストレージ システムがアクセスできるホストとオ ペレーティング システムのタイプを確認します。
	- **プールの承認** クイック インストールで推奨されるプール構成を承認します。プールはドライ ブの論理グループです。
	- **アラートの設定** ストレージ システムで問題が発⽣した場合に⾃動通知をSANtricity System Managerで受信するように設定します。
	- **AutoSupportの有効化** ストレージ システムの健常性を⾃動的に監視し、富⼠通のサポートに データを送信します。
- **4.** ボリュームをまだ作成していない場合は、**[ストレージ]** > **[ボリューム]** > **[作成]** > **[ボリューム]**の 順に選択してボリュームを作成します。

詳細については、SANtricity System Managerのオンライン ヘルプを参照してください。

## **マルチパス ソフトウェアの設定**

マルチパス ソフトウェアは、物理パスの1つが中断された場合に備えて、ストレージ システムへのパ スを冗長化します。マルチパス ソフトウェアは、ストレージへの複数のアクティブな物理パスを単一 の仮想デバイスとしてオペレーティング システムに提示します。また、フェイルオーバー プロセスも 管理して仮想デバイスを更新します。Linux環境では、Device Mapper Multipath(DM-MP)ツールを使 用します。

### **始める前に**

必要なパッケージをシステムにインストールしておきます。

- Red Hat (RHEL) ホストの場合、rpm -q device-mapper-multipathを実行してパッケージが インストールされていることを確認します。
- SLESホストの場合、rpm -q multipath-toolsを実行してパッケージがインストールされている ことを確認します。

### **このタスクについて**

RHELおよびSLESでは、デフォルトではDM-MPは無効になっています。ホストでDM-MPコンポーネント を有効にするには、次の⼿順を実⾏します。

### **⼿順**

- **1.** multipath.confファイルがまだ作成されていない場合は、# touch /etc/ multipath.confコマンドを実⾏します。
- **2.** デフォルトのマルチパス設定を使⽤するために、multipath.confファイルを空のままにしま す。
- **3.** マルチパス サービスを開始します。

# systemctl start multipathd

**4.** uname -rコマンドを実⾏してカーネル バージョンを確認します。

```
# uname -r
3.10.0-327.el7.x86_64
```
この情報は、ホストにボリュームを割り当てる際に使用します。

**5.** 次のいずれかを実⾏して、multipathdをブート時に有効にします。

## **対象 操作**

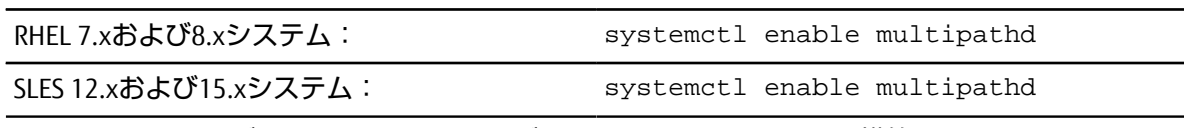

**6.** initramfsイメージまたはinitrdイメージを/boot directoryに再構築します。

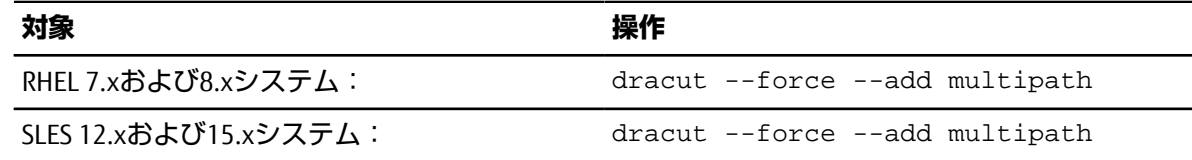

**7.** 新たに作成した/boot/initrams-\*イメージまたは/boot/initrd-\*イメージがブート構成ファ イルで選択されていることを確認します。

たとえば、grubについては/boot/grub/menu.lst、grub2については/boot/grub2/ menu.cfgを確認します。

- **8.** オンライン ヘルプの「ホストの⼿動作成」の⼿順に従って、ホストが定義されているかどうかを 確認します。それぞれのホスト タイプが⾃動ロード バランシングを有効にする場合は**[Linux DM-MP(カーネル3.10以降)]**、⾃動ロード バランシングを無効にする場合は**[Linux DM-MP(カーネ ル3.9以前)]**になっていることを確認します。必要に応じて、選択されたホスト タイプを適切な設 定に変更します。
- **9.** ホストをリブートします。

## **multipath.confファイルのセットアップ**

multipath.confファイルは、マルチパス デーモンmultipathdの構成ファイルで す。multipath.confファイルは、multipathdの組み込みの構成テーブルよりも優先されます。空白 を除く最初の文字が#の行は、コメント行とみなされます。空の行は無視されます。

### **注 :** SANtricity OSでは、デフォルト設定をそのまま使⽤することを推奨します。

サンプルのmultipath.confは次の場所にあります。

- SLES: /usr/share/doc/packages/multipath-tools/multipath.conf.synthetic
- RHEL: /usr/share/doc/device-mapper-multipath-0.4.9/multipath.conf

## <span id="page-49-0"></span>**ホスト ポートのGUIDの特定と推奨設定の適⽤ - SRP over InfiniBand**

InfiniBand-diagsパッケージには、各InfiniBand (IB) ポートのグローバル一意識別子 (GUID) を表示するためのコマンドが含まれています。付属のパッケージでOFED / RDMAがサポートされ るLinuxディストリビューションのほとんどにInfiniBand-diagsパッケージも付属しており、この パッケージに含まれるコマンドを使用してHCAに関する情報を表示できます。

### **⼿順**

- **1.** オペレーティング システムのパッケージ管理コマンドを使⽤してInfiniBand-diagsパッケージ をインストールします。
- 2. ibstatコマンドを実行してポート情報を表示します。
- **3.** イニシエータのGUIDをSRP[ワークシートに](#page-52-0)記録します。
- **4.** HBAユーティリティで適切な設定を選択します。 使用する構成に適した設定は、富士通サポートにお問い合わせください。

### **ネットワーク接続の設定 - SRP over InfiniBand**

SRP over InfiniBandプロトコルを使用する構成の場合は、ここで説明する手順を実行します。

### **このタスクについて**

Linuxホストをストレージ システムに接続するためには、該当するオプションでInfiniBandドライバス タックを有効にする必要があります。具体的な設定はLinuxディストリビューションに応じて異なる場 合があります。ソリューションに応じた具体的な指示やその他の推奨される設定については、富士通 サポートにお問い合わせください。

### **⼿順**

**1.** 使⽤するOSに対応したOFED / RDMAドライバスタックをインストールします。 **SLES**

zypper install rdma-core

#### **RHEL**

yum install rdma-core

**2.** SRPモジュールをロードするようにOFED / RDMAを設定します。 **SLES**

zypper install srp\_daemon

### **RHEL**

yum install srp\_daemon

**3.** OFED / RDMA構成ファイルで、SRP\_LOAD=yesとSRP\_DAEMON\_ENABLE=yesを設定します。 RDMA構成ファイルは次の場所にあります。

/etc/rdma/rdma.conf

**4.** OFED / RDMAサービスを有効にして開始します。 **RHEL 7.xおよびSLES 12.x以降**

• InfiniBandモジュールを有効にしてブート時にロードする場合:

systemctl enable rdma

• InfiniBandモジュールをすぐにロードする場合:

systemctl start rdma

**5.** SRPデーモンを有効にします。

#### **RHEL 7.xおよびSLES 12以降**

• SRPデーモンを有効にしてブート時に開始する場合:

systemctl enable srp\_daemon

• SRPデーモンをすぐに開始する場合:

systemctl start srp\_daemon

**6.** SRPの設定を変更する必要がある場合は、次のコマンドを⼊⼒して/etc/modprobe.d/ ib\_srp.conf を作成します。

options ib\_srp cmd\_sg\_entries=255 allow\_ext\_sg=y indirect\_sg\_entries=2048

a) /etc/srp\_daemon.confの下に次の行を追加します。

a max\_sect=4096

## **パーティションとファイルシステムの作成**

Linuxホストで初めて検出された時点では、新しいLUNにはパーティションやファイルシステムは設 定されていません。LUNを使⽤できるようにするにはフォーマットする必要があります。必要に応じ て、LUNにファイルシステムを作成することができます。

### **始める前に**

ホストがLUNを検出済みである必要があります。

/dev/mapperフォルダで、1sコマンドを実行して使用可能なディスクを確認しておきます。

### **このタスクについて**

ディスクは、GUIDパーティション テーブル (GPT) またはマスター ブート レコード (MBR) を使用し て、ベーシック ディスクとして初期化することができます。

LUNはext4などのファイルシステムでフォーマットします。一部の環境ではこの手順は必要ありませ  $h_{\alpha}$ 

#### **⼿順**

**1.** sanlun lun show -pコマンドを実⾏して、マッピングされているディスクのSCSI IDを取得しま す。

SCSI IDは、3から始まる33文字の16進数値です。ユーザにわかりやすい名前の使用が有効になって いる場合、SCSI IDの代わりにmpathがレポートされます。

# sanlun lun show -p

 ETERNUS AB/HB Series Array: ictm1619s01c01- SRP(60080e50002908b40000000054efb9d2) Volume Name: Preferred Owner: Controller in Slot B Current Owner: Controller in Slot B Mode: RDAC (Active/Active) UTM LUN: None LUN: 116 LUN Size: Product: ETERNUS AB/HB Series Host Device: mpathr(360080e50004300ac000007575568851d) Multipath Policy: round-robin 0 Multipath Provider: Native --------- ---------- ------- ------------ --------------------------------------------- host controller controller path path /dev/ host target state type node adapter port --------- ---------- ------- ------------ --------------------------------------------- up secondary sdcx host14 A1 up secondary sdat host10 A2 up secondary sdbv host13 B1

2. Linux 0Sのリリースに応じた方法で新しいパーティションを作成します。 通常、ディスクのパーティションを識別する文字(数字の1やp3など)がSCSI IDに追加されます。

# parted -a optimal -s -- /dev/mapper/360080e5000321bb8000092b1535f887a mklabel gpt mkpart primary ext4 0% 100%

**3.** パーティションにファイルシステムを作成します。

ファイルシステムの作成⽅法は、選択したファイルシステムによって異なります。

# mkfs.ext4 /dev/mapper/360080e5000321bb8000092b1535f887a1

**4.** 新しいパーティションをマウントするフォルダを作成します。

# mkdir /mnt/ext4

**5.** パーティションをマウントします。

# mount /dev/mapper/360080e5000321bb8000092b1535f887a1 /mnt/ext4

### **ホストでのストレージ アクセスの確認**

ボリュームを使用する前に、ホストがボリュームに対してデータの読み取りと書き込みを実行できる ことを確認します。

#### **始める前に**

ボリュームを初期化し、ファイルシステムでフォーマットしておく必要があります。

#### **⼿順**

**1.** ホストで、いくつかのファイルをディスクのマウント ポイントにコピーします。

- **2.** コピーしたファイルを元のディスクの別のフォルダにコピーします。
- 3. diffコマンドを実行して、コピーしたファイルを元のファイルと比較します。

### **次のタスク**

コピーしたファイルとフォルダを削除します。

## **LinuxでのSRP over InfiniBand固有の情報の記録**

SRP over InfiniBandワークシートを選択して、プロトコル固有のストレージ構成情報を記録します。こ の情報は、プロビジョニング タスクを実⾏する際に必要となります。

### <span id="page-52-0"></span>**SRP over InfiniBandワークシート**

このワークシートを使用して、SRP over InfiniBandストレージの構成情報を記録できます。この情報 は、プロビジョニング タスクを実⾏する際に必要となります。

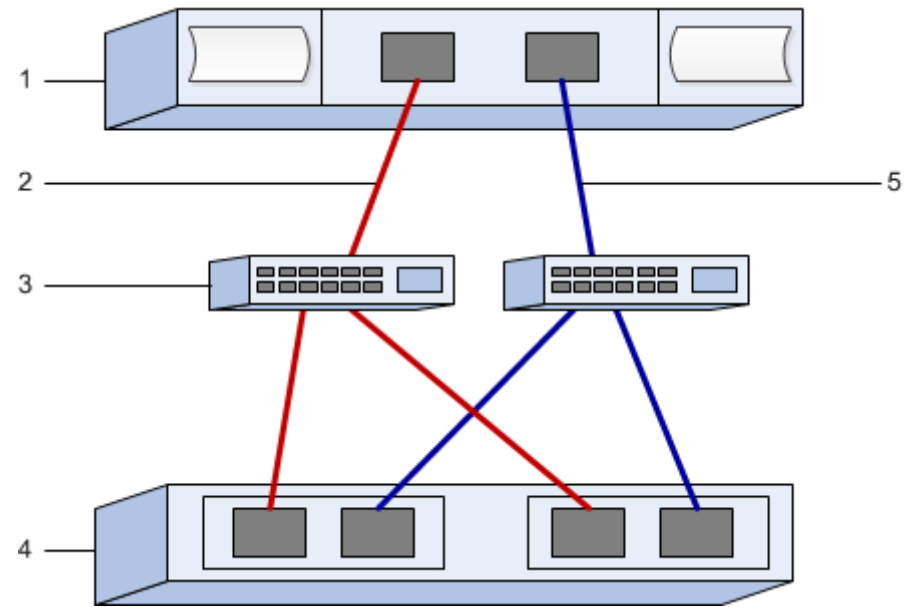

### **SRP** over InfiniBand:ホスト識別子

**注 :** イニシエータのGUIDは、ホスト ポートのGUID[の特定と推奨設定の適⽤](#page-49-0)で特定します。

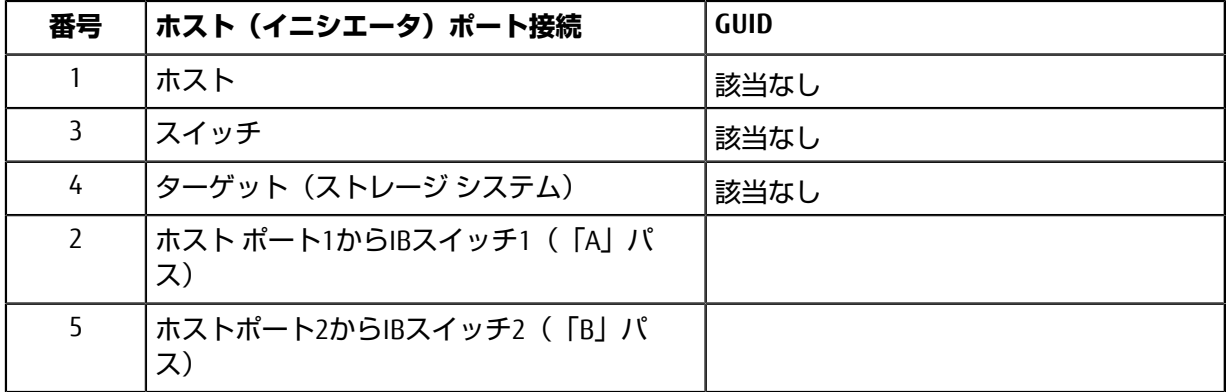

### **SRP over InfiniBand:推奨構成**

推奨構成は、2つのイニシエータ ポートと4つのターゲット ポートで構成されます。

### **SRP over InfiniBand:マッピング ホスト名**

**注 :** マッピング ホスト名は設定のワークフロー中に作成されます。

マッピング ホスト名

ホストOSタイプ

# **NVMe over InfiniBandのクイック セットアップ**

NVMeはInfiniBandネットワークプロトコルで使用できます。

## **Linux構成のサポート状況の確認**

安定した稼働を確保するために、導⼊計画を作成し、構成全体がサポートされることを確認します。 サポートされている構成については、富⼠通サポートにお問い合わせください。

### **NVMe over InfiniBandの制限事項**

NVMe over InfiniBandを使⽤する前に、コントローラ、ホスト、およびリカバリの制限事項を確認して ください。

### **構成の確認**

使用する構成については、富士通サポートにお問い合わせください。

### **ハードウェアについて**

NVMe over InfiniBand は、 AB3100(100GBコントローラのみ)、AB6100、AB5100、またはHB5100コ ントローラで設定できます。コントローラには100GBまたは200GBのInfiniBandホスト ポートが必要で す。

### **制限事項**

11.60リリースには次の制限事項があります。すべての要件を確認するには、富士通サポートにお問い 合わせください。

### **コントローラの制限事項**

- このプロトコルは、 AB3100 、 AB6100 、 AB5100 、または HB5100コントローラでのみ使⽤できま す。AB6100、AB5100、およびHB5100コントローラでこのプロトコルを使用するには、32GB以上の 物理メモリが必要です。AB3100 の場合は、最低 16 GB の物理メモリが必要です。⼀⽇の開始処理 でコントローラの最⼩メモリ要件が満たされていないことが検出されると、問題を診断するための メッセージが表⺬されます。
- NVMe over InfiniBandホスト インターフェイスとSCSIホスト インターフェイスを組み合わせて使用す ることはできません。
- AB3100 コントローラの場合、 IB インターフェイスでサポートできる NVMe ホストの数は 64 個まで です。

### **ホスト、ホスト プロトコル、およびホスト オペレーティング システムの制限事項**

- ホストが互換性のある最新のRHEL 7、SUSE Linux Enterprise Server 12または15サービス パック オペ レーティング システムを実行している必要があります。最新の要件の一覧を確認するには、富士通 サポートにお問い合わせください。
- ホストチャネル アダプタは、Mellanox製のみがサポートされます。詳細については、富士通サ ポートにお問い合わせください。
- サポートされるホスト インターフェイス カード(HIC)は、100Gまたは200GのEDR IB HICのみで す。このHICはiSERとSRPもサポートしますが、iSERとSRPを同時に使⽤することはできません。

### **ストレージとディザスタ リカバリの制限事項**

- ⾮同期ミラーリングと同期ミラーリングはサポートされません。
- シンプロビジョニング(シン ボリュームの作成)はサポートされません。

## **DHCPを使⽤したIPアドレスの設定**

クイック⽅式で管理ステーションとストレージ システム間の通信を設定する場合、動的ホスト構成プ ロトコル(DHCP)を使⽤してIPアドレスを割り当てます。各ストレージ システムにはコントローラ が1台(シンプレックス)または2台(デュプレックス)含まれ、コントローラごとにストレージ管理 ポートが2つあります。各管理ポートにはIPアドレスが割り当てられます。

### **始める前に**

ストレージ管理ポートと同じサブネットにDHCPサーバをインストールして設定しておきます。

### **このタスクについて**

以下の手順では、コントローラを2台搭載したストレージ システム (デュプレックス構成) を使用し ます。

**1.** 管理ステーションおよび各コントローラ(A、B)の管理ポート1にイーサネット ケーブルを接続し ます(まだ接続していない場合)。

DHCPサーバによって、各コントローラのポート1にIPアドレスが割り当てられます。

**注**: どちらのコントローラの管理ポート2も使用しないでください。ポート2は富士通のサポート用 に予約されています。

**重要:**イーサネット ケーブルを外して再接続するか、ストレージ システムの電源を再投⼊する と、DHCPによってIPアドレスが再度割り当てられます。この処理は静的IPアドレスを設定しないか ぎり発⽣します。ケーブルを外したり、アレイの電源を再投⼊したりしないことを推奨します。

DHCPが割り当てたIPアドレスをストレージ システムが30秒以内に取得できないと、次のようにデ フォルトのIPアドレスが設定されます。

- コントローラA、ポート1:169.254.128.101
- コントローラB、ポート1:169.254.128.102
- サブネット マスク:255.255.0.0
- **2.** コントローラ背⾯のMACアドレス ラベルを確認し、ネットワーク管理者に各コントローラのポー ト1のMACアドレスを伝えます。

MACアドレスは、ネットワーク管理者が各コントローラのIPアドレスを特定するために必要です。 ブラウザからストレージ システムに接続するには、IPアドレスが必要です。

## **SANtricity System Managerへのアクセスとセットアップ ウィザードの使⽤**

SANtricity System Managerのセットアップ ウィザードを使⽤してストレージ システムを設定します。

### **始める前に**

• SANtricity System Managerへのアクセスに使⽤するデバイスに、次のいずれかのブラウザがインス トールされていることを確認しておきます。

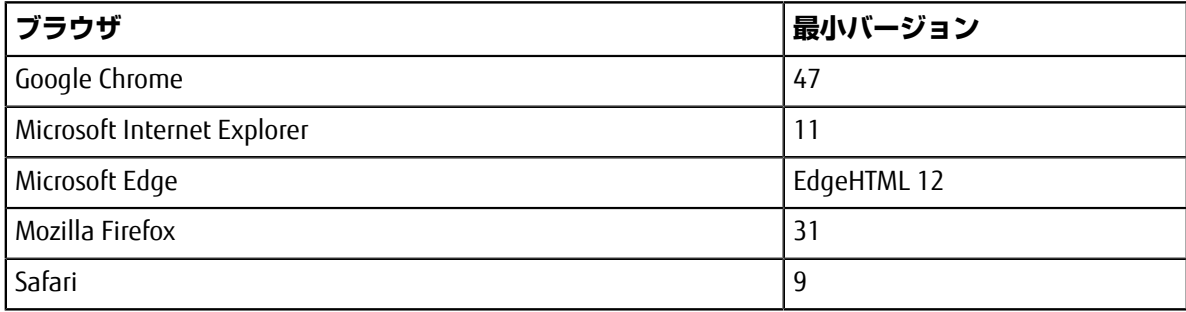

• アウトオブバンド管理を使用します。

### **このタスクについて**

ウィザードは、SANtricity System Managerを開くかブラウザの表示を更新したときに、次の少なくと も*1*つに該当していれば⾃動的に再度起動されます。

- プールとボリューム グループが検出されていない。
- ワークロードが検出されていない。
- 通知が設定されていない。

### **⼿順**

**1.** ブラウザで次のURLを⼊⼒します。https://<DomainNameOrIPAddress>

IPAddressは、いずれかのストレージ システム コントローラのアドレスです。

まだ設定していないアレイでSANtricity System Managerを初めて開くと、Set Administrator Passwordというプロンプトが表示されます。ロールベースのアクセス管理で は、admin、support、security、およびmonitorの4つのローカル ロールが設定されます。最後の3つ のロールには、推測されにくいランダムなパスワードが設定されています。adminロールのパス ワードを設定したあと、adminのクレデンシャルを使⽤してすべてのパスワードを変更することが できます。4つのローカル ユーザ ロールの詳細については、*SANtricity System Manager*オンライン へルプを参照してください。

- **2.** SANtricity System ManagerのadminロールのパスワードをSet Administrator Passwordフィー ルドとConfirm Passwordフィールドに⼊⼒し、**[パスワードの設定]**ボタンを選択します。 プール、ボリューム グループ、ワークロード、または通知が設定されていない状態でSANtricity System Managerを開くと、セットアップ ウィザードが起動します。
- **3.** セットアップ ウィザードを使⽤して次のタスクを実⾏します。
	- **ハードウェア(コントローラとドライブ)の確認** ストレージ システム内のコントローラとド ライブの数を確認します。アレイに名前を割り当てます。
	- **ホストとオペレーティング システムの確認** ストレージ システムがアクセスできるホストとオ ペレーティング システムのタイプを確認します。
	- **プールの承認** クイック インストールで推奨されるプール構成を承認します。プールはドライ ブの論理グループです。
	- **アラートの設定** ストレージ システムで問題が発⽣した場合に⾃動通知をSANtricity System Managerで受信するように設定します。
	- **AutoSupportの有効化** ストレージ システムの健常性を⾃動的に監視し、富⼠通のサポートに データを送信します。
- **4.** ボリュームをまだ作成していない場合は、**[ストレージ]** > **[ボリューム]** > **[作成]** > **[ボリューム]**の 順に選択してボリュームを作成します。

詳細については、SANtricity System Managerのオンライン ヘルプを参照してください。

## **サブネット マネージャの設定**

InfiniBandスイッチを使用してサブネット マネージャを実行する場合、負荷が高くなったときにパスが 失われる可能性があります。パスの損失を防ぐには、opensmを使用して1つ以上のホストにサブネッ ト マネージャを設定します。

### **始める前に**

• 互換性のある最新のRHEL 7、SUSE Linux Enterprise Server 12または15サービス パック オペレーティ ング システムを実行している必要があります。最新の要件の一覧を確認するには、富士通サポート にお問い合わせください。

**⼿順**

<span id="page-57-0"></span>**1.** ibstat -pコマンドを使⽤して、HCAポートのGUID0とGUID1を確認します。次に例を⺬します。

```
# ibstat -p
 0x248a070300a80a80
 0x248a070300a80a81
```
- **2.** サブネット マネージャの設定⽅法は構成によって異なります。
	- 単一のスイッチを使用している場合は、opensmサービスを開始して有効にし、手順2で確認し たHCAポート識別子を一方のポートのopensm.confファイルに追加します。もう一方のポート に対して同じ作業を繰り返します。
		- /etc/rdma/opensm.confファイルを編集して当該ポートの識別子を追加する:

```
opensm -c /etc/rdma/opensm.conf
```

```
# The port GUID on which the OpenSM is running
guid 0x248a070300a80a80
```
- □直接接続方式を使用している場合、または複数のスイッチを使用している場合は、ホスト上の 接続されたHCAの各ポートでサブネット マネージャを有効にします。
	- /etc/rc.d/after.localに次の2⾏を追加します(SUSE Linux Enterprise Server 12およ びSLES 15サービス パックの場合)。GUID0とGUID1は、手順2で確認した値に置き換えてく ださい。p0とp1にはサブネット マネージャの優先度を指定します (最低が1で最高が15)。

#### **SLESの例**

```
 opensm -B -g GUID0 -p P0 -f /var/log/opensm-ib0.log
 opensm -B -g GUID1 -p P1 -f /var/log/opensm-ib1.log
```
値を置き換えたコマンドの例を示します。

```
# cat /etc/rc.d/rc.local
 opensm -B -g 0x248a070300a80a80 -p 15 -f /var/log/opensm-ib0.log
 opensm -B -g 0x248a070300a80a81 -p 1 -f /var/log/opensm-ib1.log
```
/etc/rc.d/rc.localに次の2行を追加します (RHEL 7の場合)。GUID0と GUID1は、手 [順](#page-57-0)2で確認した値に置き換えてください。P0とP1にはサブネット マネージャの優先度を指定 します(最低が1で最高が15)。

#### **RHELの例**

 opensm -B -g GUID0 -p P0 -f /var/log/opensm-ib0.log opensm -B -g GUID1 -p P1 -f /var/log/opensm-ib1.log

値を置き換えたコマンドの例を示します。

```
# cat /etc/rc.d/rc.local
 opensm -B -g 0x248a070300a80a80 -p 15 -f /var/log/opensm-ib0.log
 opensm -B -g 0x248a070300a80a81 -p 1 -f /var/log/opensm-ib1.log
```
### **ホスト側でのNVMe over InfiniBandの設定**

InfiniBand環境でNVMeイニシエータを設定するには、infiniband、nvme-cli、rdmaの各パッケー ジをインストールして設定し、イニシエータのIPアドレスを設定し、ホストでNVMe-oFレイヤを設定し ます。

### **始める前に**

• 互換性のある最新のRHEL 7、SUSE Linux Enterprise Server 12および15サービス パック オペレーティ ング システムを実行している必要があります。最新の要件の一覧を確認するには、富士通サポート にお問い合わせください。

### **⼿順**

**1.** rdma、nvme-cli、infinibandの各パッケージをインストールします。

# zypper install infiniband-diags # zypper install rdma-core # zypper install nvme-cli

**RHEL 7**

```
# yum install infiniband-diags
# yum install rdma-core
# yum install nvme-cli
```
**2.** ipoibを有効にします。/Etc/rdma/rdma.confファイルを編集し、ipoibをロードするための エントリを変更します。

IPOIB\_LOAD=yes

**3.** IBポート リンクがどちらも稼働していて、かつStateがActiveであることを確認します。

```
 # ibstat
```
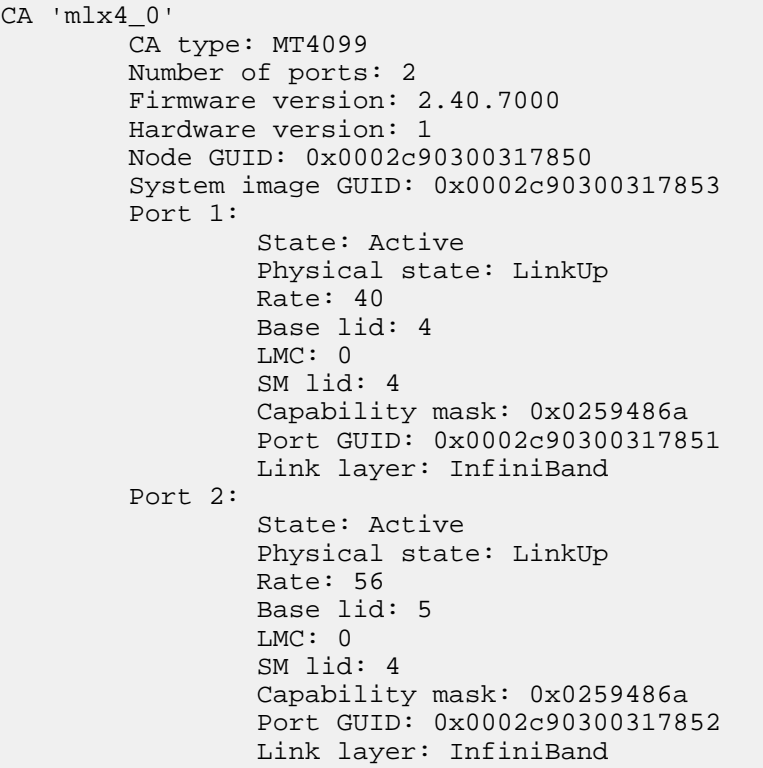

**4.** IBポートにIPv4 IPアドレスを設定します。

SUSE Linux Enterprise Server 12および15の場合は次のファイルを作成します。 /etc/sysconfig/ network/ifcfg-ib0

```
 BOOTPROTO='static'
 BROADCAST=
 ETHTOOL_OPTIONS=
 IPADDR='10.10.10.100/24'
 IPOIB_MODE='connected'
 MTU='65520'
 NAME=
 NETWORK=
 REMOTE_IPADDR=
 STARTMODE='auto'
```
次に、ファイル /etc/sysconfig/network/ifcfg-ib1を作成します。

```
 BOOTPROTO='static'
 BROADCAST=
 ETHTOOL_OPTIONS=
 IPADDR='11.11.11.100/24'
 IPOIB_MODE='connected'
 MTU='65520'
 NAME=
 NETWORK=
 REMOTE_IPADDR=
 STARTMODE='auto'
```
RHELの場合は次のファイルを作成します。 /etc/sysconfig/network-scripts/ifcfg-ib0

```
 CONNECTED_MODE=no
 TYPE=InfiniBand
PROXY_METHOD=none
 BROWSER_ONLY=no
 BOOTPROTO=static
 IPADDR='10.10.10.100/24'
 DEFROUTE=no
 IPV4=FAILURE_FATAL=yes
 IPV6INIT=no
 NAME=ib0
 ONBOOT=yes
```
次に、ファイル /etc/sysconfig/network-scripts/ifcfg-ib1を作成します。

```
 CONNECTED_MODE=no
 TYPE=InfiniBand
PROXY_METHOD=none
 BROWSER_ONLY=no
 BOOTPROTO=static
 IPADDR='11.11.11.100/24'
 DEFROUTE=no
 IPV4=FAILURE_FATAL=yes
 IPV6INIT=no
 NAME=ib1
 ONBOOT=yes
```
- **5.** ibインターフェイスを有効にします。
	- # ifup ib0 # ifup ib1
- 6. アレイへの接続に使用するIPアドレスを確認します。このコマンドはib0とib1の両方に対して実 ⾏します。

# ip addr show ib0 # ip addr show ib1

次の例に⺬すように、ib0のIPアドレスは10.10.10.255です。

```
10: ib0: <BROADCAST,MULTICAST,UP,LOWER_UP> mtu 65520 qdisc pfifo_fast
  state UP group default qlen 256
     link/infiniband
  80:00:02:08:fe:80:00:00:00:00:00:00:00:02:c9:03:00:31:78:51 brd
  00:ff:ff:ff:ff:12:40:1b:ff:ff:00:00:00:00:00:00:ff:ff:ff:ff
     inet 10.10.10.255 brd 10.10.10.255 scope global ib0
        valid_lft forever preferred_lft forever
     inet6 fe80::202:c903:31:7851/64 scope link
        valid_lft forever preferred_lft forever
```
次の例に⺬すように、ib1のIPアドレスは11.11.11.255です。

```
10: ib1: <BROADCAST,MULTICAST,UP,LOWER_UP> mtu 65520 qdisc pfifo_fast
  state UP group default qlen 256
     link/infiniband
  80:00:02:08:fe:80:00:00:00:00:00:00:00:02:c9:03:00:31:78:51 brd
 00:ff:ff:ff:ff:12:40:1b:ff:ff:00:00:00:00:00:00:ff:ff:ff:ff
     inet 11.11.11.255 brd 11.11.11.255 scope global ib0
        valid_lft forever preferred_lft forever
     inet6 fe80::202:c903:31:7851/64 scope link
        valid_lft forever preferred_lft forever
```
- **7.** ホストでNVMe-oFレイヤを設定します。
	- a) nvme-rdmaカーネル モジュールがロードされてリブート後も常にオンになるようにするため に、 /etc/modules-load.d/に次のファイルを作成します。

```
# cat /etc/modules-load.d/nvme-rdma.conf 
  nvme-rdma
```
### <span id="page-60-0"></span>**ストレージ システムのNVMe over InfiniBand接続の設定**

コントローラにNVMe over InfiniBandポートが搭載されている場合は、SANtricity System Managerを使用 して各ポートのIPアドレスを設定できます。

### **⼿順**

- **1. [ハードウェア]**を選択します。
- **2.** 図にドライブが表⺬された場合は、**[シェルフ背⾯を表⺬]**をクリックします。 図の表示が切り替わり、ドライブではなくコントローラが表示されます。
- **3.** NVMe over InfiniBandポートを設定するコントローラをクリックします。 コントローラのコンテキスト メニューが表⺬されます。
- **4. [NVMe over InfiniBand ポートの設定]**を選択します。

**注 : [NVMe over InfiniBand ポートの設定]**オプションは、SANtricity System Managerがコントローラ のNVMe over InfiniBandポートを検出した場合にのみ表示されます。

**[NVMe over InfiniBand ポートの設定]**ダイアログ ボックスが開きます。

- 5. ドロップダウン リストで設定するHICポートを選択し、ポートのIPアドレスを入力します。
- **6. [設定]**をクリックします。
- 7. 使用する他のHICポートに対して手順5と6を繰り返します。

### **ホストからのストレージの検出と接続**

SANtricity System Managerで各ホストを定義する前に、ホストからターゲット コントローラ ポートを検 出し、NVMe接続を確⽴する必要があります。

### **⼿順**

1. 次のコマンドを使用して、すべてのパスについて、NVMe-oFターゲットの使用可能なサブシステム を検出します。

nvme discover -t rdma -a target\_ip\_address

このコマンドの*target\_ip\_address*はターゲット ポートのIPアドレスです。

**注 :** nvme discoverコマンドでは、ホスト アクセスに関係なく、サブシステムのすべてのコント ローラ ポートが検出されます。

```
# nvme discover -t rdma -a 10.10.10.100
 Discovery Log Number of Records 2, Generation counter 0
 =====Discovery Log Entry 0======
 trtype: rdma
 adrfam: ipv4
 subtype: nvme subsystem
 treq: not specified
 portid: 0
 trsvcid: 4420
 subnqn: nqn.1992-08.com.netapp:5700.600a098000af41580000000058ed54be
  traddr: 10.10.10.100 
 rdma_prtype: infiniband
 rdma_qptype: connected
 rdma_cms: rdma-cm
 rdma_pkey: 0x0000
=====Discovery Log Entry 1======
 trtype: rdma
 adrfam: ipv4
 subtype: nvme subsystem
 treq: not specified
 portid: 1
 trsvcid: 4420
 subnqn: nqn.1992-08.com.netapp:5700.600a098000af41580000000058ed54be
  traddr: 11.11.11.100 
 rdma_prtype: infiniband
  rdma_qptype: connected
  rdma_cms: rdma-cm
  rdma_pkey: 0x0000
```
- 2. 他の接続についても手順1を繰り返します。
- 3. 次のコマンドを使用して最初のパスで検出したサブシステムに接続します。nvme connect -t rdma -n*discovered\_sub\_nqn* -a*target\_ip\_address* -Q*queue\_depth\_setting* l*controller\_loss\_timeout\_period*

**注 :** nvme connect -t rdma -n discovered\_sub\_nqn -a target\_ip\_address -Q queue\_depth\_setting -l controller\_loss\_timeout\_periodコマンドはリブートすると 解除されます。リブートのたびにnvme connectコマンドを実行してNVMe接続を再確立する必要があ ります。

**注 :** システムがリブートしたりコントローラが⻑時間使⽤できない状態になった場合、NVMe接続 は解除されます。

**重要 :** 検出されたポートのうち、ホストからアクセスできないポートへの接続は確⽴されません。

**重要 :** このコマンドにポート番号を指定すると、接続は失敗します。接続⽤として設定されている ポートはデフォルト ポートだけです。

**重要 :** 推奨されるキューの深さは1024です。次の例に⺬すように、-Q 1024コマンドライン オプ ションを使⽤して、デフォルトの設定である128を1024でオーバーライドします。

**重要 :** コントローラ損失のタイムアウト時間として推奨される秒数は3,600秒(60分)です。次の 例に示すように、-1 3600コマンドライン オプションを使用して、デフォルトの設定である600秒 を3,600秒でオーバーライドします。

 # nvme connect -t rdma -a 10.10.10.100 -n nqn.1992-08.com.netapp:5700.600a098000af41580000000058ed54be -Q 1024 l 3600

**4.** nvme listコマンドを使⽤して、現在接続されているNVMeデバイスの⼀覧を表⺬します。次の例 では、nvme0n1が表⺬されています。

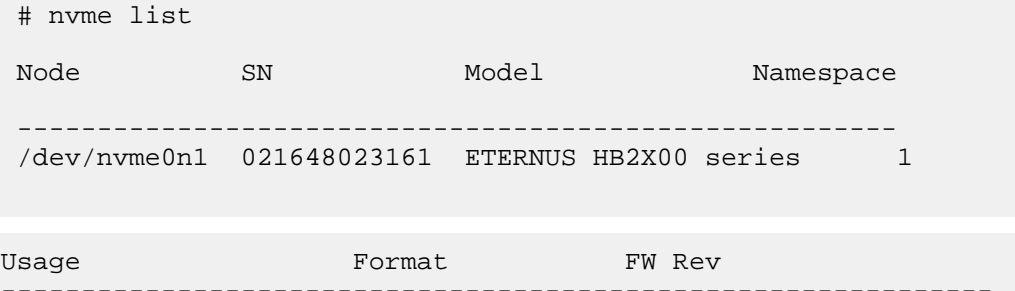

-------------------------------------------------------------- 5.37 GB /5.37 GB 512 B + 0 B 0842XXXX

**5.** 2番⽬のパスで検出されたサブシステムに接続します。

```
 # nvme connect -t rdma -a 11.11.11.100 -n 
 nqn.1992-08.com.netapp:5700.600a098000af41580000000058ed54be -Q 1024 -
l 3600
```
6. Linuxの1sb1kコマンドとgrepコマンドを使用して、各ブロック デバイスに関する追加情報を表示 します。

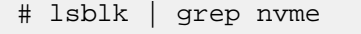

# nvme list

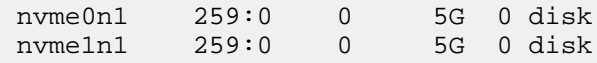

7. nvme listコマンドを使用して、現在接続されているNVMeデバイスの最新の一覧を表示します。 次の例では、nvme0n1とnvme0n1が表示されています。

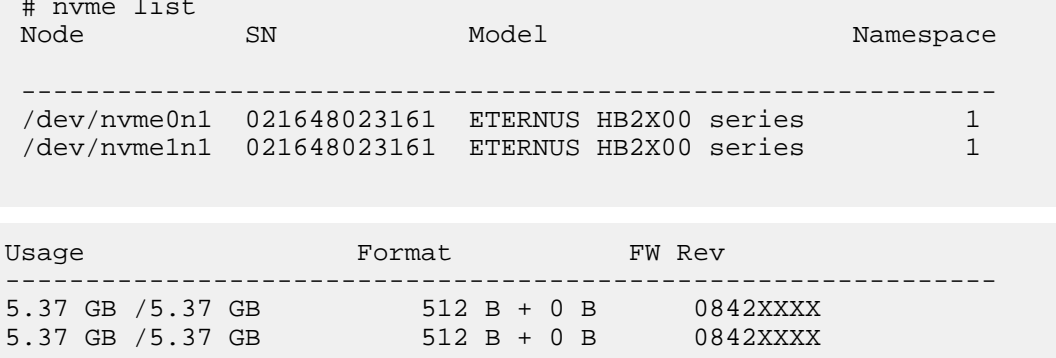

## **ホストの定義**

SANtricity System Managerを使用して、ストレージ システムにデータを送信するホストを定義します。 ホストの定義は、ストレージ システムが接続されているホストを認識して、ボリュームへのI/Oアクセ スを許可するために必要な手順の1つです。

### **このタスクについて**

ホストを定義する際は、次のガイドラインに注意してください。

- ホストに関連付けられたホスト ポート識別⼦を定義する必要があります。
- ホストに割り当てられたシステム名と同じ名前を指定します。
- 選択した名前が既に使⽤されている場合、この処理は失敗します。
- 名前の最⼤⽂字数は30⽂字です。

### **⼿順**

- **1. [ストレージ]** > **[ホスト]**を選択します。
- **2. [作成]** > **[ホスト]**をクリックします。 **[ホストの作成]**ダイアログ ボックスが表⺬されます。
- **3.** ホストの設定を必要に応じて選択します。

フィールドの詳細

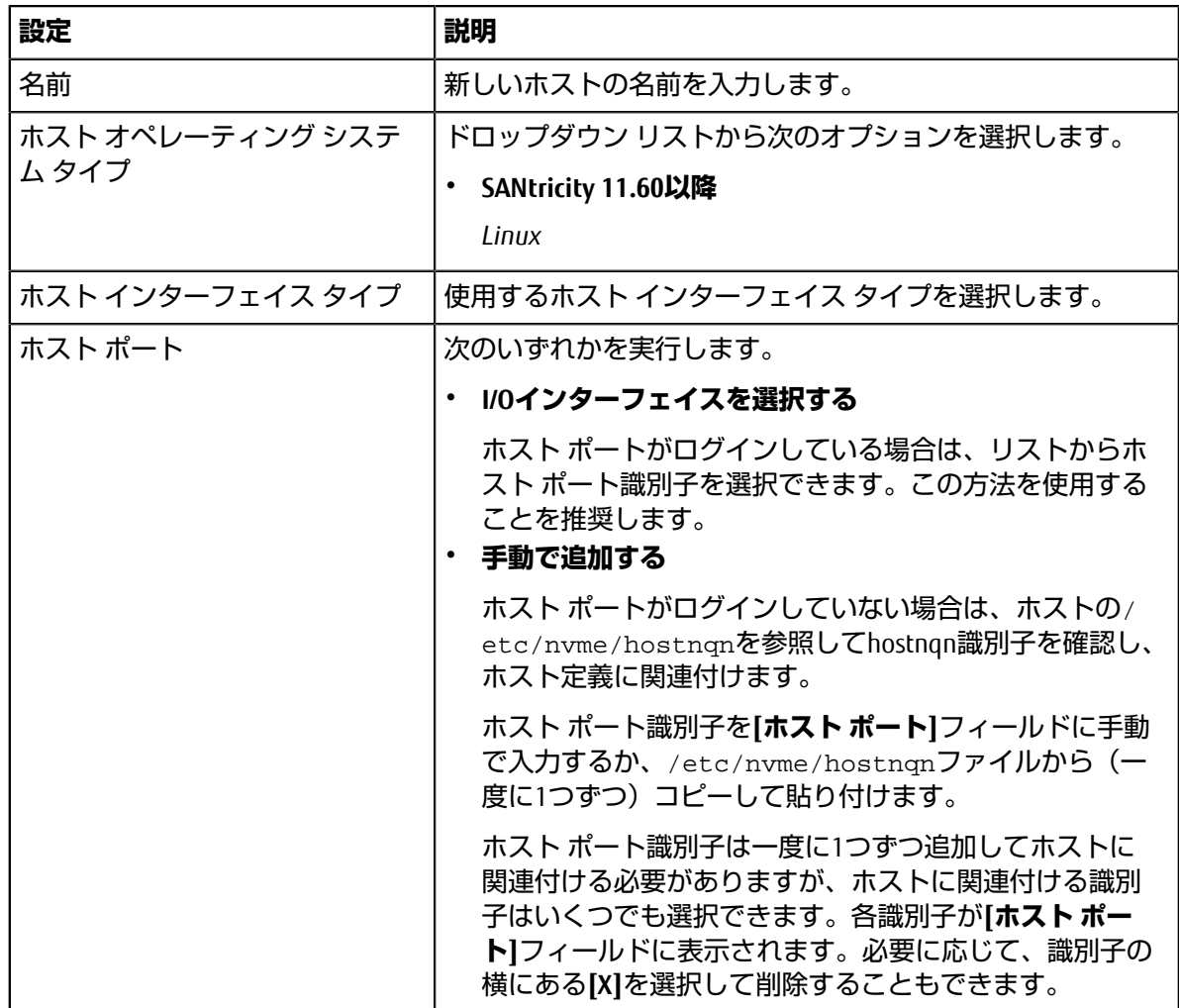

**4. [作成]**をクリックします。

#### **タスクの結果**

ホストの作成が完了すると、ホストに対して設定された各ホスト ポートのデフォルト名 (ユーザ ラベ ル)がSANtricity System Managerによって作成されます。

デフォルトのエイリアスは<Hostname\_Port Number>です。たとえば、ホストIPTに対して作成され た最初のポートのデフォルトのエイリアスはIPT\_1となります。

### **ボリュームの割り当て**

ボリュームをI/O処理に使用するには、ホストまたはホスト クラスタにボリューム(ネームスペース) を割り当てる必要があります。これにより、ストレージ システムの1つ以上のネームスペースへのア クセスがホストまたはホスト クラスタに許可されます。

### **このタスクについて**

ボリュームを割り当てる際は、次のガイドラインに注意してください。

- ボリュームは一度に1つのホストまたはホスト クラスタにのみ割り当てることができます。
- 割り当てられたボリュームは、ストレージ システムのコントローラ間で共有されます。
- あるホストまたはホスト クラスタからボリュームへのアクセスに、同じネームスペースID(NSID) を重複して使⽤することはできません。⼀意のNSIDを使⽤する必要があります。

次の場合、ボリュームの割り当ては失敗します。

- すべてのボリュームが割り当てられている。
- ボリュームがすでに別のホストまたはホスト クラスタに割り当てられている。

次の場合、ボリュームを割り当てることはできません。

- 有効なホストまたはホスト クラスタが存在しない。
- すべてのボリューム割り当てが定義済みである。

未割り当てのボリュームはすべて表示されますが、ホストがData Assurance (DA)対応かどうかで処理 は次のように異なります。

- DA対応ホストの場合は、DA有効、DA無効のどちらのボリュームでも選択できます。
- DA対応でないホストでDAが有効なボリュームを選択した場合、ボリュームをホストに割り当てる 前にボリュームのDAを⾃動的に無効にする必要があるという警告が表⺬されます。

#### **⼿順**

- **1. [ストレージ]** > **[ホスト]**を選択します。
- **2.** ボリュームを割り当てるホストまたはホスト クラスタを選択して、**[ボリュームの割り当て]**をク リックします。 ダイアログ ボックスに割り当て可能なすべてのボリュームのリストが表⺬されます。任意の列を並 べ替えるか、**[フィルタ]**ボックスに⼊⼒すると、特定のボリュームを簡単に検索できます。
- **3.** 割り当てる各ボリュームの横にあるチェックボックスを選択します。すべてのボリュームを選択す る場合は、テーブル ヘッダーのチェックボックスを選択します。
- **4. [割り当て]**をクリックして処理を実⾏します。

### **タスクの結果**

ホストまたはホスト クラスタへのボリュームの割り当てが完了すると、次の処理が行われます。

- 割り当てたボリュームに、次に使用可能なNSIDが設定されます。ホストがこのNSIDを使用してボ リュームにアクセスします。
- ホストに関連付けられているボリュームの⼀覧にユーザが指定したボリューム名が表⺬されます。

## **ホストが認識できるボリュームの表⺬**

nvme listコマンドを使用して、現在ホストが認識できるボリュームを表示してください。

## **フェイルオーバーの設定**

マルチパス ソフトウェアは、物理パスの1つが中断された場合に備えて、ストレージ システムへ のパスを冗長化します。現在NVMeで使用可能なマルチパスの方法は2つあり、どちらを使用する かは実⾏しているOSのバージョンによって決まります。RHEL 7およびSLES 12では、Device Mapper Multipath(DMMP)を使用します。SLES 15では、ネイティブのNVMeマルチパス ソリューションを使用 します。

### **ホストでフェイルオーバーを実⾏するための設定**

SUSE Linux Enterprise Serverホストでフェイルオーバーを実⾏するには、設定を変更する必要がありま す。フェイルオーバー ソリューションではDM-MPが使⽤されます。

### **始める前に**

- 必要なパッケージをシステムにインストールしておきます。
- Red Hat (RHEL) ホストの場合、rpm -q device-mapper-multipathを実行してパッケージが インストールされていることを確認します。
- SLESホストの場合、rpm -q multipath-toolsを実行してパッケージがインストールされている ことを確認します。

**注 :** マルチパスはGAバージョンのSLESまたはRHELでは正しく機能しないことがあるため、必要な アップデートがインストールされていることを富士通サポートに確認してください。

### **このタスクについて**

RHELおよびSLESでは、デフォルトではDM-MPは無効になっています。ホストでDM-MPコンポーネント を有効にするには、次の⼿順を実⾏します。

### **⼿順**

**1.** /etc/multipath.confファイルのdevicesセクションに、NVMe ETERNUS AB/HBシリーズ デバイス のエントリを次のように追加します。

```
devices {
         device {
                  vendor "NVME"
                  product "ETERNUS HB2X00 series*"
                  path_grouping_policy group_by_prio
                  failback immediate
                  no_path_retry 30
         }
}
```
**2.** multipathdがシステム ブート時に起動するように設定します。

# systemctl enable multipathd

**3.** multipathdが実⾏されていなければ起動します。

```
# systemctl start multipathd
```
- **4.** multipathdがアクティブで実⾏中であることをステータスで確認します。
	- # systemctl status multipathd

## **NVMeボリュームへのアクセス**

使用しているSLES (SUSE Linux)のバージョンに基づいて、デバイス ターゲットに転送されるI/Oを設 定できます。

### **仮想デバイス ターゲットのNVMeボリュームへのアクセス**

RHEL 7およびSLES 12の場合、I/OはLinuxホストによって仮想デバイス ターゲットに転送されます。DM-MPは、これらの仮想ターゲットへの物理パスを管理します。

### **I/Oターゲットは仮想デバイス**

実行しているのはDM-MPで作成された仮想デバイスに対するI/Oのみで、物理デバイス パスに対しては 実行していないことを確認してください。物理パスに対してI/Oを実行している場合、DM-MPがフェイ ルオーバー イベントを実⾏できず、I/Oが失敗します。

これらのブロック デバイスには、次の例のように、dmデバイスまたは/dev/mapperのsymlinkを介 してアクセスできます。

/dev/dm-1 /dev/mapper/eui.00001bc7593b7f5f00a0980000af4462

### **例**

nvme listコマンドの出力例を次に示します。ホストのノード名と対応するネームスペースIDが表示 されます。

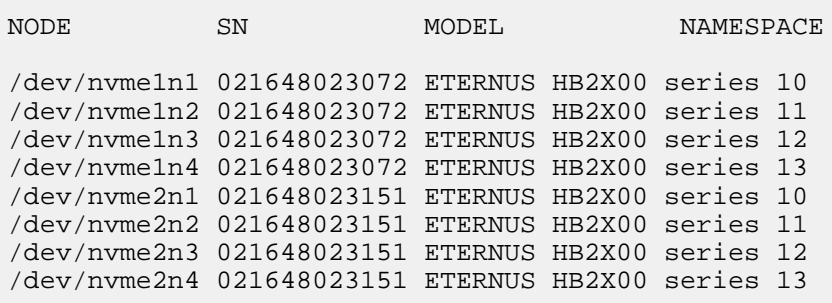

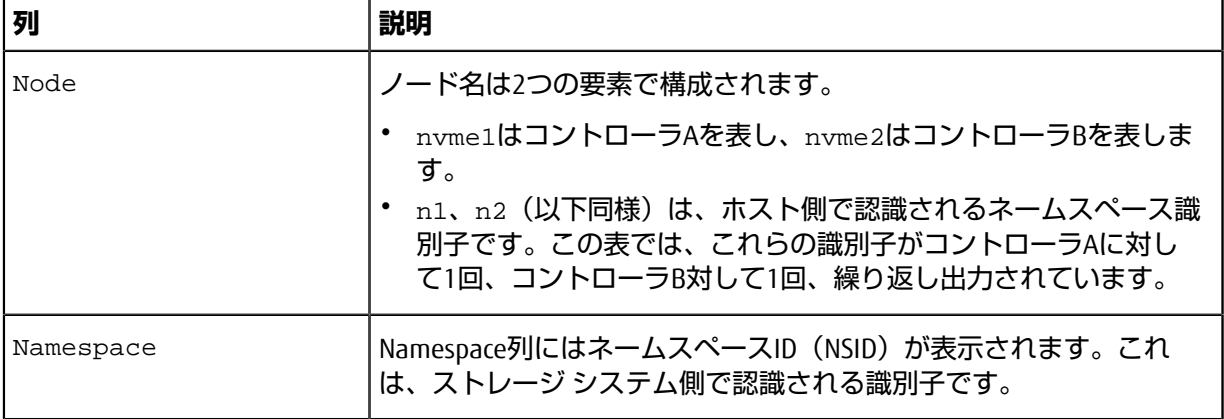

次のmultipath -11の出力では、最適化されたパスのprioの値は50、最適化されていないパス のprioの値は10になっています。

Linuxオペレーティング システムは、status=activeと表示されたパス グループにI/Oをルーティン グし、status=enabledと表示されたパス グループをフェイルオーバーに使用します。

eui.00001bc7593b7f500a0980000af4462 dm-0 NVME,ETERNUS HB2X00 series

size=15G features='1 queue\_if\_no\_path' hwhandler='0' wp=rw |-+- policy='service-time 0' prio=50 status=active  $\bar{f}$  +:#:#:#:# nvme1n1 259:5 active ready running -+- policy='service-time 0' prio=10 status=enabled `- #:#:#:# nvme2n1 259:9 active ready running eui.00001bc7593b7f5f00a0980000af4462 dm-0 NVME,ETERNUS HB2X00 series

size=15G features='1 queue\_if\_no\_path' hwhandler='0' wp=rw |-+- policy='service-time 0' prio=0 status=enabled | `- #:#:#:# nvme1n1 259:5 failed faulty running -+- policy='service-time 0' prio=10 status=active

`- #:#:#:# nvme2n1 259:9 active ready running

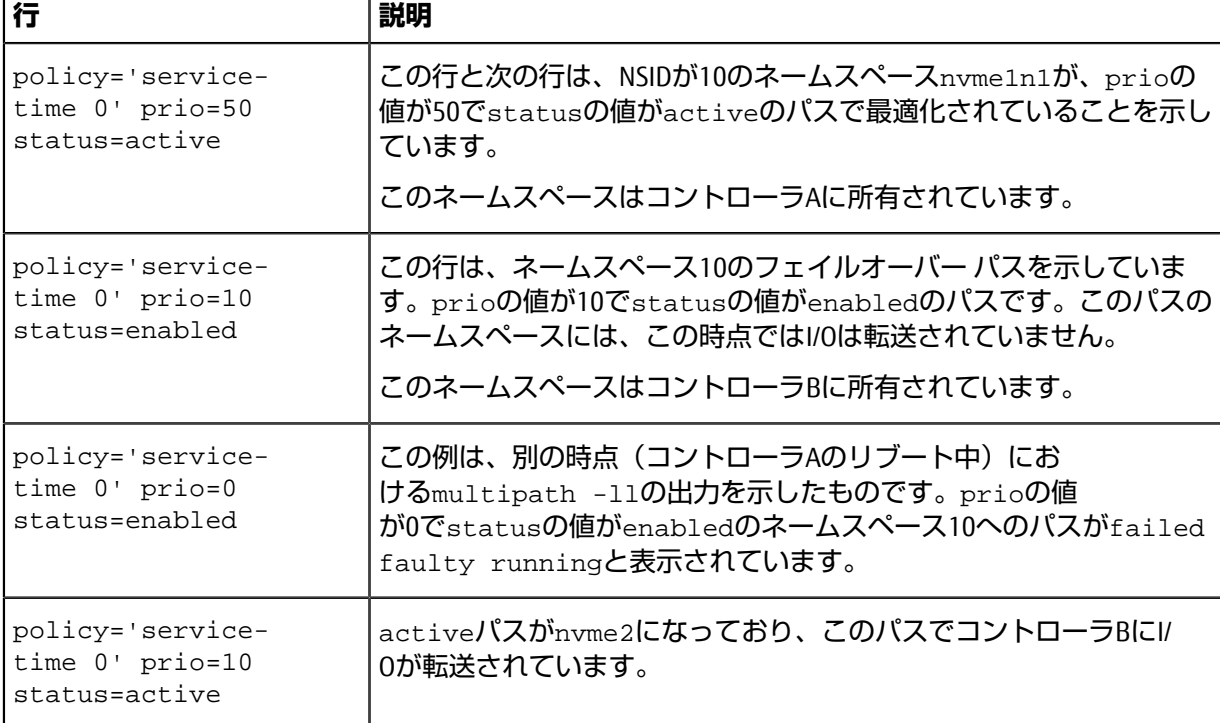

### **物理NVMeデバイス ターゲットのNVMeボリュームへのアクセス**

SLES 15の場合、I/OはLinuxホストによって物理NVMeデバイス ターゲットに転送されます。ホストには このターゲットが単一の物理デバイスとして表示され、その物理パスはネイティブのNVMeマルチパス ソリューションで管理されます。

**注 :** 次の例のように、/dev/nvme0n1ではなく、/dev/disk/by-id/のリンクを使⽤することを推奨します。

```
# ls /dev/disk/by-id/ -l lrwxrwxrwx 1 root root 13 Oct 18 15:14 
nvme-
eui.0000320f5cad32cf00a0980000af4112 -> ../../nvme0n1
```
### **I/Oターゲットは物理NVMeデバイス**

物理NVMeデバイスのパスへI/Oを実行します。次の形式を使用して、ネームスペースごとに該当するデ バイスを1つだけ指定します。

/dev/nvme[subsys#]n[id#]

すべてのパスがこのデバイスのネイティブのマルチパス ソリューションを使用して仮想化されます。

パスを表示するには次のコマンドを実行します。

# nvme list-subsys

出力例:

```
nvme-subsys0 -
 NQN=nqn.1992-08.com.netapp:5700.600a098000a522500000000589aa8a6
\setminus+- nvme0 rdma traddr=192.4.21.131 trsvcid=4420 live
+- nvme1 rdma traddr=192.4.22.141 trsvcid=4420 live
```
「nvme list-subsys」コマンドにネームスペース デバイスを指定すると、そのネームスペースへのパス に関する追加情報が表示されます。

```
# nvme list-subsys /dev/nvme0n1
nvme-subsys0 -
 NQN=nqn.1992-08.com.netapp:5700.600a098000af44620000000058d5dd96
\backslash +- nvme0 rdma traddr=192.168.130.101 trsvcid=4420 live non-optimized
 +- nvme1 rdma traddr=192.168.131.101 trsvcid=4420 live non-optimized
  +- nvme2 rdma traddr=192.168.130.102 trsvcid=4420 live optimized
  +- nvme3 rdma traddr=192.168.131.102 trsvcid=4420 live optimized
```
また、multipathコマンドを使用して、ネイティブ フェイルオーバーのパス情報も表示できます。

#multipath -ll

**注 :** パス情報を表⺬するには、/etc/multipath.confで次のように設定する必要があります。

```
defaults {
        enable foreign nvme
}
```
出力例:

```
eui.0000a0335c05d57a00a0980000a5229d [nvme]:nvme0n9 NVMe,ETERNUS HB2X00
 series,08520001
size=4194304 features='n/a' hwhandler='ANA' wp=rw
|-+- policy='n/a' prio=50 status=optimized
 \degree - 0:0:1 nvme0c0n1 0:0 n/a optimized live
 -+- policy='n/a' prio-10 status=non-optimized
`- 0:1:1 nvme0c1n1 0:0 n/a non-optimized live
```
## **ファイルシステムの作成**

ネームスペースまたはネイティブのNVMeデバイスにファイルシステムを作成し、ファイルシステムを マウントします。

### **ファイルシステムの作成(RHEL 7およびSLES 12)**

RHEL 7およびSLES 12の場合は、ネームスペースにファイルシステムを作成し、ファイルシステムをマ ウントします。

#### **⼿順**

**1.** multipath -llコマンドを実⾏して、/dev/mapper/dmデバイスの⼀覧を取得します。

# multipath -ll

出力には、dm-19とdm-16の2つのデバイスが表示されます。

```
eui.00001ffe5a94ff8500a0980000af4444 dm-19 NVME,ETERNUS HB2X00 series
size=10G features='1 queue if no path' hwhandler='0' wp=rw
|-+- policy='service-time 0' prio=50 status=active
```
| |- #:#:#:# nvme0n19 259:19 active ready running | `- #:#:#:# nvme1n19 259:115 active ready running -+- policy='service-time 0' prio=10 status=enabled |- #:#:#:# nvme2n19 259:51 active ready running - #:#:#:# nvme3n19 259:83 active ready running eui.00001fd25a94fef000a0980000af4444 dm-16 NVME,ETERNUS HB2X00 series size=16G features='1 queue\_if\_no\_path' hwhandler='0' wp=rw |-+- policy='service-time 0' prio=50 status=active | |- #:#:#:# nvme0n16 259:16 active ready running - #:#:#:# nvme1n16 259:112 active ready running -+- policy='service-time 0' prio=10 status=enabled |- #:#:#:# nvme2n16 259:48 active ready running - #:#:#:# nvme3n16 259:80 active ready running

**2.** 各/dev/mapper/eui-デバイスのパーティションにファイルシステムを作成します。 ファイルシステムの作成⽅法は、選択したファイルシステムによって異なります。この例では ext4ファイルシステムを作成します。

# mkfs.ext4 /dev/mapper/dm-19 mke2fs 1.42.11 (09-Jul-2014) Creating filesystem with 2620928 4k blocks and 655360 inodes Filesystem UUID: 97f987e9-47b8-47f7-b434-bf3ebbe826d0 Superblock backups stored on blocks: 32768, 98304, 163840, 229376, 294912, 819200, 884736, 1605632

Allocating group tables: done Writing inode tables: done Creating journal (32768 blocks): done Writing superblocks and filesystem accounting information: done

**3.** 新しいデバイスをマウントするフォルダを作成します。

# mkdir /mnt/ext4

**4.** デバイスをマウントします。

# mount /dev/mapper/eui.00001ffe5a94ff8500a0980000af4444 /mnt/ext4

### **ファイルシステムの作成(SLES 15)**

SLES 15の場合は、ネイティブのNVMeデバイスにファイルシステムを作成し、ファイルシステムをマウ ントします。

#### **⼿順**

**1.** multipath -llコマンドを実⾏して、/dev/nvmeデバイスの⼀覧を取得します。

# multipath -ll

出力には、デバイスnvme0n6が表示されます。

```
eui.000082dd5c05d39300a0980000a52225 [nvme]:nvme0n6 NVMe,ETERNUS HB2X00
 series,08520000
size=4194304 features='n/a' hwhandler='ANA' wp=rw
 |-+- policy='n/a' prio=50 status=optimized
  \frac{1}{2} - 0:0:1 nvme0c0n1 0:0 n/a optimized live
 |-+- policy='n/a' prio=50 status=optimized
  | `- 0:1:1 nvme0c1n1 0:0 n/a optimized live
 |-+- policy='n/a' prio=10 status=non-optimized
  \degree- 0:2:1 nvme0c2n1 0:0 n/a non-optimized live
 -+- policy='n/a' prio=10 status=non-optimized
   `- 0:3:1 nvme0c3n1 0:0 n/a non-optimized live
```
**2.** 各/dev/nvme0n#デバイスのパーティションにファイルシステムを作成します。 ファイルシステムの作成⽅法は、選択したファイルシステムによって異なります。この例では ext4ファイルシステムを作成します。

# mkfs.ext4 /dev/disk/by-id/nvme-eui.000082dd5c05d39300a0980000a52225 mke2fs 1.42.11 (22-Oct-2019) Creating filesystem with 2620928 4k blocks and 655360 inodes Filesystem UUID: 97f987e9-47b8-47f7-b434-bf3ebbe826d0 Superblock backups stored on blocks: 32768, 98304, 163840, 229376, 294912, 819200, 884736, 1605632 Allocating group tables: done Writing inode tables: done Creating journal (32768 blocks): done Writing superblocks and filesystem accounting information: done

**3.** 新しいデバイスをマウントするフォルダを作成します。

# mkdir /mnt/ext4

**4.** デバイスをマウントします。

# mount /dev/disk/by-id/nvme-eui.000082dd5c05d39300a0980000a52225 /mnt/ ext4

## **ホストでのストレージ アクセスの確認**

ネームスペースを使⽤する前に、ホストがネームスペースに対してデータの読み取りと書き込みを実 ⾏できることを確認します。

### **始める前に**

ネームスペースを初期化し、ファイルシステムでフォーマットしておく必要があります。

### 手順

- **1.** ホストで、いくつかのファイルをディスクのマウント ポイントにコピーします。
- **2.** コピーしたファイルを元のディスクの別のフォルダにコピーします。
- 3. diffコマンドを実行して、コピーしたファイルを元のファイルと比較します。

#### **次のタスク**

コピーしたファイルとフォルダを削除します。

### **LinuxでのNVMe over InfiniBand固有の情報の記録**

NVMe over InfiniBandワークシートを選択して、プロトコル固有のストレージ構成情報を記録します。 この情報は、プロビジョニング タスクを実⾏する際に必要となります。

### **NVMe over InfiniBandワークシート**

このワークシートを使⽤して、NVMe over InfiniBandストレージの構成情報を記録できます。この情報 は、プロビジョニング タスクを実⾏する際に必要となります。

#### **NVMe over InfiniBand:ホスト識別⼦**

**注 :** ソフトウェア イニシエータのNQNはタスクの実⾏中に特定します。

各ホストのイニシエータNQNを特定して記録します。通常、NQNは/ect/nvme/hostnqnファイルに 記載されています。

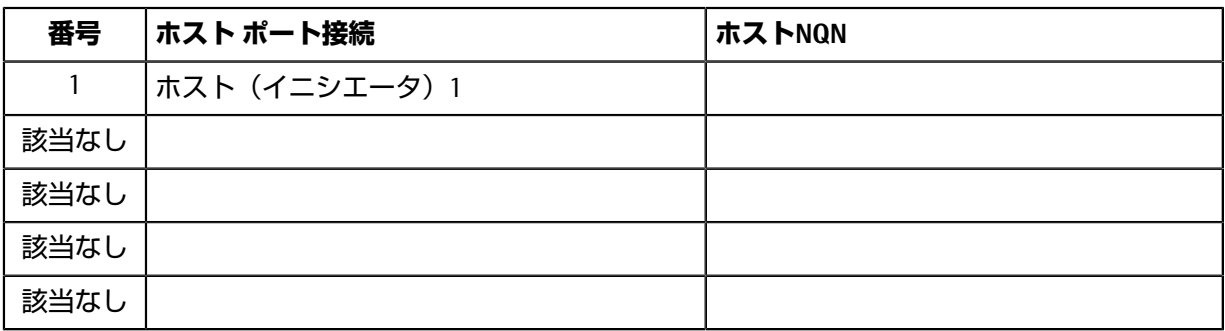

### **NVMe over InfiniBand:推奨構成**

直接接続トポロジでは、1つ以上のホストをサブシステムに直接接続します。SANtricity OS 11.60リリー スでは、次の図のように、各ホストからサブシステム コントローラへの単一の接続がサポートされま す。この構成では、各ホストの一方のHCA (ホスト チャネル アダプタ) ポートを、接続先のETERNUS AB/HBシリーズ コントローラ ポートと同じサブネット (ただしもう一方のHCAポートとは別のサブ ネット)に配置する必要があります。

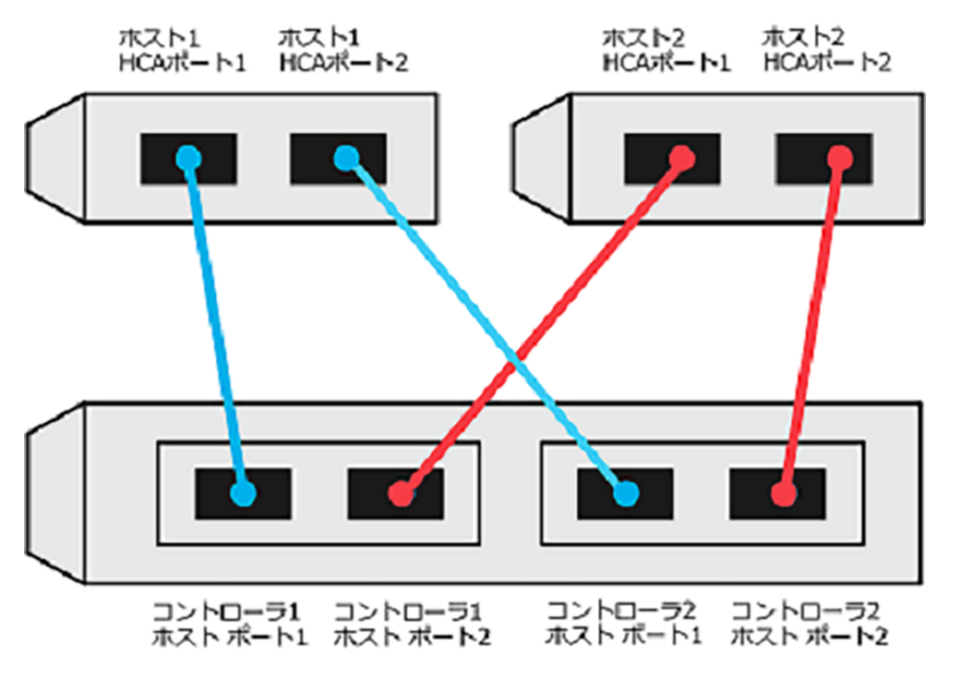

### **NVMe over InfiniBand:ターゲットNQN**

ストレージ システムのターゲットNQNを記録します。この情報は[、ストレージ](#page-60-0) システムのNVMe over InfiniBand接続の設定 (61ページ) で使用します。

SANtricity System Managerで、**[ストレージ システム]** > **[NVMe over Infiniband]** > **[設定の管理]**を選択し て、ストレージ システムのNQN名を確認します。この情報は、SendTargets検出をサポートしないオペ レーティング システムでNVMe over Infinibandセッションを作成する際に必要となる場合があります。

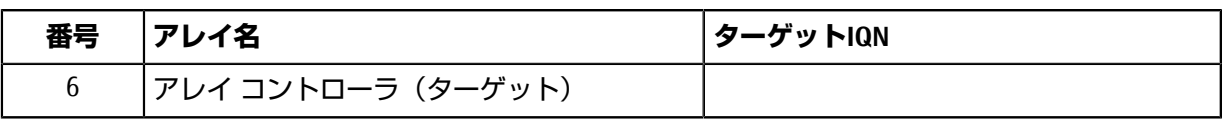

### **NVMe over InfiniBand:ネットワーク構成**

InfiniBandファブリック上のホストとストレージに使⽤されるネットワーク設定を記録します。ここで は、2つのサブネットを使用して完全な冗長性を実現することを想定しています。
次の情報は、ネットワーク管理者から入手できます。この情報は、ストレージ [システムの](#page-60-0)NVMe over InfiniBand接続の設定 (61ページ)で使用します。

#### **サブネットA**

使⽤するサブネットを定義します。

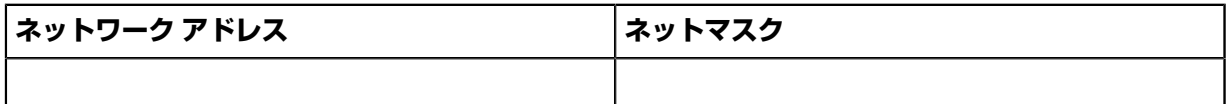

アレイ ポートと各ホスト ポートで使⽤するNQNを記録します。

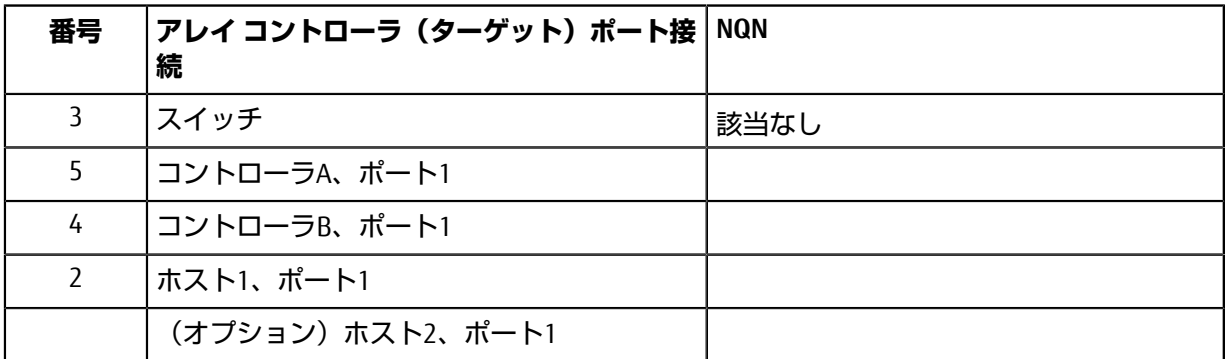

#### **サブネットB**

使⽤するサブネットを定義します。

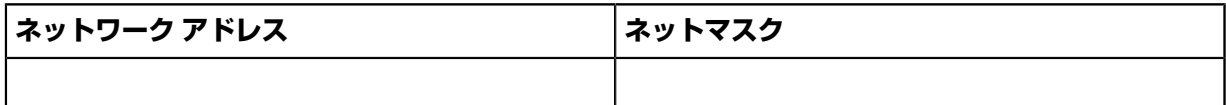

アレイ ポートと各ホスト ポートで使⽤するIQNを記録します。

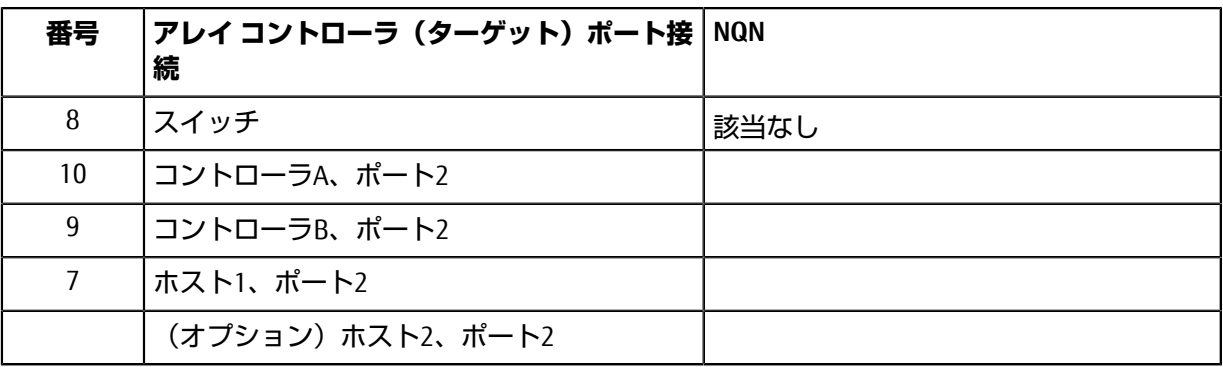

#### **NVMe over InfiniBand:マッピング ホスト名**

**注 :** マッピング ホスト名は設定のワークフロー中に作成されます。

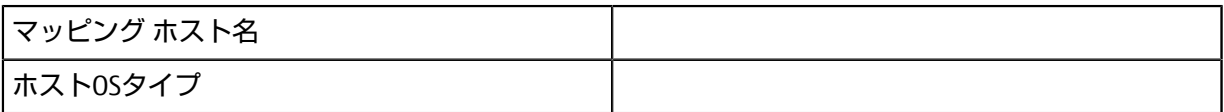

# **NVMe over RoCEのクイック セットアップ**

NVMeはRDMA over Converged Ethernet(RoCE)ネットワーク プロトコルで使用できます。

# **Linux構成のサポート状況の確認**

安定した稼働を確保するために、導⼊計画を作成し、構成全体がサポートされることを確認します。 サポートされている構成については、富⼠通サポートにお問い合わせください。

#### **NVMe over RoCEの制限事項**

NVMe over RoCEを使⽤する前に、コントローラ、ホスト、およびリカバリの制限事項を確認してくだ さい。

#### **構成の確認**

使用する構成については、富士通サポートにお問い合わせください。

#### **ハードウェアについて**

NVMe over RoCE は、 AB3100(100GBコントローラのみ)、AB6100、AB5100、HB5100コントローラで 設定できます。コントローラには100GBまたは200GBのホスト ポートが必要です。

#### **制限事項**

11.60リリースには次の制限事項があります。すべての要件を確認するには、富士通サポートにお問い 合わせください。

#### **コントローラの制限事項**

- このプロトコルは、 AB3100 、 AB6100 、 AB5100 、および HB5100 コントローラでのみ使用できま す。AB6100、AB5100、およびHB5100コントローラでこのプロトコルを使用するには、32GB以上の 物理メモリが必要です。AB3100 の場合は、最低 16 GB の物理メモリが必要です。一日の開始処理 でコントローラの最⼩メモリ要件が満たされていないことが検出されると、問題を診断するための メッセージが表⺬されます。
- サポートされるホスト インターフェイス カード (HIC) は、100Gまたは200GのEDR HICのみです。 このHICはNVMe over InfiniBand、iSER、SRPもサポートします。
- NVMe over RoCEホスト インターフェイスを、NVMe over InfiniBandまたはSCSIホスト インターフェイ スと組み合わせて使⽤することはできません。

### **スイッチの制限事項**

**重要 : データ損失のリスク -**NVMe over RoCE環境では、データ損失のリスクを排除するために、 スイッチで優先度フロー制御またはグローバル ポーズ制御を有効にする必要があります。

#### **ホスト、ホスト プロトコル、およびホスト オペレーティング システムの制限事項**

- すべての要件を確認するには、富士通サポートにお問い合わせください。
- サポートされるホスト チャネル アダプタの一覧については、富士通サポートにお問い合わせくだ さい。

#### **ストレージとディザスタ リカバリの制限事項**

- ⾮同期ミラーリングと同期ミラーリングはサポートされません。
- シンプロビジョニング(シン ボリュームの作成)はサポートされません。

# **DHCPを使⽤したIPアドレスの設定**

クイック⽅式で管理ステーションとストレージ システム間の通信を設定する場合、動的ホスト構成プ ロトコル(DHCP)を使⽤してIPアドレスを割り当てます。各ストレージ システムにはコントローラ が1台(シンプレックス)または2台(デュプレックス)含まれ、コントローラごとにストレージ管理 ポートが2つあります。各管理ポートにはIPアドレスが割り当てられます。

#### **始める前に**

ストレージ管理ポートと同じサブネットにDHCPサーバをインストールして設定しておきます。

#### **このタスクについて**

以下の手順では、コントローラを2台搭載したストレージ システム (デュプレックス構成) を使用し ます。

**1.** 管理ステーションおよび各コントローラ(A、B)の管理ポート1にイーサネット ケーブルを接続し ます(まだ接続していない場合)。

DHCPサーバによって、各コントローラのポート1にIPアドレスが割り当てられます。

**注**: どちらのコントローラの管理ポート2も使用しないでください。ポート2は富士通のサポート用 に予約されています。

**重要:**イーサネット ケーブルを外して再接続するか、ストレージ システムの電源を再投⼊する と、DHCPによってIPアドレスが再度割り当てられます。この処理は静的IPアドレスを設定しないか ぎり発⽣します。ケーブルを外したり、アレイの電源を再投⼊したりしないことを推奨します。

DHCPが割り当てたIPアドレスをストレージ システムが30秒以内に取得できないと、次のようにデ フォルトのIPアドレスが設定されます。

- コントローラA、ポート1:169.254.128.101
- コントローラB、ポート1:169.254.128.102
- サブネット マスク:255.255.0.0
- **2.** コントローラ背⾯のMACアドレス ラベルを確認し、ネットワーク管理者に各コントローラのポー ト1のMACアドレスを伝えます。

MACアドレスは、ネットワーク管理者が各コントローラのIPアドレスを特定するために必要です。 ブラウザからストレージ システムに接続するには、IPアドレスが必要です。

# **SANtricity System Managerへのアクセスとセットアップ ウィザードの使⽤**

SANtricity System Managerのセットアップ ウィザードを使⽤してストレージ システムを設定します。

#### **始める前に**

• SANtricity System Managerへのアクセスに使⽤するデバイスに、次のいずれかのブラウザがインス トールされていることを確認しておきます。

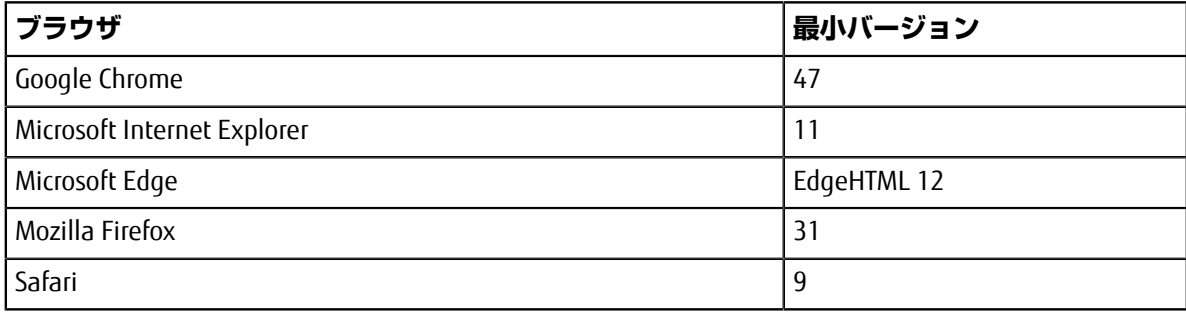

• アウトオブバンド管理を使用します。

#### **このタスクについて**

ウィザードは、SANtricity System Managerを開くかブラウザの表示を更新したときに、次の少なくと も*1*つに該当していれば⾃動的に再度起動されます。

- プールとボリューム グループが検出されていない。
- ワークロードが検出されていない。
- 通知が設定されていない。

#### **⼿順**

**1.** ブラウザで次のURLを⼊⼒します。https://<DomainNameOrIPAddress>

IPAddressは、いずれかのストレージ システム コントローラのアドレスです。

まだ設定していないアレイでSANtricity System Managerを初めて開くと、Set Administrator Passwordというプロンプトが表示されます。ロールベースのアクセス管理で は、admin、support、security、およびmonitorの4つのローカル ロールが設定されます。最後の3つ のロールには、推測されにくいランダムなパスワードが設定されています。adminロールのパス ワードを設定したあと、adminのクレデンシャルを使⽤してすべてのパスワードを変更することが できます。4つのローカル ユーザ ロールの詳細については、*SANtricity System Manager*オンライン へルプを参照してください。

- **2.** SANtricity System ManagerのadminロールのパスワードをSet Administrator Passwordフィー ルドとConfirm Passwordフィールドに⼊⼒し、**[パスワードの設定]**ボタンを選択します。 プール、ボリューム グループ、ワークロード、または通知が設定されていない状態でSANtricity System Managerを開くと、セットアップ ウィザードが起動します。
- **3.** セットアップ ウィザードを使⽤して次のタスクを実⾏します。
	- **ハードウェア(コントローラとドライブ)の確認** ストレージ システム内のコントローラとド ライブの数を確認します。アレイに名前を割り当てます。
	- **ホストとオペレーティング システムの確認** ストレージ システムがアクセスできるホストとオ ペレーティング システムのタイプを確認します。
	- **プールの承認** クイック インストールで推奨されるプール構成を承認します。プールはドライ ブの論理グループです。
	- **アラートの設定** ストレージ システムで問題が発⽣した場合に⾃動通知をSANtricity System Managerで受信するように設定します。
	- **AutoSupportの有効化** ストレージ システムの健常性を⾃動的に監視し、富⼠通のサポートに データを送信します。
- **4.** ボリュームをまだ作成していない場合は、**[ストレージ]** > **[ボリューム]** > **[作成]** > **[ボリューム]**の 順に選択してボリュームを作成します。

詳細については、SANtricity System Managerのオンライン ヘルプを参照してください。

# **スイッチの設定**

NVMe over RoCEに関するベンダーの推奨事項に従ってスイッチを設定します。これには、設定の指示 に加え、コードの更新も含まれることがあります。

#### **このタスクについて**

**重要 : データ損失のリスク -** NVMe over RoCE環境では、データ損失のリスクを排除するため に、スイッチで優先度フロー制御またはグローバル ポーズ制御を有効にする必要があります。

ベストプラクティスの構成に従って、イーサネット ポーズ フレーム フロー制御を**エンドツーエン ド**で有効にします。

環境に応じた最適な構成を選択するには、ネットワーク管理者に相談してください。

## **ホスト側でのNVMe over RoCEの設定**

RoCE環境でNVMeイニシエータを設定するには、rdma-coreパッケージとnvme-cliパッケージをイン ストールして設定し、イニシエータのIPアドレスを設定し、ホストでNVMe-oFレイヤを設定します。

#### **始める前に**

• RHEL 7および互換性のある最新のSUSE Linux Enterprise Server 12および15サービス パック オペレー ティング システムを実行している必要があります。最新の要件の一覧を確認するには、富士通サ ポートにお問い合わせください。

#### **⼿順**

**1.** rdmaパッケージとnvme-cliパッケージをインストールします。

```
# zypper install rdma-core
# zypper install nvme-cli
```
**RHEL 7**

```
# yum install rdma-core
# yum install nvme-cli
```
**2.** NVMe over RoCEの接続に使⽤されるイーサネット ポートで、IPv4のIPアドレスを設定します。ネッ トワーク インターフェイスごとに、それぞれのインターフェイスに対応する変数を含む構成スクリ プトを作成します。

この手順で使用する変数はサーバ ハードウェアとネットワーク環境によって異なります。使用する 変数は*IPADDR*と*GATEWAY*です。以下はSUSE Linux Enterprise Server 12の最新のサービス パックでの 手順の例です。

次の内容でサンプル ファイル/etc/sysconfig/network/ifcfg-eth4を作成します。

```
BOOTPROTO='static'
   BROADCAST=
    ETHTOOL_OPTIONS=
   IPADDR='192.168.1.87/24'
   GATEWAY='192.168.1.1'
  MTTI= NAME='MT27800 Family [ConnectX-5]'
   NETWORK=
   REMOTE_IPADDR=
    STARTMODE='auto'
```
次の内容でもう1つのサンプル ファイル/etc/sysconfig/network/ifcfg-eth5を作成しま す。

```
BOOTPROTO='static'
   BROADCAST=
    ETHTOOL_OPTIONS=
    IPADDR='192.168.2.87/24'
    GATEWAY='192.168.2.1'
  MTTI= NAME='MT27800 Family [ConnectX-5]'
   NETWORK=
   REMOTE_IPADDR=
    STARTMODE='auto'
```
**3.** ネットワーク インターフェイスを有効にします。

```
# ifup eth4
# ifup eth5
```
**4.** ホストでNVMe-oFレイヤを設定します。

```
a) nvme-rdmaカーネル モジュールがロードされてリブート後も常にオンになるようにするため
 に、 /etc/modules-load.d/に次のファイルを作成します。
```

```
# cat /etc/modules-load.d/nvme-rdma.conf 
  nvme-rdma
```
# **ストレージ システムのNVMe over RoCE接続の設定**

コントローラにNVMe over RoCE(RDMA over Converged Ethernet)ポートが搭載されている場合 は、SANtricity System Managerの[ハードウェア]ページまたは[システム]ページからNVMeポートを設定 できます。

#### **始める前に**

- コントローラにNVMe over RoCEホスト ポートが搭載されている必要があります。そうでない と、SANtricity System ManagerでNVMe over RoCE設定を使⽤できません。
- ホスト接続のIPアドレスを確認しておく必要があります。

#### **このタスクについて**

NVMe over RoCE設定には、**[ハードウェア]**ページまたは**[設定] > [システム]**からアクセスできます。こ のタスクでは、**[ハードウェア]**ページからポートを設定する⽅法について説明します。

**注 :** NVMe over RoCEの設定と機能は、ストレージ システムのコントローラにNVMe over RoCEポートが搭 載されている場合にのみ表⺬されます。

#### **⼿順**

- **1. [ハードウェア]**を選択します。
- **2.** NVMe over RoCEポートを設定するコントローラをクリックします。 コントローラのコンテキスト メニューが表⺬されます。
- **3. [NVMe over RoCE ポートの設定]**を選択します。 **[NVMe over RoCE ポートの設定]**ダイアログ ボックスが開きます。
- **4.** ドロップダウン リストで設定するポートを選択し、**[次へ]**をクリックします。
- **5.** 使⽤するポート設定を選択し、**[次へ]**をクリックします。 すべてのポート設定を表⺬するには、ダイアログ ボックスの右にある**[詳細なポート設定を表⺬]**リ ンクをクリックします。

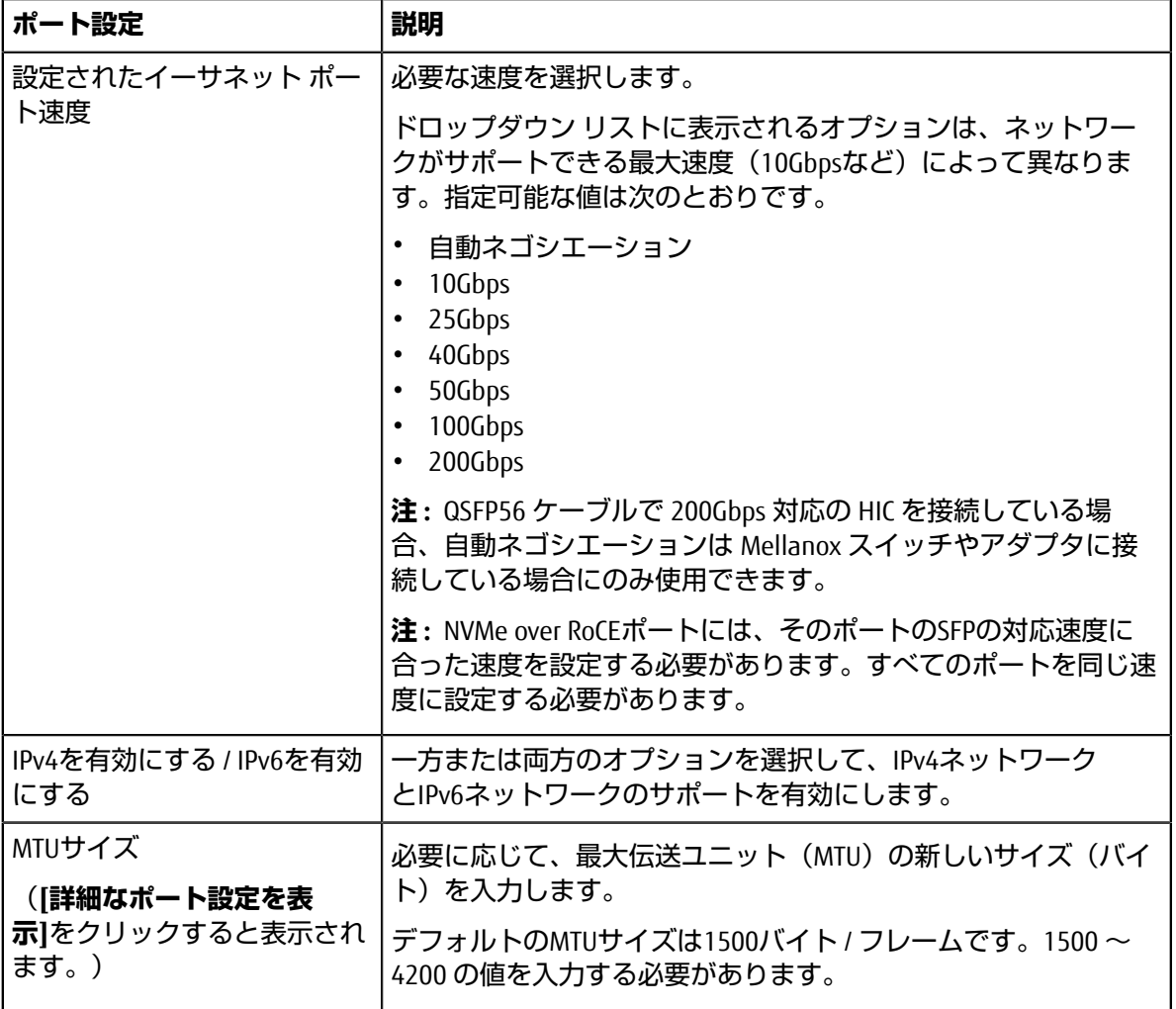

**[IPv4 を有効にする]**を選択した場合は、**[次へ]**をクリックするとIPv4設定を選択するためのダイア ログ ボックスが開きます。**[IPv6 を有効にする]**を選択した場合は、**[次へ]**をクリックするとIPv6設 定を選択するためのダイアログ ボックスが開きます。両方のオプションを選択した場合は、IPv4設 定のダイアログ ボックスが最初に開き、**[次へ]**をクリックするとIPv6設定のダイアログ ボックスが 開きます。

6. IPv4、IPv6、またはその両方を、自動または手動で設定します。すべてのポート設定を表示するに は、ダイアログ ボックスの右にある**[詳細設定を表⺬]**リンクをクリックします。

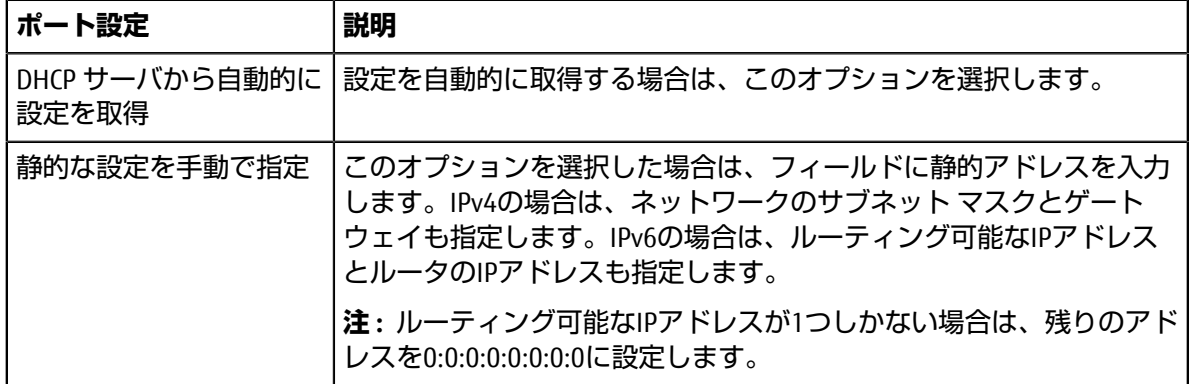

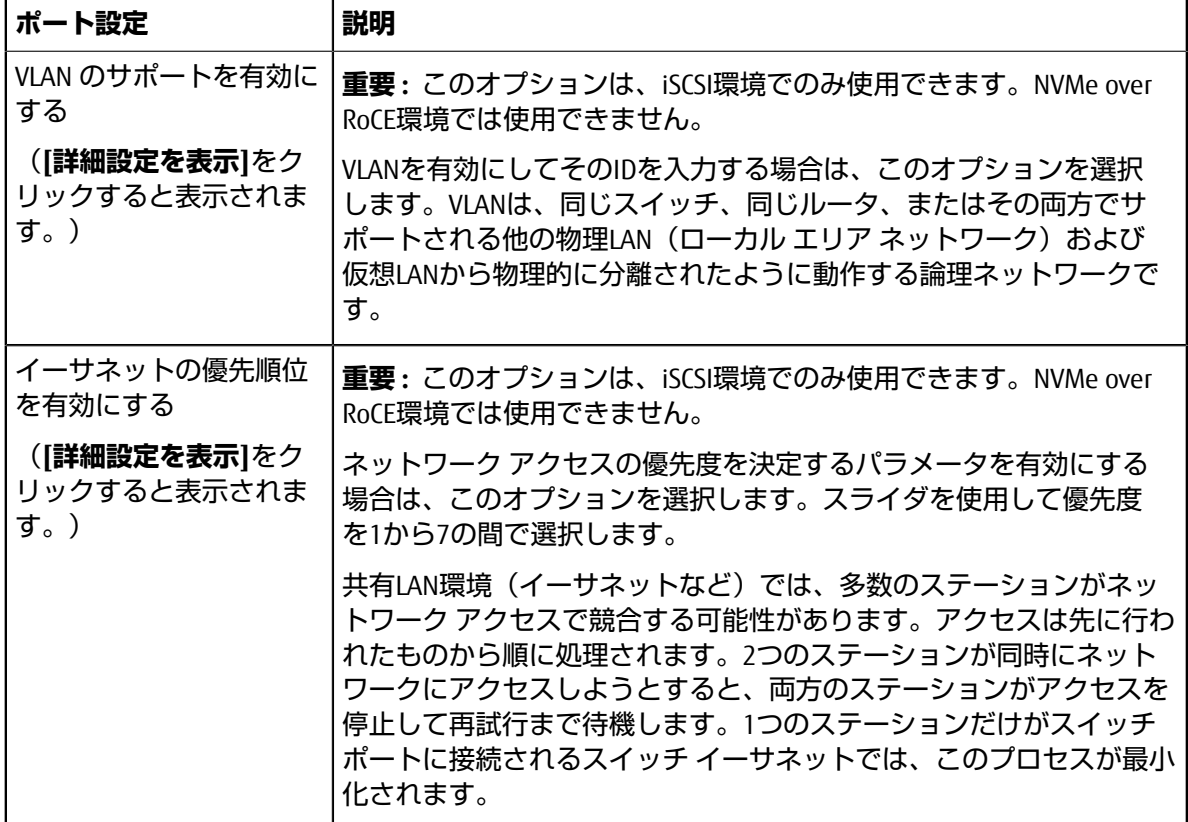

**7. [完了]**をクリックします。

### **ホストからのストレージの検出と接続**

SANtricity System Managerで各ホストを定義する前に、ホストからターゲット コントローラ ポートを検 出し、NVMe接続を確⽴する必要があります。

#### 手順

1. 次のコマンドを使用して、すべてのパスについて、NVMe-oFターゲットの使用可能なサブシステム を検出します。

nvme discover -t rdma -a target\_ip\_address

このコマンドの*target\_ip\_address*はターゲット ポートのIPアドレスです。

**注 :** nvme discoverコマンドでは、ホスト アクセスに関係なく、サブシステムのすべてのコント ローラ ポートが検出されます。

```
# nvme discover -t rdma -a 192.168.1.77
Discovery Log Number of Records 2, Generation counter 0
=====Discovery Log Entry 0======
trtype: rdma
adrfam: ipv4
subtype: nvme subsystem
treq: not specified
portid: 0
trsvcid: 4420
subnqn: nqn.1992-08.com.netapp:5700.600a098000a527a7000000005ab3af94
traddr: 192.168.1.77
rdma_prtype: roce
rdma_qptype: connected
rdma_cms: rdma-cm
rdma_pkey: 0x0000
=====Discovery Log Entry 1======
```

```
trtype: rdma
adrfam: ipv4
subtype: nvme subsystem
treq: not specified
portid: 1
trsvcid: 4420
subnqn: nqn.1992-08.com.netapp:5700.600a098000a527a7000000005ab3af94
traddr: 192.168.2.77
rdma_prtype: roce
rdma_qptype: connected
rdma_cms: rdma-cm
rdma_pkey: 0x0000
```
- 2. 他の接続についても手順1を繰り返します。
- 3. 次のコマンドを使用して最初のパスで検出したサブシステムに接続します。nvme connect -t rdma -n*discovered\_sub\_nqn* -a*target\_ip\_address* -Q*queue\_depth\_setting* l*controller\_loss\_timeout\_period*

**注 :** nvme connect -t rdma -n discovered\_sub\_nqn -a target\_ip\_address -Q queue depth\_setting -l controller\_loss\_timeout\_periodコマンドはリブートすると 解除されます。リブートのたびにnvme connectコマンドを実行してNVMe接続を再確立する必要があ ります。

**重要 :** 検出されたポートのうち、ホストからアクセスできないポートへの接続は確⽴されません。

**重要 :** このコマンドにポート番号を指定すると、接続は失敗します。接続⽤として設定されている ポートはデフォルト ポートだけです。

**重要 :** 推奨されるキューの深さは1024です。次の例に⺬すように、-Q 1024コマンドライン オプ ションを使⽤して、デフォルトの設定である128を1024でオーバーライドします。

**重要 :** コントローラ損失のタイムアウト時間として推奨される秒数は3,600秒(60分)です。次の 例に示すように、−1−3600コマンドライン オプションを使用して、デフォルトの設定である600秒 を3,600秒でオーバーライドします。

```
# nvme connect -t rdma -a 192.168.1.77 -n
 nqn.1992-08.com.netapp:5700.600a098000a527a7000000005ab3af94 -Q 1024 -
l 3600
# nvme connect -t rdma -a 192.168.2.77 -n
 nqn.1992-08.com.netapp:5700.600a098000a527a7000000005ab3af94 -Q 1024 -
l 3600
```
**4.** ⼿順3を繰り返して、2番⽬のパスで検出されたサブシステムを接続します。

# **ホストの定義**

SANtricity System Managerを使用して、ストレージ システムにデータを送信するホストを定義します。 ホストの定義は、ストレージ システムが接続されているホストを認識して、ボリュームへのI/Oアクセ スを許可するために必要な手順の1つです。

### **このタスクについて**

ホストを定義する際は、次のガイドラインに注意してください。

- ホストに関連付けられたホスト ポート識別⼦を定義する必要があります。
- ホストに割り当てられたシステム名と同じ名前を指定します。
- 選択した名前が既に使⽤されている場合、この処理は失敗します。
- 名前の最⼤⽂字数は30⽂字です。

#### **⼿順**

- **1. [ストレージ]** > **[ホスト]**を選択します。
- **2. [作成]** > **[ホスト]**をクリックします。 **[ホストの作成]**ダイアログ ボックスが表⺬されます。
- **3.** ホストの設定を必要に応じて選択します。

フィールドの詳細

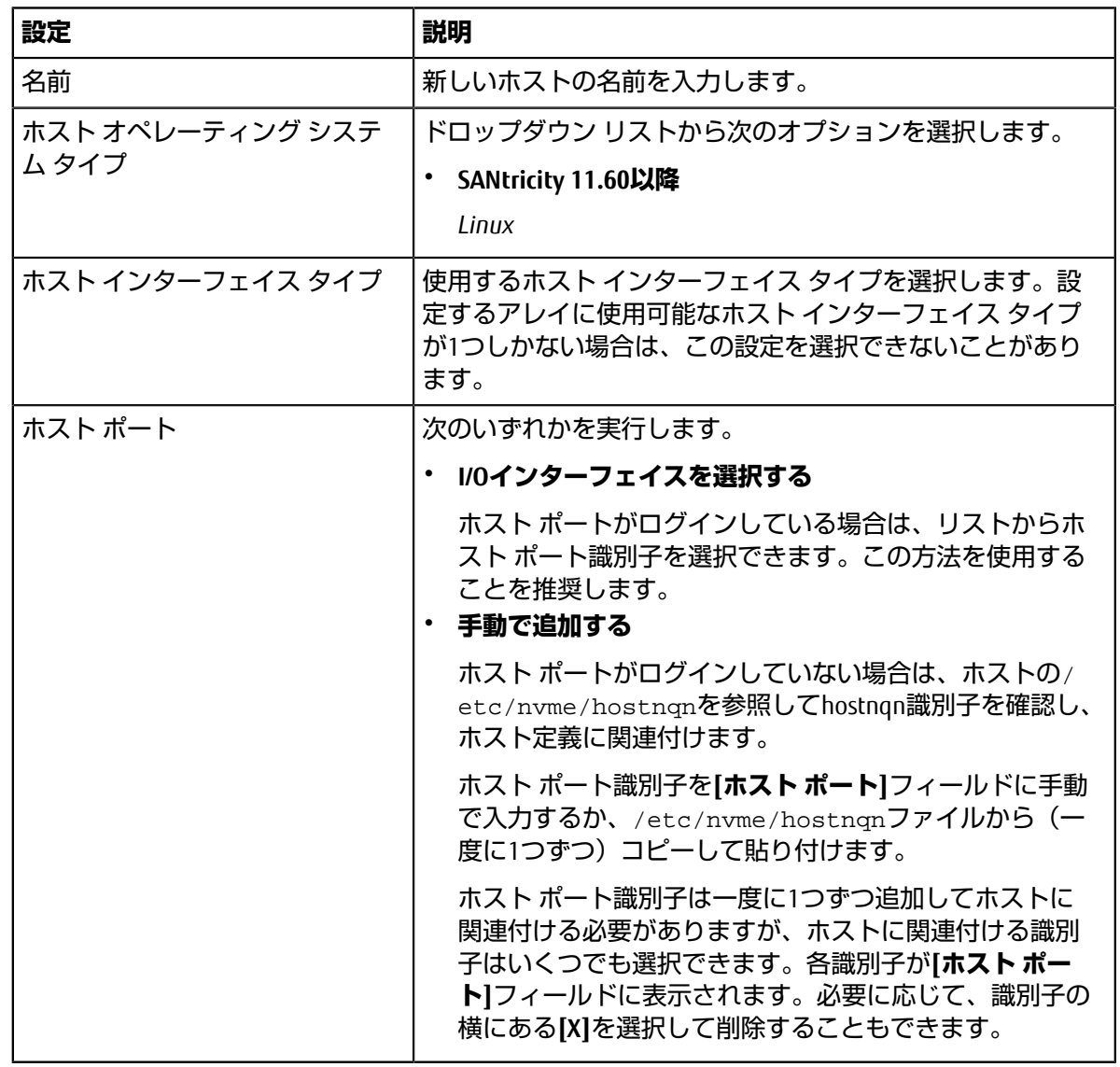

**4. [作成]**をクリックします。

#### **タスクの結果**

ホストの作成が完了すると、ホストに対して設定された各ホスト ポートのデフォルト名 (ユーザ ラベ ル) がSANtricity System Managerによって作成されます。

デフォルトのエイリアスは<Hostname\_Port Number>です。たとえば、ホストIPTに対して作成され た最初のポートのデフォルトのエイリアスはIPT\_1となります。

# **ボリュームの割り当て**

ボリュームをI/O処理に使用するには、ホストまたはホスト クラスタにボリューム (ネームスペース) を割り当てる必要があります。これにより、ストレージ システムの1つ以上のネームスペースへのア クセスがホストまたはホスト クラスタに許可されます。

#### **このタスクについて**

ボリュームを割り当てる際は、次のガイドラインに注意してください。

- ボリュームは一度に1つのホストまたはホスト クラスタにのみ割り当てることができます。
- 割り当てられたボリュームは、ストレージ システムのコントローラ間で共有されます。
- あるホストまたはホスト クラスタからボリュームへのアクセスに、同じネームスペースID(NSID) を重複して使⽤することはできません。⼀意のNSIDを使⽤する必要があります。

次の場合、ボリュームの割り当ては失敗します。

- すべてのボリュームが割り当てられている。
- ボリュームがすでに別のホストまたはホスト クラスタに割り当てられている。

次の場合、ボリュームを割り当てることはできません。

- 有効なホストまたはホスト クラスタが存在しない。
- すべてのボリューム割り当てが定義済みである。

未割り当てのボリュームはすべて表示されますが、ホストがData Assurance (DA)対応かどうかで処理 は次のように異なります。

- DA対応ホストの場合は、DA有効、DA無効のどちらのボリュームでも選択できます。
- DA対応でないホストでDAが有効なボリュームを選択した場合、ボリュームをホストに割り当てる 前にボリュームのDAを⾃動的に無効にする必要があるという警告が表⺬されます。

#### **⼿順**

- **1. [ストレージ]** > **[ホスト]**を選択します。
- **2.** ボリュームを割り当てるホストまたはホスト クラスタを選択して、**[ボリュームの割り当て]**をク リックします。 ダイアログ ボックスに割り当て可能なすべてのボリュームのリストが表⺬されます。任意の列を並 べ替えるか、**[フィルタ]**ボックスに⼊⼒すると、特定のボリュームを簡単に検索できます。
- **3.** 割り当てる各ボリュームの横にあるチェックボックスを選択します。すべてのボリュームを選択す る場合は、テーブル ヘッダーのチェックボックスを選択します。
- **4. [割り当て]**をクリックして処理を実⾏します。

#### **タスクの結果**

ホストまたはホスト クラスタへのボリュームの割り当てが完了すると、次の処理が実行されます。

- 割り当てたボリュームに、次に使用可能なNSIDが設定されます。ホストがこのNSIDを使用してボ リュームにアクセスします。
- ホストに関連付けられているボリュームの一覧にユーザが指定したボリューム名が表示されます。

# **ホストが認識できるボリュームの表⺬**

nvme listコマンドを使用して、現在ホストが認識できるボリュームを表示してください。

# **ホストでのフェイルオーバーの設定**

マルチパス ソフトウェアは、物理パスの1つが中断された場合に備えて、ストレージ システムへのパ スを冗長化します。現在NVMeで使用可能なマルチパスの方法は2つあり、どちらを使用するかは実行 しているOSのバージョンによって決まります。SLES 12では、Device Mapper Multipath(DMMP)を使用 します。RHEL 7およびSLES 15では、ネイティブのNVMeマルチパス ソリューションを使⽤します。

### **ホストでフェイルオーバーを実⾏するための設定**

SUSE Linux Enterprise Serverホストでフェイルオーバーを実行するには、設定を変更する必要がありま す。

#### **始める前に**

- 必要なパッケージをシステムにインストールしておきます。
- Red Hat (RHEL) ホストの場合、rpm -q device-mapper-multipathを実行してパッケージが インストールされていることを確認します。
- SLESホストの場合、rpm -q multipath-toolsを実行してパッケージがインストールされている ことを確認します。

#### **このタスクについて**

RHELおよびSLESでは、デフォルトではDM-MPは無効になっています。ホストでDM-MPコンポーネント を有効にするには、次の⼿順を実⾏します。

#### **⼿順**

**1.** /etc/multipath.confファイルのdevicesセクションに、NVMe ETERNUS AB/HBシリーズ デバイス のエントリを次のように追加します。

```
devices {
```
}

```
 device {
         vendor "NVME"
         product "ETERNUS HB2X00 series*"
         path_grouping_policy group_by_prio
         failback immediate
         no_path_retry 30
 }
```
**2.** multipathdがシステム ブート時に起動するように設定します。

# systemctl enable multipathd

**3.** multipathdが実⾏されていなければ起動します。

# systemctl start multipathd

**4.** multipathdがアクティブで実⾏中であることをステータスで確認します。

```
# systemctl status multipathd
```
# **NVMeボリュームへのアクセス**

Linuxのバージョンに基づいて、デバイス ターゲットに転送されるI/Oを設定できます。

### **仮想デバイス ターゲットのNVMeボリュームへのアクセス**

RHEL 7およびSLES 12の場合、I/OはLinuxホストによって仮想デバイス ターゲットに転送されます。DM-MPは、これらの仮想ターゲットへの物理パスを管理します。

#### **I/Oターゲットは仮想デバイス**

実行しているのはDM-MPで作成された仮想デバイスに対するI/Oのみで、物理デバイス パスに対しては 実行していないことを確認してください。物理パスに対してI/Oを実行している場合、DM-MPがフェイ ルオーバー イベントを実⾏できず、I/Oが失敗します。

これらのブロック デバイスには、次の例のように、dmデバイスまたは/dev/mapperのsymlinkを介 してアクセスできます。

/dev/dm-1 /dev/mapper/eui.00001bc7593b7f5f00a0980000af4462

#### **例**

nvme listコマンドの出力例を次に示します。ホストのノード名と対応するネームスペースIDが表示 されます。

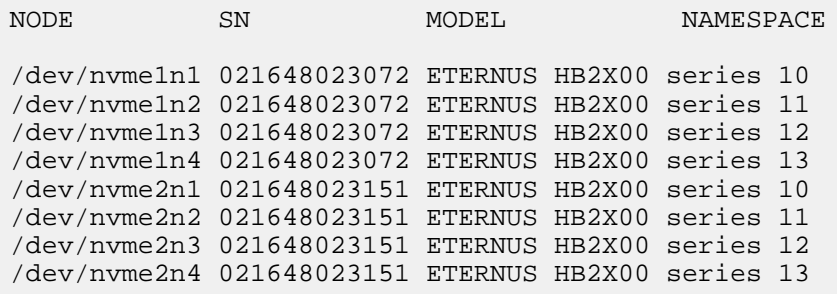

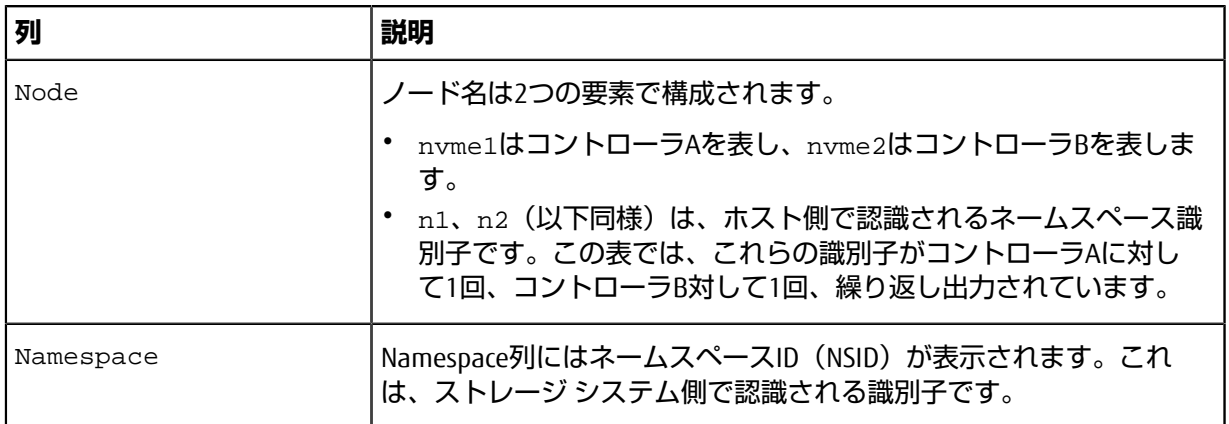

次のmultipath -11の出力では、最適化されたパスのprioの値は50、最適化されていないパス のprioの値は10になっています。

Linuxオペレーティング システムは、status=activeと表⺬されたパス グループにI/Oをルーティン グし、status=enabledと表示されたパス グループをフェイルオーバーに使用します。

eui.00001bc7593b7f500a0980000af4462 dm-0 NVME,ETERNUS HB2X00 series size=15G features='1 queue\_if\_no\_path' hwhandler='0' wp=rw |-+- policy='service-time 0' prio=50 status=active | `- #:#:#:# nvme1n1 259:5 active ready running -+- policy='service-time 0' prio=10 status=enabled `- #:#:#:# nvme2n1 259:9 active ready running eui.00001bc7593b7f5f00a0980000af4462 dm-0 NVME,ETERNUS HB2X00 series size=15G features='1 queue\_if\_no\_path' hwhandler='0' wp=rw |-+- policy='service-time 0' prio=0 status=enabled | `- #:#:#:# nvme1n1 259:5 failed faulty running -+- policy='service-time 0' prio=10 status=active `- #:#:#:# nvme2n1 259:9 active ready running

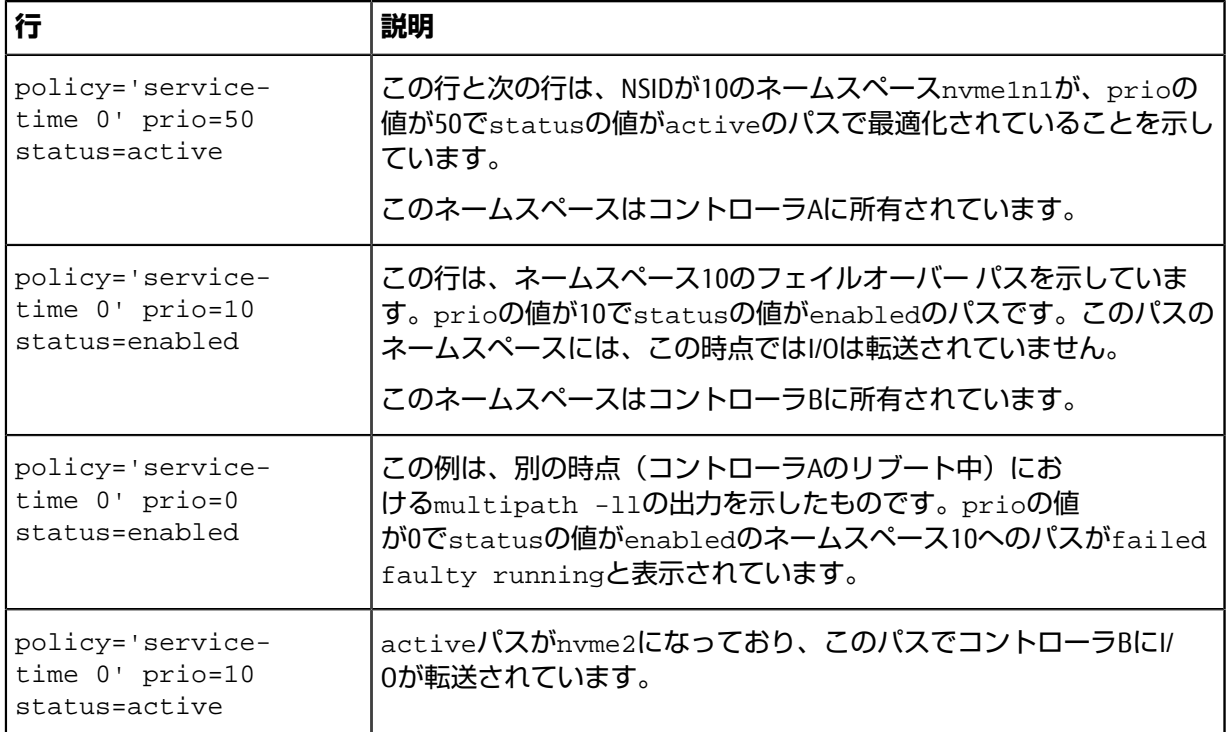

### **物理NVMeデバイス ターゲットのNVMeボリュームへのアクセス**

SLES 15の場合、I/OはLinuxホストによって物理NVMeデバイス ターゲットに転送されます。ホストには このターゲットが単一の物理デバイスとして表示され、その物理パスはネイティブのNVMeマルチパス ソリューションで管理されます。

**注 :** 次の例のように、/dev/nvme0n1ではなく、/dev/disk/by-id/のリンクを使⽤することを推奨します。

```
# ls /dev/disk/by-id/ -l lrwxrwxrwx 1 root root 13 Oct 18 15:14 
nvme-
eui.0000320f5cad32cf00a0980000af4112 -> ../../nvme0n1
```
#### **I/Oターゲットは物理NVMeデバイス**

物理NVMeデバイスのパスへI/Oを実⾏します。次の形式を使⽤して、ネームスペースごとに該当するデ バイスを1つだけ指定します。

/dev/nvme[subsys#]n[id#]

```
すべてのパスがこのデバイスのネイティブのマルチパス ソリューションを使用して仮想化されます。
```
パスを表⺬するには次のコマンドを実⾏します。

# nvme list-subsys

出力例:

```
nvme-subsys0 -
 NQN=nqn.1992-08.com.netapp:5700.600a098000a522500000000589aa8a6
\setminus+- nvme0 rdma traddr=192.4.21.131 trsvcid=4420 live
+- nvme1 rdma traddr=192.4.22.141 trsvcid=4420 live
```
「nvme list-subsys」コマンドにネームスペース デバイスを指定すると、そのネームスペースへのパス に関する追加情報が表⺬されます。

```
# nvme list-subsys /dev/nvme0n1
```

```
nvme-subsys0 -
 NQN=nqn.1992-08.com.netapp:5700.600a098000af44620000000058d5dd96
\backslash +- nvme0 rdma traddr=192.168.130.101 trsvcid=4420 live non-optimized
  +- nvme1 rdma traddr=192.168.131.101 trsvcid=4420 live non-optimized
  +- nvme2 rdma traddr=192.168.130.102 trsvcid=4420 live optimized
  +- nvme3 rdma traddr=192.168.131.102 trsvcid=4420 live optimized
```
また、multipathコマンドを使用して、ネイティブ フェイルオーバーのパス情報も表示できます。

#multipath -ll

**注 :** パス情報を表⺬するには、/etc/multipath.confで次のように設定する必要があります。

```
defaults {
         enable_foreign nvme
}
```
出力例:

```
eui.0000a0335c05d57a00a0980000a5229d [nvme]:nvme0n9 NVMe,ETERNUS HB2X00
 series,08520001
size=4194304 features='n/a' hwhandler='ANA' wp=rw
|-+- policy='n/a' prio=50 status=optimized
 \degree - 0:0:1 nvme0c0n1 0:0 n/a optimized live
 -+- policy='n/a' prio-10 status=non-optimized
`- 0:1:1 nvme0c1n1 0:0 n/a non-optimized live
```
# **ファイルシステムの作成**

ネームスペースまたはネイティブのNVMeデバイスにファイルシステムを作成し、ファイルシステムを マウントします。

#### **ファイルシステムの作成(RHEL 7およびSLES 12)**

RHEL 7およびSLES 12の場合は、ネームスペースにファイルシステムを作成し、ファイルシステムをマ ウントします。

#### 手順

**1.** multipath -llコマンドを実⾏して、/dev/mapper/dmデバイスの⼀覧を取得します。

```
# multipath -ll
```
出力には、dm-19とdm-16の2つのデバイスが表示されます。

```
eui.00001ffe5a94ff8500a0980000af4444 dm-19 NVME,ETERNUS HB2X00 series
size=10G features='1 queue_if_no_path' hwhandler='0' wp=rw
 |-+- policy='service-time 0' prio=50 status=active
  |-#:#:#:# nvme0n19 259:19 active ready running
  - #:#:#:# nvme1n19 259:115 active ready running
 -+- policy='service-time 0' prio=10 status=enabled
 |- #:#:#:# nvme2n19 259:51 active ready running
 `- #:#:#:# nvme3n19 259:83 active ready running
eui.00001fd25a94fef000a0980000af4444 dm-16 NVME,ETERNUS HB2X00 series
size=16G features='1 queue if no path' hwhandler='0' wp=rw
|-+- policy='service-time 0' prio=50 status=active
| |- #:#:#:# nvme0n16 259:16 active ready running
  |- #:#:#:# nvmeunio 259:112 active ready running<br>'- #:#:#:# nvmeln16 259:112 active ready running
 -+- policy='service-time 0' prio=10 status=enabled
 |- #:#:#:# nvme2n16 259:48 active ready running
```
`- #:#:#:# nvme3n16 259:80 active ready running

**2.** 各/dev/mapper/eui-デバイスのパーティションにファイルシステムを作成します。 ファイルシステムの作成⽅法は、選択したファイルシステムによって異なります。この例では ext4ファイルシステムを作成します。

# mkfs.ext4 /dev/mapper/dm-19 mke2fs 1.42.11 (09-Jul-2014) Creating filesystem with 2620928 4k blocks and 655360 inodes Filesystem UUID: 97f987e9-47b8-47f7-b434-bf3ebbe826d0 Superblock backups stored on blocks: 32768, 98304, 163840, 229376, 294912, 819200, 884736, 1605632 Allocating group tables: done Writing inode tables: done Creating journal (32768 blocks): done

**3.** 新しいデバイスをマウントするフォルダを作成します。

# mkdir /mnt/ext4

**4.** デバイスをマウントします。

# mount /dev/mapper/eui.00001ffe5a94ff8500a0980000af4444 /mnt/ext4

Writing superblocks and filesystem accounting information: done

#### **ファイルシステムの作成(SLES 15)**

SLES 15の場合は、ネイティブのNVMeデバイスにファイルシステムを作成し、ファイルシステムをマウ ントします。

#### **⼿順**

**1.** multipath -llコマンドを実⾏して、/dev/nvmeデバイスの⼀覧を取得します。

# multipath -ll

出力には、デバイスnvme0n6が表示されます。

```
eui.000082dd5c05d39300a0980000a52225 [nvme]:nvme0n6 NVMe,ETERNUS HB2X00
 series,08520000
size=4194304 features='n/a' hwhandler='ANA' wp=rw
|-+- policy='n/a' prio=50 status=optimized
  | `- 0:0:1 nvme0c0n1 0:0 n/a optimized live
 |-+- policy='n/a' prio=50 status=optimized
   - 0:1:1 nvme0c1n1 0:0 n/a optimized live
 |-+- policy='n/a' prio=10 status=non-optimized
  \{-0:2:1 nvme0c2n1 0:0 n/a non-optimized live
 -+- policy='n/a' prio=10 status=non-optimized
   `- 0:3:1 nvme0c3n1 0:0 n/a non-optimized live
```
**2.** 各/dev/nvme0n#デバイスのパーティションにファイルシステムを作成します。 ファイルシステムの作成⽅法は、選択したファイルシステムによって異なります。この例では ext4ファイルシステムを作成します。

# mkfs.ext4 /dev/disk/by-id/nvme-eui.000082dd5c05d39300a0980000a52225 mke2fs 1.42.11 (22-Oct-2019) Creating filesystem with 2620928 4k blocks and 655360 inodes Filesystem UUID: 97f987e9-47b8-47f7-b434-bf3ebbe826d0 Superblock backups stored on blocks: 32768, 98304, 163840, 229376, 294912, 819200, 884736, 1605632

Allocating group tables: done Writing inode tables: done Creating journal (32768 blocks): done Writing superblocks and filesystem accounting information: done

**3.** 新しいデバイスをマウントするフォルダを作成します。

# mkdir /mnt/ext4

**4.** デバイスをマウントします。

# mount /dev/disk/by-id/nvme-eui.000082dd5c05d39300a0980000a52225 /mnt/ ext4

# **ホストでのストレージ アクセスの確認**

ネームスペースを使⽤する前に、ホストがネームスペースに対してデータの読み取りと書き込みを実 ⾏できることを確認します。

#### **⼿順**

- **1.** ホストで、いくつかのファイルをディスクのマウント ポイントにコピーします。
- **2.** コピーしたファイルを元のディスクの別のフォルダにコピーします。
- **3.** diffコマンドを実⾏して、コピーしたファイルを元のファイルと⽐較します。

#### **次のタスク**

コピーしたファイルとフォルダを削除します。

### **LinuxでのNVMe over RoCE固有の情報の記録**

NVMe over RoCEワークシートを選択して、プロトコル固有のストレージ構成情報を記録します。この 情報は、プロビジョニング タスクを実⾏する際に必要となります。

### **NVMe over RoCEワークシート - Linux**

このワークシートを使用して、NVMe over RoCEストレージの構成情報を記録できます。この情報は、 プロビジョニング タスクを実⾏する際に必要となります。

#### **直接接続トポロジ**

直接接続トポロジでは、1つ以上のホストをサブシステムに直接接続します。SANtricity OS 11.60リリー スでは、次の図のように、各ホストからサブシステム コントローラへの単一の接続がサポートされま す。この構成では、各ホストの一方のHCA (ホスト チャネル アダプタ) ポートを、接続先のETERNUS AB/HBシリーズ コントローラ ポートと同じサブネット(ただしもう一方のHCAポートとは別のサブ ネット)に配置する必要があります。

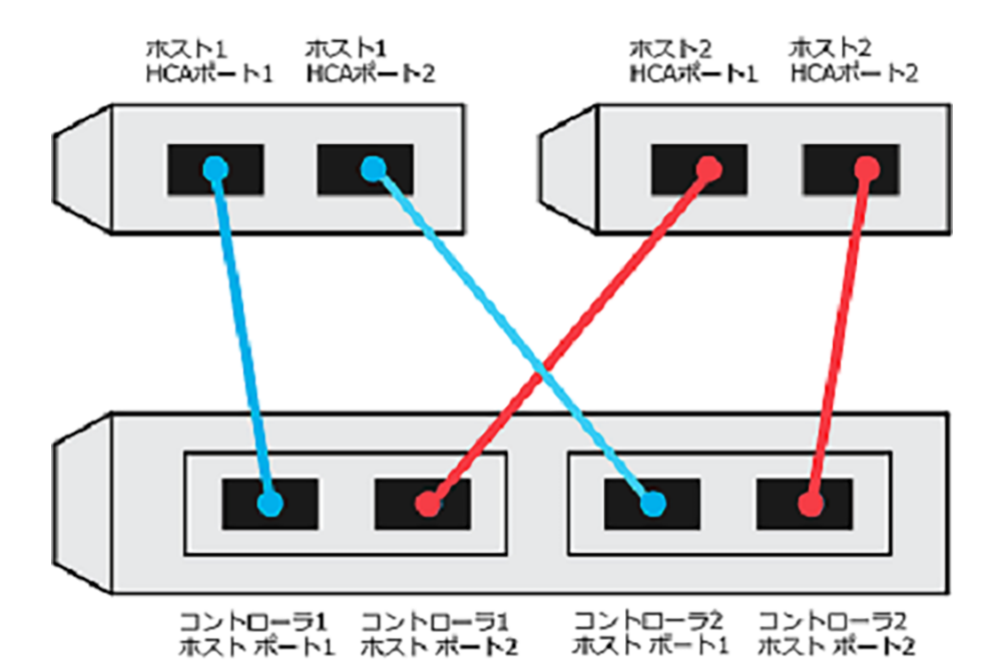

この要件を満たす例として、次の4つのネットワーク サブネットを含む構成があります。

- サブネット1: ホスト1のHCAポート1とコントローラ1のホスト ポート1
- サブネット2: ホスト1のHCAポート2とコントローラ2のホスト ポート1
- サブネット3: ホスト2のHCAポート1とコントローラ1のホスト ポート2
- サブネット4: ホスト2のHCAポート2とコントローラ2のホスト ポート2

#### **スイッチ接続トポロジ**

ファブリックトポロジでは、1つ以上のスイッチを使用します。サポートされるスイッチの一覧は、 富士通サポートにお問い合わせください。

ホスト1、HCAポート1 ホスト1、HCAポート2 ホスト2、HCAポート1 ホスト2、HCAポート2

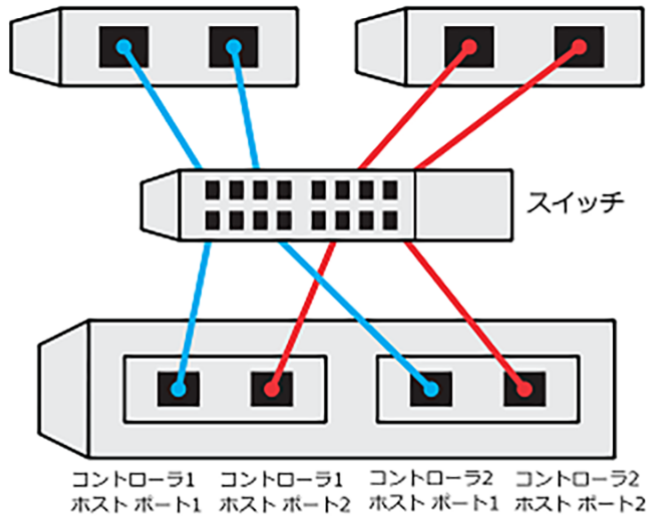

#### **NVMe over RoCE:ホスト識別⼦**

各ホストのイニシエータNQNを特定して記録します。

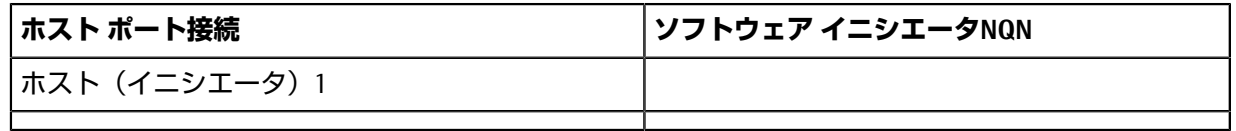

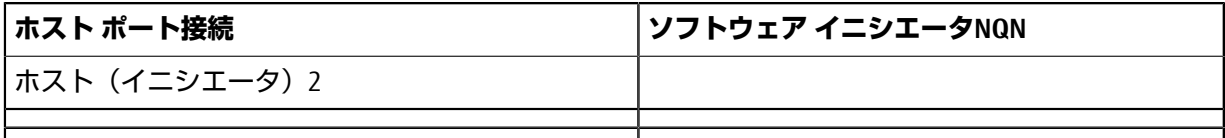

### **NVMe over RoCE:ターゲットNQN**

ストレージ システムのターゲットNQNを記録します。

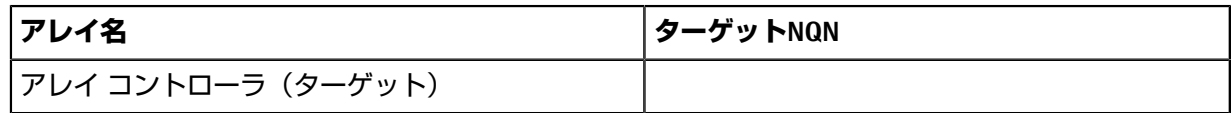

### **NVMe over RoCE:ターゲットNQN**

アレイ ポートで使⽤するNQNを記録します。

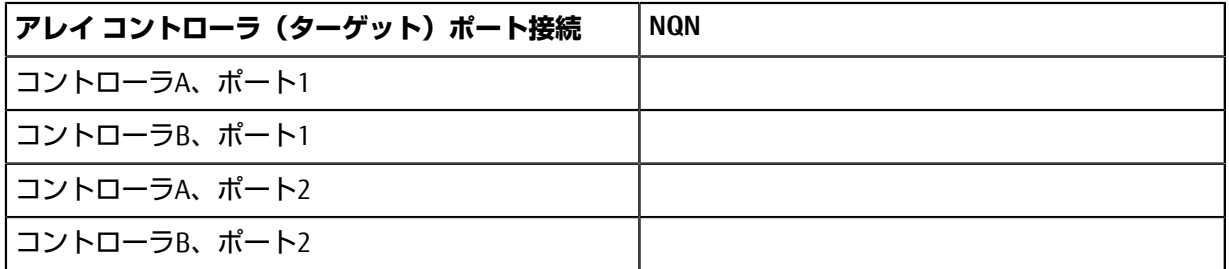

### **NVMe over RoCE:マッピング ホスト名**

**注 :** マッピング ホスト名は設定のワークフロー中に作成されます。

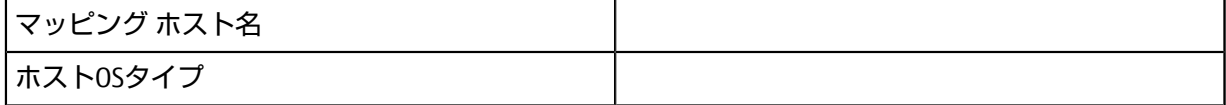

# **NVMe over Fibre Channelのクイック セットアップ**

NVMeはFibre Channelプロトコルで使用できます。

# **Linux構成のサポート状況の確認**

安定した稼働を確保するために、導⼊計画を作成し、構成全体がサポートされることを確認します。 サポートされている構成については、富⼠通サポートにお問い合わせください。

#### **NVMe over Fibre Channelの制限事項**

NVMe over Fibre Channelを使用する前に、コントローラ、ホスト、およびリカバリの制限事項を確認し てください。

#### **構成の確認**

使用する構成については、富士通サポートにお問い合わせください。

#### **ハードウェアについて**

NVMe over Fibre Channelは、AB3100、AB6100、AB5100、およびHB5100コントローラで設定できます。 コントローラにはクアッド32GBホスト ポートが必要です。

#### **制限事項**

制限事項の最新のリストは、富士通サポートにお問い合わせください。

#### **コントローラの制限事項**

- このプロトコルは、32GB以上の物理メモリを搭載したAB3100、AB6100、AB5100、またはHB5100コ ントローラでのみ使用できます。一日の開始処理でコントローラの最小メモリ要件が満たされてい ないことが検出されると、問題を診断するためのメッセージが表⺬されます。
- サポートされるホスト インターフェイス カード(HIC)は、クアッド32GB Fibre Channel HICだけで す。

#### **ホスト、ホスト プロトコル、およびホスト オペレーティング システムの制限事項**

- 互換性があるすべてのホスト、ホスト プロトコル、およびホスト オペレーティング システムの最 新のリストは、富士通サポートにお問い合わせください。
- サポートされるホスト チャネル アダプタの一覧については、富十通サポートにお問い合わせくだ さい。

#### **ストレージとディザスタ リカバリの制限事項**

- ⾮同期ミラーリングと同期ミラーリングはサポートされません。
- シンプロビジョニング(シン ボリュームの作成)はサポートされません。

## **DHCPを使⽤したIPアドレスの設定**

クイック⽅式で管理ステーションとストレージ システム間の通信を設定する場合、動的ホスト構成プ ロトコル(DHCP)を使⽤してIPアドレスを割り当てます。各ストレージ システムにはコントローラ が1台(シンプレックス)または2台(デュプレックス)含まれ、コントローラごとにストレージ管理 ポートが2つあります。各管理ポートにはIPアドレスが割り当てられます。

**始める前に**

ストレージ管理ポートと同じサブネットにDHCPサーバをインストールして設定しておきます。

**このタスクについて**

以下の手順では、コントローラを2台搭載したストレージ システム (デュプレックス構成) を使用し ます。

**1.** 管理ステーションおよび各コントローラ(A、B)の管理ポート1にイーサネット ケーブルを接続し ます(まだ接続していない場合)。

DHCPサーバによって、各コントローラのポート1にIPアドレスが割り当てられます。

**注**: どちらのコントローラの管理ポート2も使用しないでください。ポート2は富士通のサポート用 に予約されています。

**重要:**イーサネット ケーブルを外して再接続するか、ストレージ システムの電源を再投⼊する と、DHCPによってIPアドレスが再度割り当てられます。この処理は静的IPアドレスを設定しないか ぎり発⽣します。ケーブルを外したり、アレイの電源を再投⼊したりしないでください。

DHCPが割り当てたIPアドレスをストレージ システムが30秒以内に取得できないと、次のようにデ フォルトのIPアドレスが設定されます。

- コントローラA、ポート1:169.254.128.101
- コントローラB、ポート1:169.254.128.102
- サブネット マスク:255.255.0.0
- **2.** コントローラ背⾯のMACアドレス ラベルを確認し、ネットワーク管理者に各コントローラのポー ト1のMACアドレスを伝えます。

MACアドレスは、ネットワーク管理者が各コントローラのIPアドレスを特定するために必要です。 ブラウザからストレージ システムに接続するには、IPアドレスが必要です。

# **SANtricity System Managerへのアクセスとセットアップ ウィザードの使⽤**

SANtricity System Managerのセットアップ ウィザードを使用してストレージ システムを設定します。

#### **始める前に**

• SANtricity System Managerへのアクセスに使⽤するデバイスに、次のいずれかのブラウザがインス トールされていることを確認しておきます。

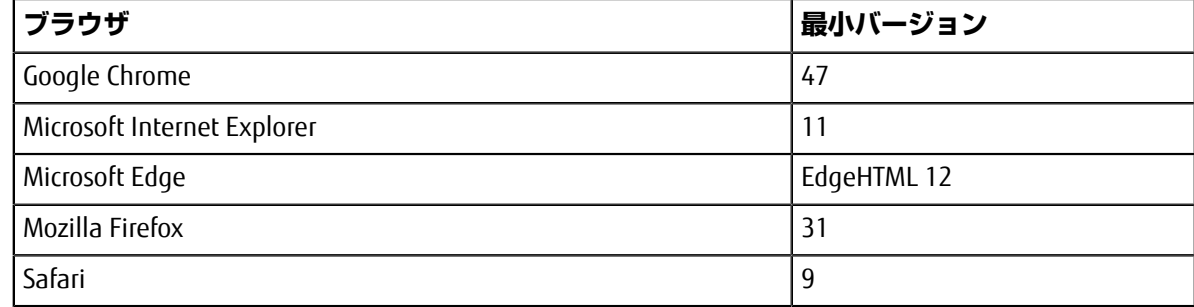

• アウトオブバンド管理を使用します。

#### **このタスクについて**

ウィザードは、SANtricity System Managerを開くかブラウザの表示を更新したときに、次の少なくと も*1*つに該当していれば⾃動的に再度起動されます。

- プールとボリューム グループが検出されていない。
- ワークロードが検出されていない。
- 通知が設定されていない。

**⼿順**

**1.** ブラウザで次のURLを⼊⼒します。https://<DomainNameOrIPAddress>

IPAddressは、いずれかのストレージ システム コントローラのアドレスです。

まだ設定していないアレイでSANtricity System Managerを初めて開くと、Set Administrator Passwordというプロンプトが表示されます。ロールベースのアクセス管理で は、admin、support、security、およびmonitorの4つのローカル ロールが設定されます。最後の3つ のロールには、推測されにくいランダムなパスワードが設定されています。adminロールのパス ワードを設定したあと、adminのクレデンシャルを使⽤してすべてのパスワードを変更することが できます。4つのローカル ユーザ ロールの詳細については、*SANtricity System Manager*オンライン ヘルプを参照してください。

- **2.** SANtricity System ManagerのadminロールのパスワードをSet Administrator Passwordフィー ルドとConfirm Passwordフィールドに⼊⼒し、**[パスワードの設定]**ボタンを選択します。 プール、ボリューム グループ、ワークロード、または通知が設定されていない状態でSANtricity System Managerを開くと、セットアップ ウィザードが起動します。
- **3.** セットアップ ウィザードを使⽤して次のタスクを実⾏します。
	- **ハードウェア(コントローラとドライブ)の確認** ストレージ システム内のコントローラとド ライブの数を確認します。アレイに名前を割り当てます。
	- **ホストとオペレーティング システムの確認** ストレージ システムがアクセスできるホストとオ ペレーティング システムのタイプを確認します。
	- **プールの承認** クイック インストールで推奨されるプール構成を承認します。プールはドライ ブの論理グループです。
	- **アラートの設定** ストレージ システムで問題が発⽣した場合に⾃動通知をSANtricity System Managerで受信するように設定します。
	- **AutoSupportの有効化** ストレージ システムの健常性を⾃動的に監視し、富⼠通のサポートに データを送信します。
- **4.** ボリュームをまだ作成していない場合は、**[ストレージ]** > **[ボリューム]** > **[作成]** > **[ボリューム]**の 順に選択してボリュームを作成します。 詳細については、SANtricity System Managerのオンライン ヘルプを参照してください。

# **FCスイッチの設定**

Fibre Channel (FC) スイッチを設定(ゾーニング)すると、ホストがストレージに接続できるようにな り、パスの数が制限されます。スイッチのゾーニングはスイッチの管理インターフェイスで設定しま す。

#### **始める前に**

- スイッチの管理者クレデンシャルが必要です。
- HBAユーティリティを使⽤して、各ホスト イニシエータ ポートおよびスイッチに接続された各コン トローラ ターゲット ポートのWWPNを検出しておく必要があります。

#### **このタスクについて**

スイッチのゾーニングの詳細については、スイッチ ベンダーのドキュメントを参照してください。 各イニシエータポートを別々のゾーンに配置し、各イニシエータに対応するすべてのターゲットポー トをそのゾーンに配置する必要があります。

#### **⼿順**

- **1.** FCスイッチの管理プログラムにログインし、ゾーニング設定のオプションを選択します。
- **2.** 新しいゾーンを作成し、1つ⽬のホスト イニシエータ ポート、およびそのイニシエータと同じFCス イッチに接続するすべてのターゲット ポートを配置します。

**3.** スイッチのFCホスト イニシエータごとにゾーンを作成します。

**4.** ゾーンを保存し、新しいゾーニング設定を有効にします。

### **ホスト側でのNVMe over Fibre Channelの設定**

Fibre Channel環境でNVMeイニシエータを設定するには、nvme-cliパッケージをインストールして設 定し、ホストでNVMe / FCイニシエータを有効にします。

#### **このタスクについて**

以下はSUSE Linux Enterprise Server 12 SP4および32GB FC HBAでの⼿順です。

#### **⼿順**

**1.** nvme-cliパッケージをインストールします。

# zypper install nvme-cli

**2.** nvmefc-boot-connectionsサービスを有効にして開始します。

systemctl enable nvmefc-boot-connections.service

systemctl start nvmefc-boot-connections.service

**3.** lpfc\_enable\_fc4\_type を 3 に設定 して、 SLES12 SP4 を NVMe / FC イニシエータとして有効に します。

```
# cat /etc/modprobe.d/lpfc.conf
options lpfc lpfc_enable_fc4_type=3
```
**4.** initrdを再構築して、Emulexおよびブート パラメータの変更を反映させます。

# dracut --force

**5.** ホストをリブートしてIpfcドライバを再設定します。

# reboot

ホストがリブートされ、NVMe / FCイニシエータが有効になります。

**注 :** ホスト側の設定が完了すると、NVMe over Fibre Channelポートの設定が⾃動的に実⾏されま す。

# **ホストの定義**

SANtricity System Managerを使用して、ストレージ システムにデータを送信するホストを定義します。 ホストの定義は、ストレージ システムが接続されているホストを認識して、ボリュームへのI/Oアクセ スを許可するために必要な手順の1つです。

#### **このタスクについて**

ホストを定義する際は、次のガイドラインに注意してください。

- ホストに関連付けられたホスト ポート識別⼦を定義する必要があります。
- ホストに割り当てられたシステム名と同じ名前を指定します。
- 選択した名前が既に使⽤されている場合、この処理は失敗します。
- 名前の最⼤⽂字数は30⽂字です。

#### **⼿順**

- **1. [ストレージ]** > **[ホスト]**を選択します。
- **2. [作成]** > **[ホスト]**をクリックします。 **[ホストの作成]**ダイアログ ボックスが表⺬されます。
- **3.** ホストの設定を必要に応じて選択します。

フィールドの詳細

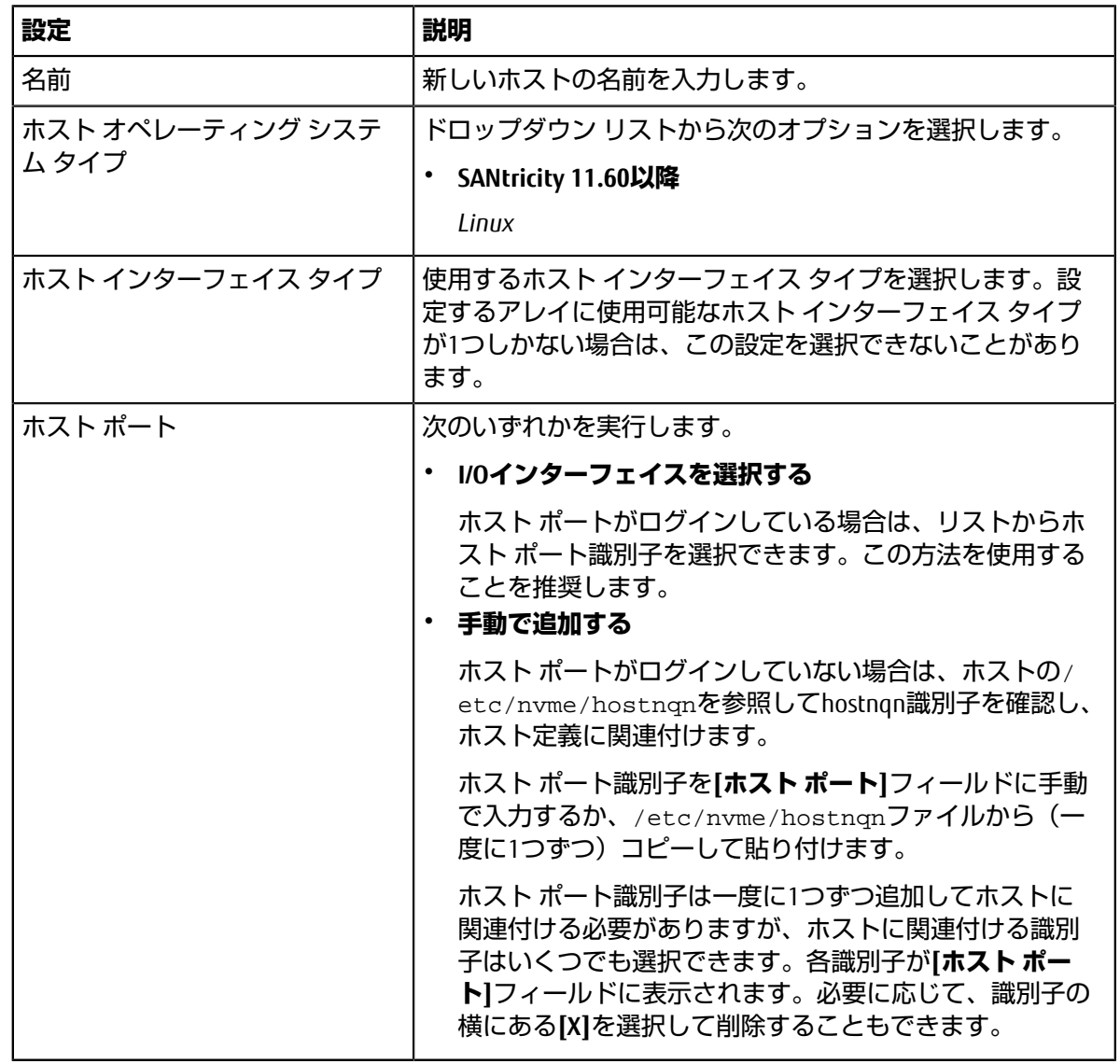

**4. [作成]**をクリックします。

#### **タスクの結果**

ホストの作成が完了すると、ホストに対して設定された各ホスト ポートのデフォルト名 (ユーザ ラベ ル) がSANtricity System Managerによって作成されます。

デフォルトのエイリアスは<Hostname\_Port Number>です。たとえば、ホストIPTに対して作成され た最初のポートのデフォルトのエイリアスはIPT\_1となります。

# **ボリュームの割り当て**

ボリュームをI/O処理に使用するには、ホストまたはホスト クラスタにボリューム (ネームスペース) を割り当てる必要があります。これにより、ストレージ システムの1つ以上のネームスペースへのア クセスがホストまたはホスト クラスタに許可されます。

#### **このタスクについて**

ボリュームを割り当てる際は、次のガイドラインに注意してください。

- ボリュームは一度に1つのホストまたはホスト クラスタにのみ割り当てることができます。
- 割り当てられたボリュームは、ストレージ システムのコントローラ間で共有されます。
- あるホストまたはホスト クラスタからボリュームへのアクセスに、同じネームスペースID(NSID) を重複して使⽤することはできません。⼀意のNSIDを使⽤する必要があります。

次の場合、ボリュームの割り当ては失敗します。

- すべてのボリュームが割り当てられている。
- ボリュームがすでに別のホストまたはホスト クラスタに割り当てられている。

次の場合、ボリュームを割り当てることはできません。

- 有効なホストまたはホスト クラスタが存在しない。
- すべてのボリューム割り当てが定義済みである。

未割り当てのボリュームはすべて表示されますが、ホストがData Assurance (DA)対応かどうかで処理 は次のように異なります。

- DA対応ホストの場合は、DA有効、DA無効のどちらのボリュームでも選択できます。
- DA対応でないホストでDAが有効なボリュームを選択した場合、ボリュームをホストに割り当てる 前にボリュームのDAを⾃動的に無効にする必要があるという警告が表⺬されます。

#### **⼿順**

- **1. [ストレージ]** > **[ホスト]**を選択します。
- **2.** ボリュームを割り当てるホストまたはホスト クラスタを選択して、**[ボリュームの割り当て]**をク リックします。 ダイアログ ボックスに割り当て可能なすべてのボリュームのリストが表⺬されます。任意の列を並 べ替えるか、**[フィルタ]**ボックスに⼊⼒すると、特定のボリュームを簡単に検索できます。
- **3.** 割り当てる各ボリュームの横にあるチェックボックスを選択します。すべてのボリュームを選択す る場合は、テーブル ヘッダーのチェックボックスを選択します。
- **4. [割り当て]**をクリックして処理を実⾏します。

#### **タスクの結果**

ホストまたはホスト クラスタへのボリュームの割り当てが完了すると、次の処理が行われます。

- 割り当てたボリュームに、次に使用可能なNSIDが設定されます。ホストがこのNSIDを使用してボ リュームにアクセスします。
- ホストに関連付けられているボリュームの一覧にユーザが指定したボリューム名が表示されます。

## **ホストが認識できるボリュームの表⺬**

nvme listコマンドを使用して、現在ホストが認識できるボリュームを表示してください。

# **ホストでのフェイルオーバーの設定**

マルチパス ソフトウェアは、物理パスの1つが中断された場合に備えて、ストレージ システムへのパ スを冗長化します。マルチパス ソフトウェアは、ストレージへの複数のアクティブな物理パスを単一 の仮想デバイスとしてオペレーティング システムに提示します。また、フェイルオーバー プロセスも 管理して仮想デバイスを更新します。Linux環境では、Device Mapper Multipath(DM-MP)ツールを使 用します。

### **ホストでフェイルオーバーを実⾏するための設定**

SUSE Linux Enterprise Serverホストでフェイルオーバーを実⾏するには、設定を変更する必要がありま す。フェイルオーバー ソリューションではDM-MPが使⽤されます。

#### **始める前に**

- 必要なパッケージをシステムにインストールしておきます。
- Red Hat (RHEL) ホストの場合、rpm -q device-mapper-multipathを実行してパッケージが インストールされていることを確認します。
- SLESホストの場合、rpm -q multipath-toolsを実行してパッケージがインストールされている ことを確認します。

#### **このタスクについて**

RHELおよびSLESでは、デフォルトではDM-MPは無効になっています。ホストでDM-MPコンポーネント を有効にするには、次の⼿順を実⾏します。

#### **⼿順**

**1.** /etc/multipath.confファイルのdevicesセクションに、NVMe ETERNUS AB/HBシリーズ デバイス のエントリを次のように追加します。

```
devices {
```
}

```
 device {
         vendor "NVME"
         product "ETERNUS HB2X00 series*"
         path_grouping_policy group_by_prio
         failback immediate
         no_path_retry 30
 }
```
**2.** multipathdがシステム ブート時に起動するように設定します。

# systemctl enable multipathd

**3.** multipathdが実⾏されていなければ起動します。

# systemctl start multipathd

- **4.** multipathdがアクティブで実⾏中であることをステータスで確認します。
	- # systemctl status multipathd

### **NVMeボリュームへのアクセス**

I/OはLinuxホストによって仮想デバイス ターゲットに転送されます。DM-MPは、これらの仮想ター ゲットへの物理パスを管理します。

#### **I/Oターゲットは仮想デバイス**

実行しているのはDM-MPで作成された仮想デバイスに対するI/Oのみで、物理デバイス パスに対しては 実行していないことを確認してください。物理パスに対してI/Oを実行している場合、DM-MPがフェイ ルオーバー イベントを実⾏できず、I/Oが失敗します。

物理I/Oを実行するには、DM-MPで物理パスの管理用に作成された仮想デバイスがターゲットであるこ とを確認してください。これらのブロック デバイスには、次の例のように、dmデバイスまたは/dev/ mapperのsymlinkを介してアクセスできます。

/dev/dm-1

/dev/mapper/eui.00001bc7593b7f5f00a0980000af4462

#### **例**

nvme listコマンドの出力例を次に示します。ホストのノード名と対応するネームスペースIDが表示 されます。

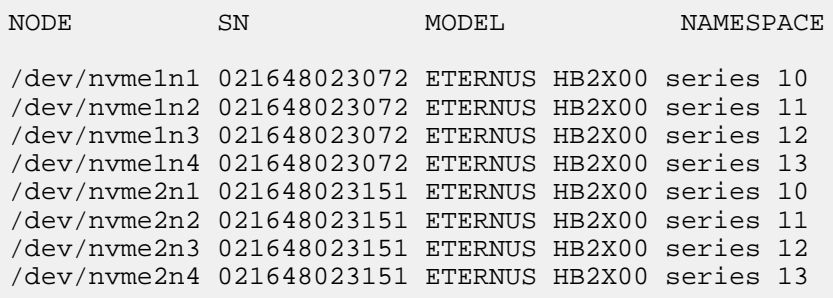

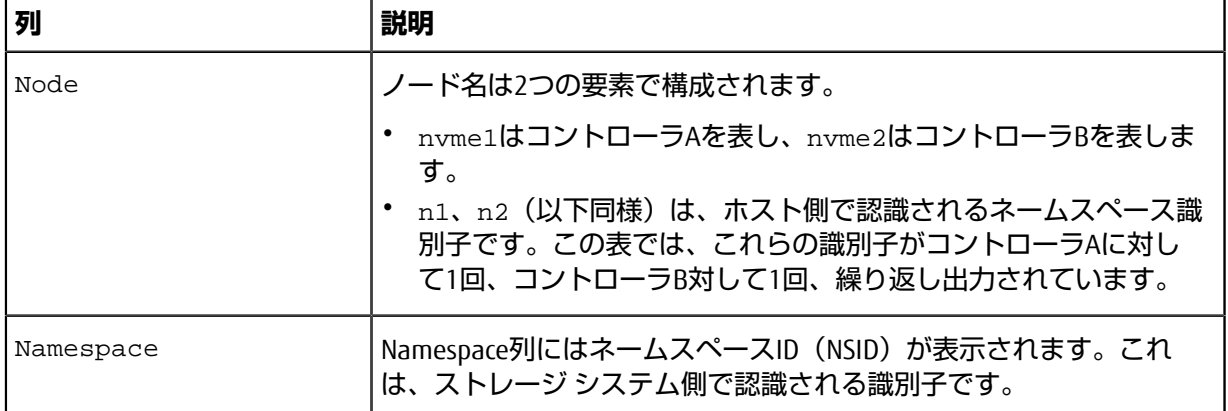

次のmultipath -11の出力では、最適化されたパスのprioの値は50、最適化されていないパス のprioの値は10になっています。

Linuxオペレーティング システムは、status=activeと表⺬されたパス グループにI/Oをルーティン グし、status=enabledと表⺬されたパス グループをフェイルオーバーに使⽤します。

eui.00001bc7593b7f500a0980000af4462 dm-0 NVME,ETERNUS HB2X00 series size=15G features='1 queue\_if\_no\_path' hwhandler='0' wp=rw |-+- policy='service-time 0' prio=50 status=active | `- #:#:#:# nvme1n1 259:5 active ready running `-+- policy='service-time 0' prio=10 status=enabled `- #:#:#:# nvme2n1 259:9 active ready running eui.00001bc7593b7f5f00a0980000af4462 dm-0 NVME,ETERNUS HB2X00 series size=15G features='1 queue\_if\_no\_path' hwhandler='0' wp=rw |-+- policy='service-time 0' prio=0 status=enabled | `- #:#:#:# nvme1n1 259:5 failed faulty running -+- policy='service-time 0' prio=10 status=active `- #:#:#:# nvme2n1 259:9 active ready running

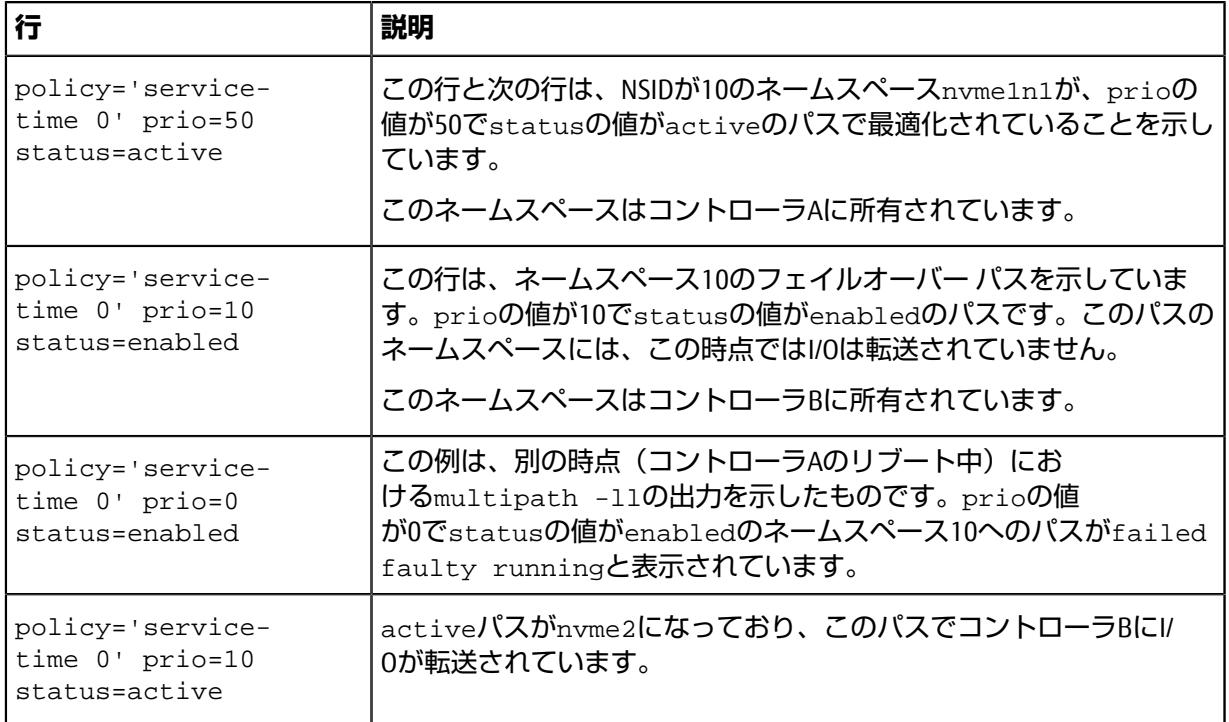

### **仮想デバイス ターゲットのNVMeボリュームへのアクセス**

#### **I/Oターゲットは仮想デバイス**

実行しているのはDM-MPで作成された仮想デバイスに対するI/Oのみで、物理デバイス パスに対しては 実行していないことを確認してください。物理パスに対してI/Oを実行している場合、DM-MPがフェイ ルオーバー イベントを実行できず、I/Oが失敗します。

これらのブロック デバイスには、次の例のように、dmデバイスまたは/dev/mapperのsymlinkを介 してアクセスできます。

/dev/dm-1 /dev/mapper/eui.00001bc7593b7f5f00a0980000af4462

#### **例**

nvme listコマンドの出力例を次に示します。ホストのノード名と対応するネームスペースIDが表示 されます。

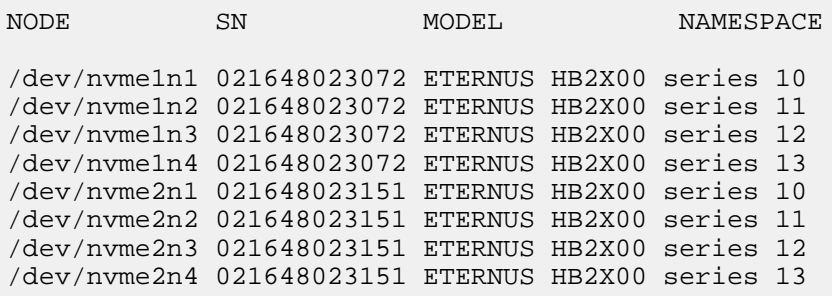

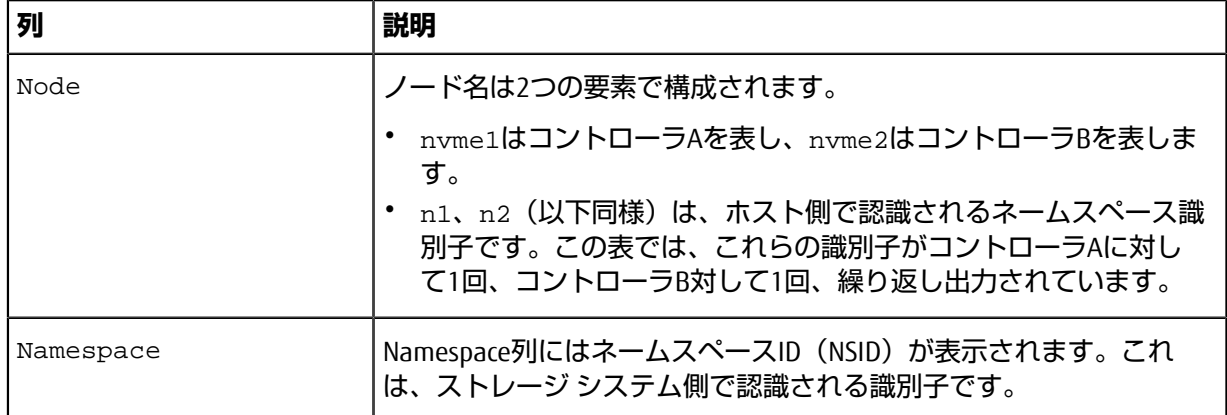

次のmultipath -11の出力では、最適化されたパスのprioの値は50、最適化されていないパス のprioの値は10になっています。

Linuxオペレーティング システムは、status=activeと表示されたパス グループにI/Oをルーティン グし、status=enabledと表示されたパス グループをフェイルオーバーに使用します。

eui.00001bc7593b7f500a0980000af4462 dm-0 NVME,ETERNUS HB2X00 series size=15G features='1 queue\_if\_no\_path' hwhandler='0' wp=rw |-+- policy='service-time 0' prio=50 status=active | `- #:#:#:# nvme1n1 259:5 active ready running `-+- policy='service-time 0' prio=10 status=enabled `- #:#:#:# nvme2n1 259:9 active ready running

eui.00001bc7593b7f5f00a0980000af4462 dm-0 NVME,ETERNUS HB2X00 series size=15G features='1 queue\_if\_no\_path' hwhandler='0' wp=rw

- |-+- policy='service-time 0' prio=0 status=enabled
- | `- #:#:#:# nvme1n1 259:5 failed faulty running
- -+- policy='service-time 0' prio=10 status=active

`- #:#:#:# nvme2n1 259:9 active ready running

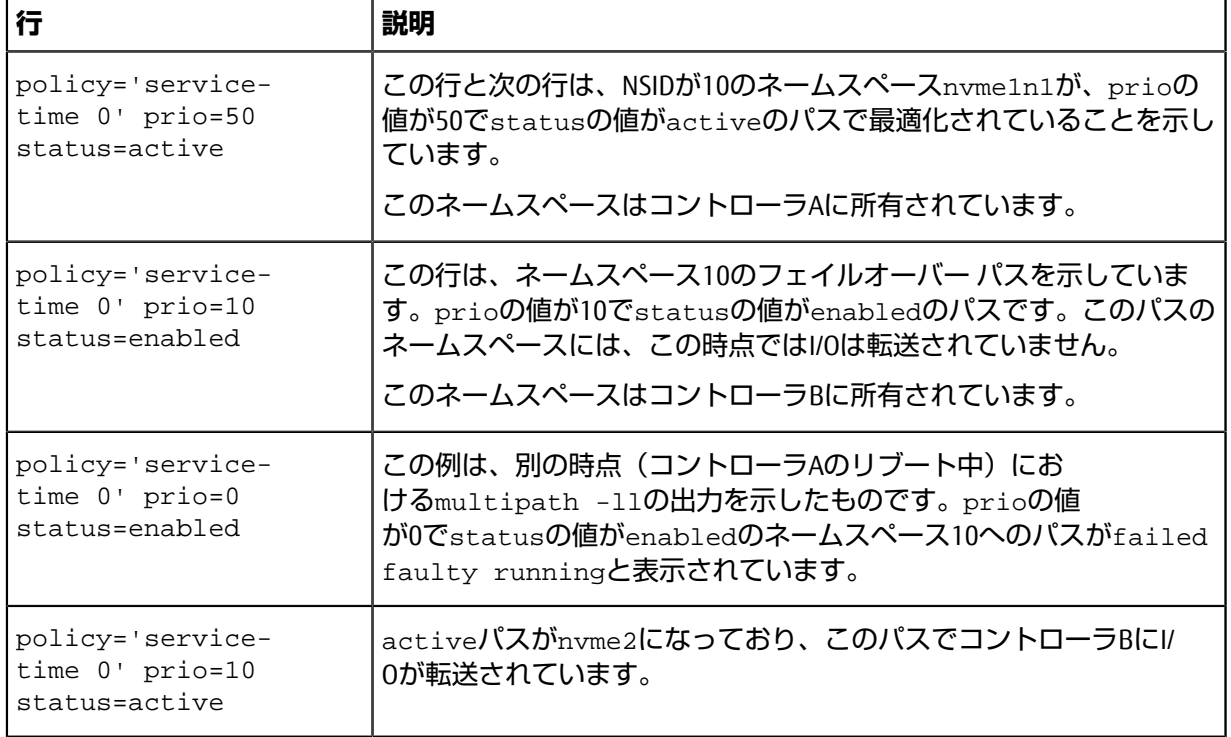

### **物理NVMeデバイス ターゲットのNVMeボリュームへのアクセス**

SLES 15の場合、I/OはLinuxホストによって物理NVMeデバイス ターゲットに転送されます。ホストには このターゲットが単一の物理デバイスとして表示され、その物理パスはネイティブのNVMeマルチパス ソリューションで管理されます。

**注 :** 次の例のように、/dev/nvme0n1ではなく、/dev/disk/by-id/のリンクを使⽤することを推奨します。

```
# ls /dev/disk/by-id/ -l lrwxrwxrwx 1 root root 13 Oct 18 15:14 
nvme-
eui.0000320f5cad32cf00a0980000af4112 -> ../../nvme0n1
```
#### **I/Oターゲットは物理NVMeデバイス**

物理NVMeデバイスのパスへI/Oを実行します。次の形式を使用して、ネームスペースごとに該当するデ バイスを1つだけ指定します。

/dev/nvme[subsys#]n[id#]

すべてのパスがこのデバイスのネイティブのマルチパス ソリューションを使用して仮想化されます。 パスを表⺬するには次のコマンドを実⾏します。

```
# nvme list-subsys
```
出力例:

```
nvme-subsys0 -
 NQN=nqn.1992-08.com.netapp:5700.600a098000a522500000000589aa8a6
\setminus+- nvme0 rdma traddr=192.4.21.131 trsvcid=4420 live
+- nvme1 rdma traddr=192.4.22.141 trsvcid=4420 live
```
「nvme list-subsys」コマンドにネームスペース デバイスを指定すると、そのネームスペースへのパス に関する追加情報が表⺬されます。

```
# nvme list-subsys /dev/nvme0n1
nvme-subsys0 -
 NQN=nqn.1992-08.com.netapp:5700.600a098000af44620000000058d5dd96
\backslash +- nvme0 rdma traddr=192.168.130.101 trsvcid=4420 live non-optimized
  +- nvme1 rdma traddr=192.168.131.101 trsvcid=4420 live non-optimized
 +- nvme2 rdma traddr=192.168.130.102 trsvcid=4420 live optimized
  +- nvme3 rdma traddr=192.168.131.102 trsvcid=4420 live optimized
```
また、multipathコマンドを使用して、ネイティブ フェイルオーバーのパス情報も表示できます。

#multipath -ll

**注 :** パス情報を表⺬するには、/etc/multipath.confで次のように設定する必要があります。

```
defaults {
         enable_foreign nvme
}
```
出力例:

```
eui.0000a0335c05d57a00a0980000a5229d [nvme]:nvme0n9 NVMe,ETERNUS HB2X00
 series,08520001
size=4194304 features='n/a' hwhandler='ANA' wp=rw
|-+- policy='n/a' prio=50 status=optimized
 \texttt{'-} 0:0:1 nvme0c0n1 0:0 n/a optimized live
 -+- policy='n/a' prio-10 status=non-optimized
```
`- 0:1:1 nvme0c1n1 0:0 n/a non-optimized live

# **パーティションとファイルシステムの作成**

マルチパス デバイスにパーティションを作成し、必要に応じてネームスペースにファイルシステムを 作成し、パーティションをマウントします。

手順

**1.** multipath -llコマンドを実⾏して、/dev/mapper/dmデバイスの⼀覧を取得します。

# multipath -ll

出力には、dm-19とdm-16の2つのデバイスが表示されます。

eui.00001ffe5a94ff8500a0980000af4444 dm-19 NVME,ETERNUS HB2X00 series size=10G features='1 queue\_if\_no\_path' hwhandler='0' wp=rw |-+- policy='service-time 0' prio=50 status=active | |- #:#:#:# nvme0n19 259:19 active ready running | `- #:#:#:# nvme1n19 259:115 active ready running -+- policy='service-time 0' prio=10 status=enabled |- #:#:#:# nvme2n19 259:51 active ready running - #:#:#:#:# nvme3n19 259:83 active ready running eui.00001fd25a94fef000a0980000af4444 dm-16 NVME,ETERNUS HB2X00 series size=16G features='1 queue\_if\_no\_path' hwhandler='0' wp=rw |-+- policy='service-time 0' prio=50 status=active | |- #:#:#:# nvme0n16 259:16 active ready running | `- #:#:#:# nvme1n16 259:112 active ready running -+- policy='service-time 0' prio=10 status=enabled  $[ \frac{1}{2}$ :  $\frac{1}{2}$ :  $\frac{1}{2}$ :  $\frac{1}{2}$ :  $\frac{1}{2}$  is  $\frac{1}{2}$  active ready running - #:#:#:# nvme3n16 259:80 active ready running

**2.** 各/dev/mapper/eui-デバイスのパーティションにファイルシステムを作成します。 ファイルシステムの作成⽅法は、選択したファイルシステムによって異なります。この例では ext4ファイルシステムを作成します。

# mkfs.ext4 /dev/mapper/dm-19 mke2fs 1.42.11 (09-Jul-2014) Creating filesystem with 2620928 4k blocks and 655360 inodes Filesystem UUID: 97f987e9-47b8-47f7-b434-bf3ebbe826d0 Superblock backups stored on blocks: 32768, 98304, 163840, 229376, 294912, 819200, 884736, 1605632

Allocating group tables: done Writing inode tables: done Creating journal (32768 blocks): done Writing superblocks and filesystem accounting information: done

**3.** 新しいデバイスをマウントするフォルダを作成します。

# mkdir /mnt/ext4

**4.** デバイスをマウントします。

# mount /dev/mapper/eui.00001ffe5a94ff8500a0980000af4444 /mnt/ext4

### **ホストでのストレージ アクセスの確認**

ネームスペースを使⽤する前に、ホストがネームスペースに対してデータの読み取りと書き込みを実 ⾏できることを確認します。

#### **⼿順**

- **1.** ホストで、いくつかのファイルをディスクのマウント ポイントにコピーします。
- **2.** コピーしたファイルを元のディスクの別のフォルダにコピーします。
- 3. diffコマンドを実行して、コピーしたファイルを元のファイルと比較します。

### **次のタスク**

コピーしたファイルとフォルダを削除します。

## **LinuxでのNVMe over Fibre Channel固有の情報の記録**

NVMe over Fibre Channelワークシートを選択して、プロトコル固有のストレージ構成情報を記録しま す。この情報は、プロビジョニング タスクを実⾏する際に必要となります。

#### **NVMe over Fibre Channelワークシート - Linux**

このワークシートを使用して、NVMe over Fibre Channelストレージの構成情報を記録できます。この情 報は、プロビジョニング タスクを実⾏する際に必要となります。

#### **直接接続トポロジ**

直接接続トポロジでは、1つ以上のホストをコントローラに直接接続します。

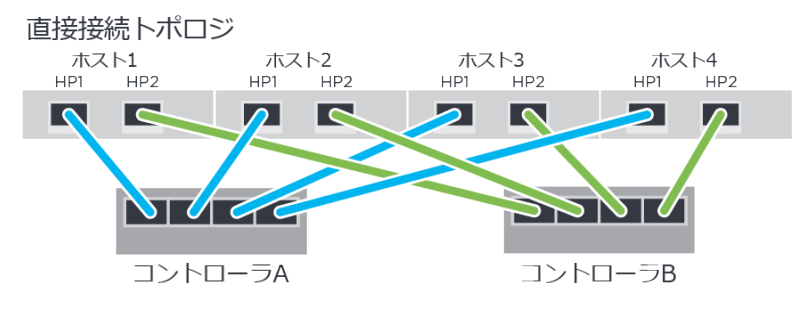

- ホスト1のHBAポート1とコントローラAのホスト ポート1
- ホスト1のHBAポート2とコントローラBのホスト ポート1
- ホスト2のHBAポート1とコントローラAのホスト ポート2
- ホスト2のHBAポート2とコントローラBのホスト ポート2
- ホスト3のHBAポート1とコントローラAのホスト ポート3
- ホスト3のHBAポート2とコントローラBのホスト ポート3
- ホスト4のHBAポート1とコントローラAのホスト ポート4
- ホスト4のHBAポート2とコントローラBのホスト ポート4

#### **スイッチ接続トポロジ**

ファブリック トポロジでは、1つ以上のスイッチを使用します。サポートされるスイッチの一覧は、 富士通サポートにお問い合わせください。

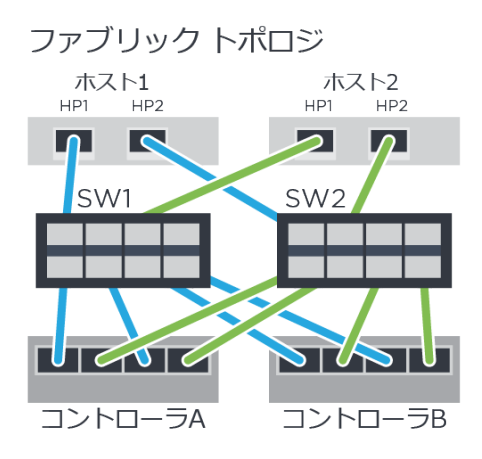

#### **NVMe over Fibre Channel:ホスト識別⼦**

各ホストのイニシエータNQNを特定して記録します。

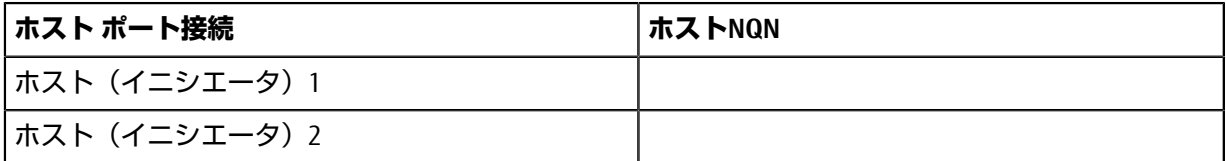

#### **NVMe over Fibre Channel:ターゲットNQN**

ストレージ システムのターゲットNQNを記録します。

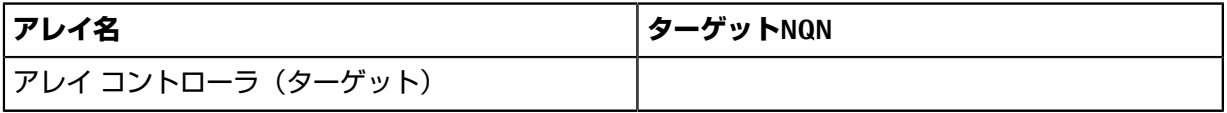

#### **NVMe over Fibre Channel:ターゲットNQN**

アレイ ポートで使⽤するNQNを記録します。

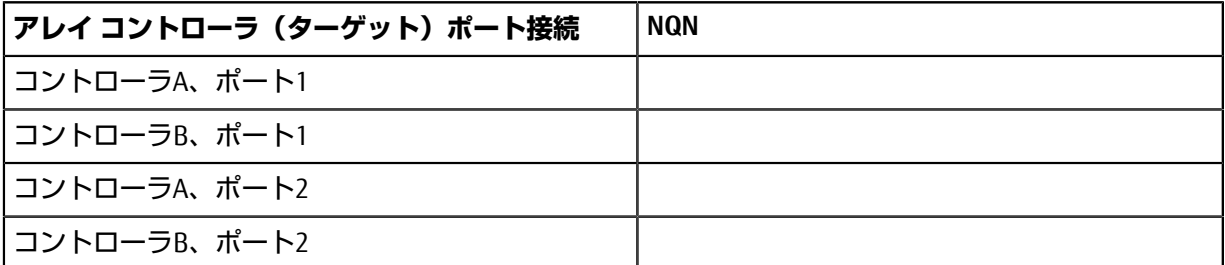

#### **NVMe over Fibre Channel:マッピング ホスト名**

**注 :** マッピング ホスト名は設定のワークフロー中に作成されます。

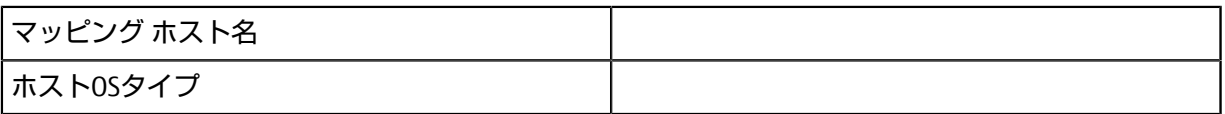

# **詳細情報の⼊⼿⽅法 - Linux**

詳細情報が必要な場合は、ここで紹介するリソースを使用してください。SANtricity System Managerの オンライン ヘルプも使⽤できます。

- オンライン ヘルプ SANtricity System Managerを使用して設定とストレージ管理タスクを実行する ⽅法を説明しています。オンライン ヘルプは、製品内で参照できるほか、PDF版をダウンロードで きます。
- SANtricityソフトウェアを含むETERNUS AB/HBシリーズ製品のその他のドキュメントや指示書につい ては、[ETERNUS AB/HB](https://www.fujitsu.com/jp/products/computing/storage/manual/)シリーズ マニュアル ページを参照してください。

# **著作権および商標**

### **著作権に関する情報**

Copyright 2021 FUJITSU LIMITED. All rights reserved.

このドキュメントは著作権によって保護されています。著作権所有者の書⾯による事前承諾がある場 合を除き、画像媒体、電子媒体、および写真複写、記録媒体、テープ媒体、電子検索システムへの組 み込みを含む機械媒体など、いかなる形式および方法による複製も禁止します。

富士通の著作物から派生したソフトウェアは、次に示す使用許諾条項および免責条項の対象となりま す。

このソフトウェアは、富士通によって「現状のまま」提供されています。富士通は明示的な保証、ま たは商品性および特定目的に対する適合性の暗示的保証を含み、かつこれに限定されないいかなる 暗示的な保証も行いません。富士通は、代替品または代替サービスの調達、使用不能、データ損失、 利益損失、業務中断を含み、かつこれに限定されない、このソフトウェアの使用により生じたすべて の直接的損害、間接的損害、偶発的損害、特別損害、懲罰的損害、必然的損害の発⽣に対して、損失 の発生の可能性が通知されていたとしても、その発生理由、根拠とする責任論、契約の有無、厳格責 任、不法行為(過失またはそうでない場合を含む)にかかわらず、一切の責任を負いません。

富士通は、ここに記載されているすべての製品に対する変更を随時、予告なく行う権利を保有しま す。富士通による明示的な書面による合意がある場合を除き、ここに記載されている製品の使用によ り生じる責任および義務に対して、富士通は責任を負いません。この製品の使用または購入は、富士 通の特許権、商標権、または他の知的所有権に基づくライセンスの供与とはみなされません。

### **登録商標**

富士通、富士通口ゴ、FTFRNUSは富士通の登録商標です。会社名、製品名等の固有名詞は、各社の商 号、商標または登録商標です。

<https://www.fujitsu.com/jp/products/computing/storage/trademark/>

# **マニュアルの更新について**

本書の最新版や本装置に関連する最新の情報は、以下のサイトで公開されています。

<https://www.fujitsu.com/jp/products/computing/storage/manual/>

必要に応じてご使⽤モデルのマニュアルを参照してください。
## FUJITSU Storage ETERNUS AB/HB Series 構成エクスプレス ガイド(Linux®) A3CA08733-A505-04 発行日: 2022 年 12 月 発行責任: 富士通株式会社

• 本書の内容は、改善のため事前連絡なしに変更することがあります。

• 本書の内容は、細心の注意を払って制作致しましたが、本書中の誤字、情報の抜け、本書情報の使用に起因 する運用結果に関しましては、責任を負いかねますので予めご了承願います。

• 本書に記載されたデータの使用に起因する第三者の特許権およびその他の権利の侵害については、当社はそ の責を負いません。

• 無断転載を禁じます。